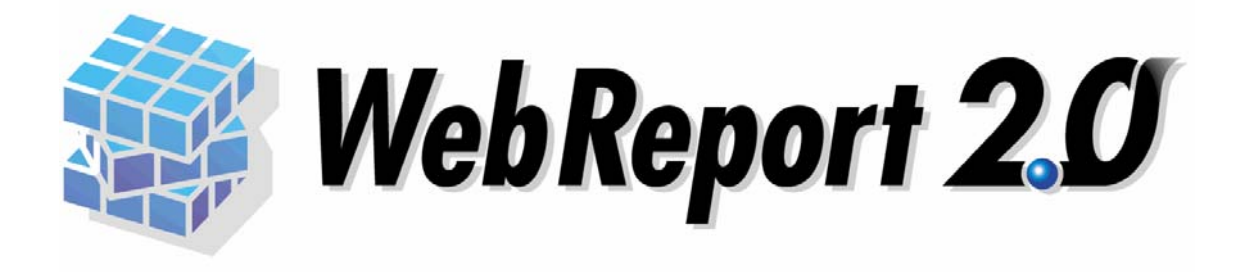

### Excel 機能ユーザーズマニュアル

#### WebReport 2.0

#### WebReport 2.0 Excel

Ħ

WebReport 2.0 Web

 $\blacksquare$  Excel  $\blacksquare$ 

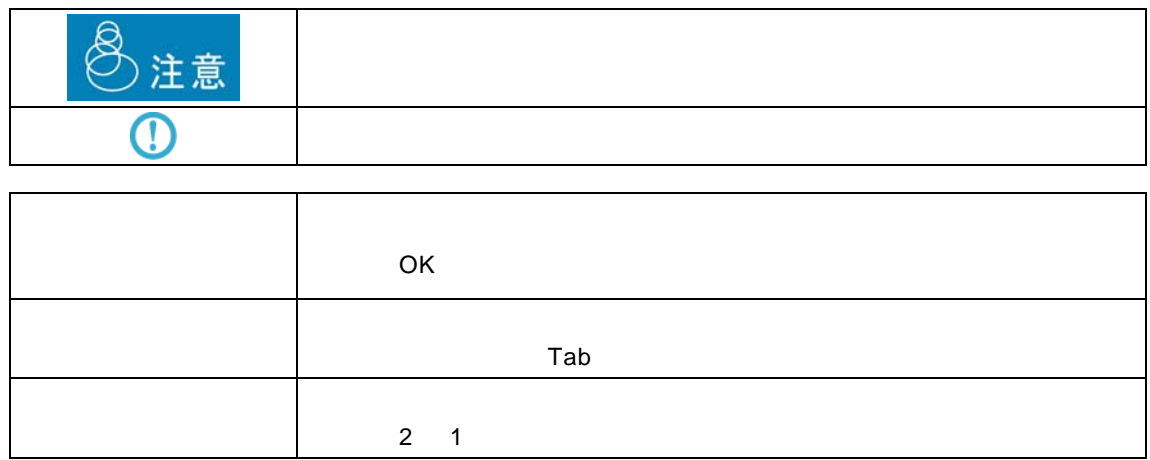

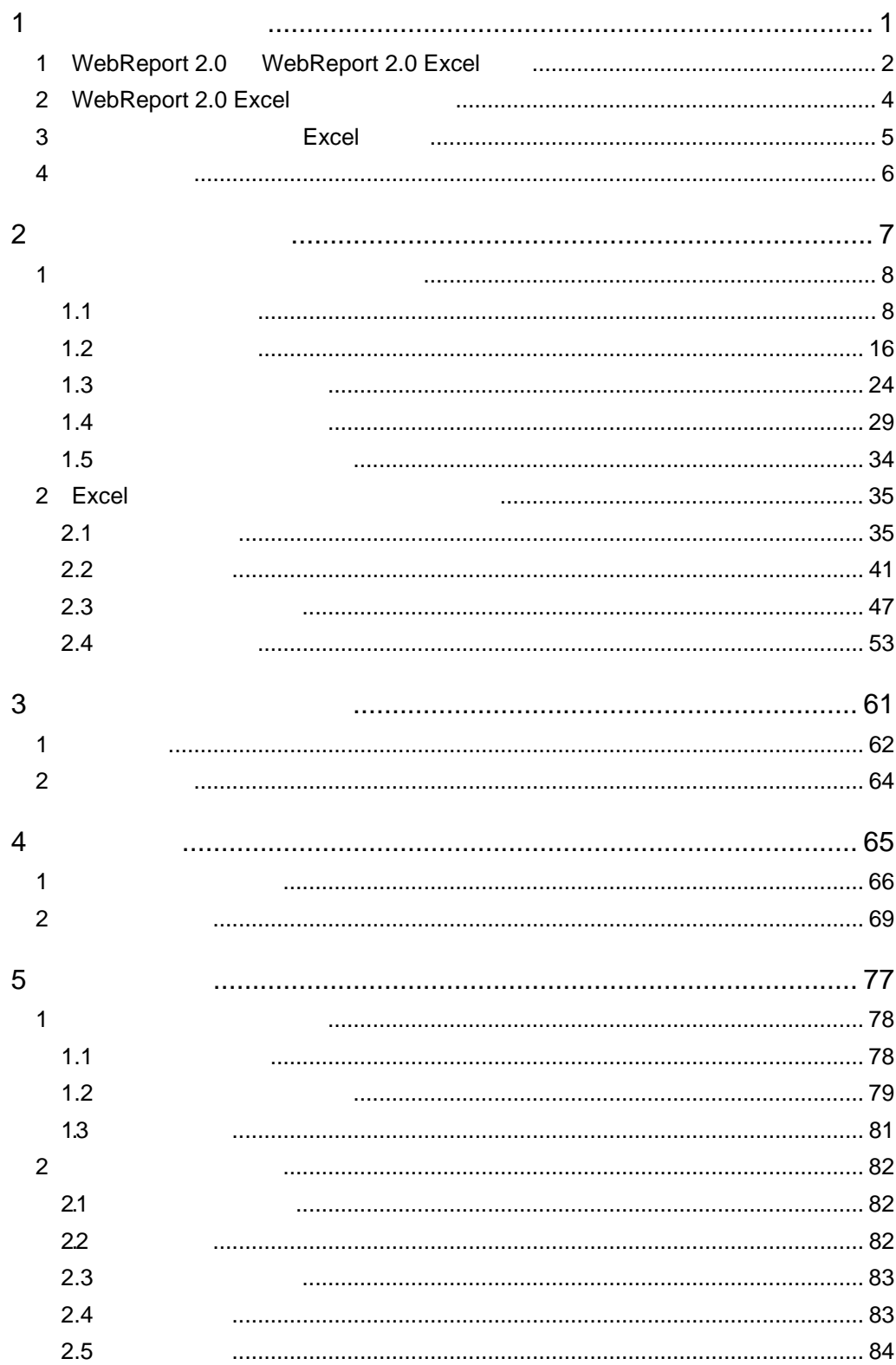

 $\equiv$ 

<u> 1989 - Jan Barat, politik eta politik eta politik eta politik eta politik eta politik eta politik eta politik</u>

 $\equiv$ 

<u> 1989 - Johann Barn, mars et al. 1989 - Anna ann an t-Anna ann an t-Anna ann an t-Anna ann an t-Anna ann an t-</u>

E.

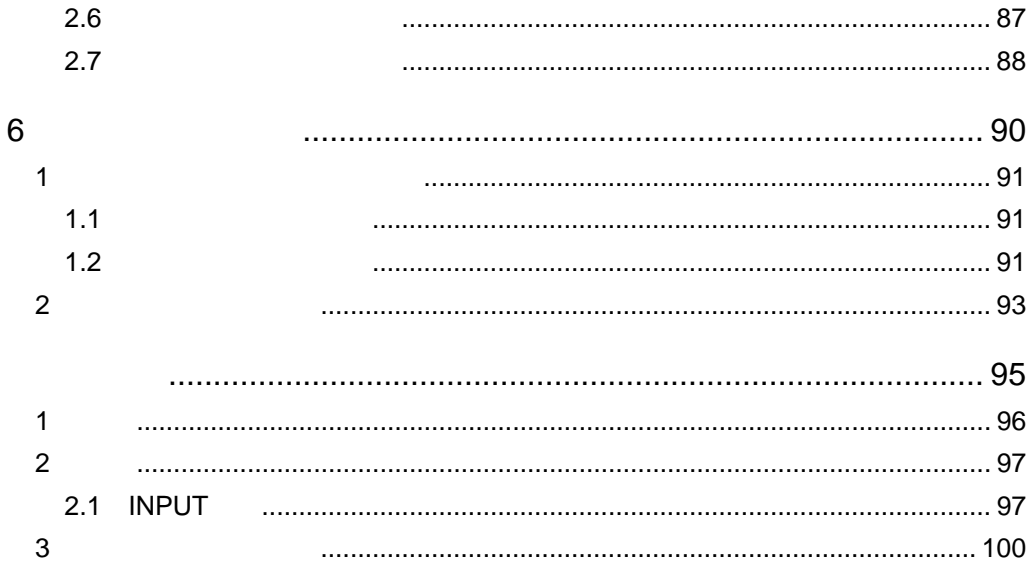

÷

<u> 1989 - Jan Barat, politik eta politik eta politik eta politik eta politik eta politik eta politik eta politik</u>

═

第 **1**1 章 <sup>第</sup> **<sup>1</sup>** <sup>章</sup> システムの概要

<span id="page-4-0"></span>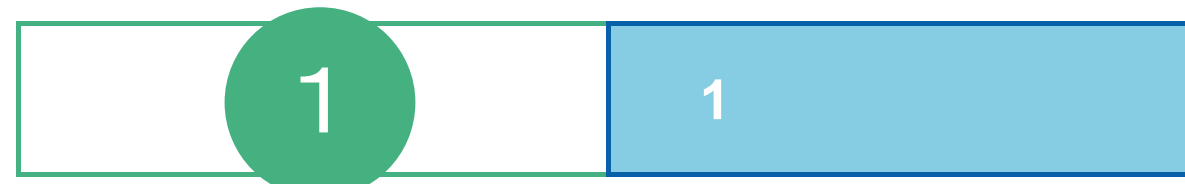

第 **1** 章 第 **1** 章 システムの概要

## <span id="page-5-0"></span>**1** WebReport 2.0 WebReport 2.0 Excel

# $\blacksquare$ データベースの照会機能 Excel of the state of the state and the state of the state of the state of the state of the state of the state of the state of the state of the state of the state of the state of the state of the state of the state of the Excel ートに関すると、この意味をあると、この意味をして、この意味をしている。<br>それには、この意味をしていることには、それに読み込みをしている。<br>それに読み込みには、それに読み込みます。<br>タートに読み込みをしていることには、それに読み込みます。  $(4)$   $(5)$ データベースの更新機能 Excel ( ) Excel of the state of the state of the state of the state of the state of the state of the state of the state of the state of the state of the state of the state of the state of the state of the state of the state of the Excel of the Second Second Second Second Second Second Second Second Second Second Second Second Second Second Second Second Second Second Second Second Second Second Second Second Second Second Second Second Second Secon  $(1)$  (2)  $(3)$

**WebReport 2.0** 

レコーダー機能

WebReport 2.0

WebReport 2.0

 $\mathsf{Web}$   $\qquad \qquad \mathsf{Excel}$ 

᠓

Excel  $\pm$ 

 $\overline{\phantom{a}}$ 

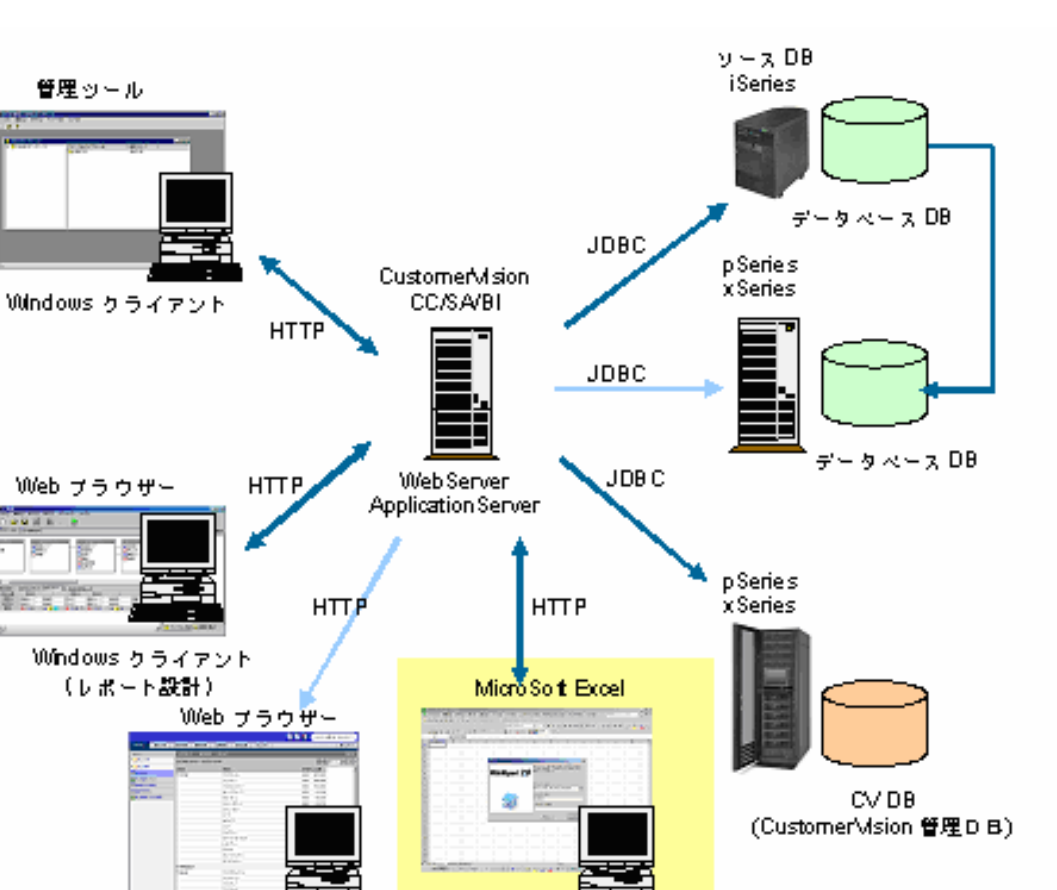

Windows グライアント

(レポート設計・照会)

WebReport Excel

Windows クライアント

(レポート照会)

# <span id="page-7-0"></span>**2** WebReport 2.0 Excel

 $5$  $($ レポート照会者/データ更新定義実行者(本製品のみ) システム管理者  $\aleph$  -  $\aleph$   $\aleph$   $\ale$  $Web$ Web レポート設計者 web **Excel**  $\blacksquare$ レポート照会者 データ更新定義設計者

 $Web$ 

データ更新定義実行者

<span id="page-8-0"></span>

### 3 **Excel**

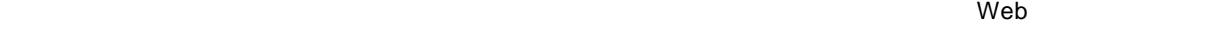

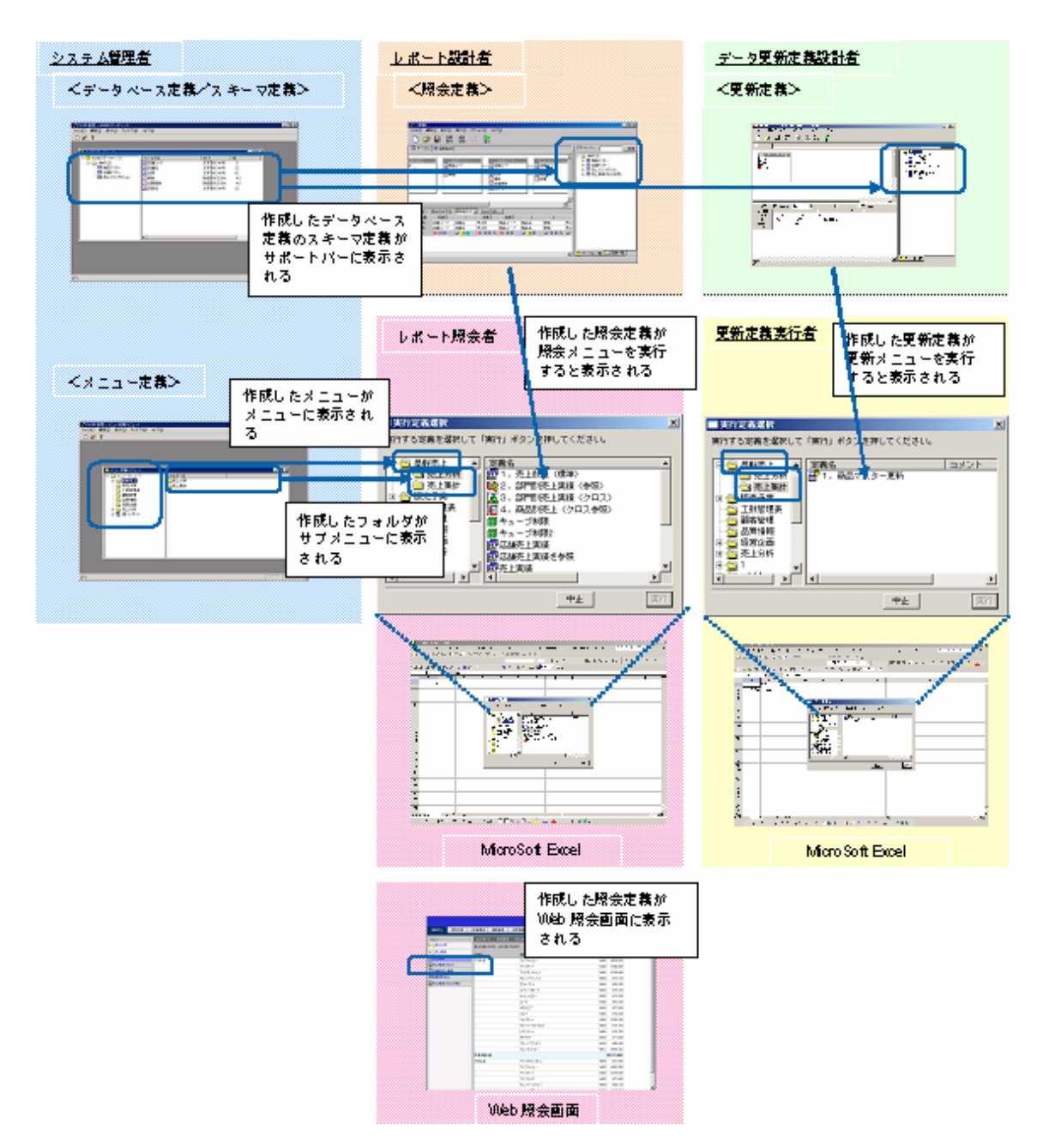

# <span id="page-9-0"></span> **4** 運用の流れ

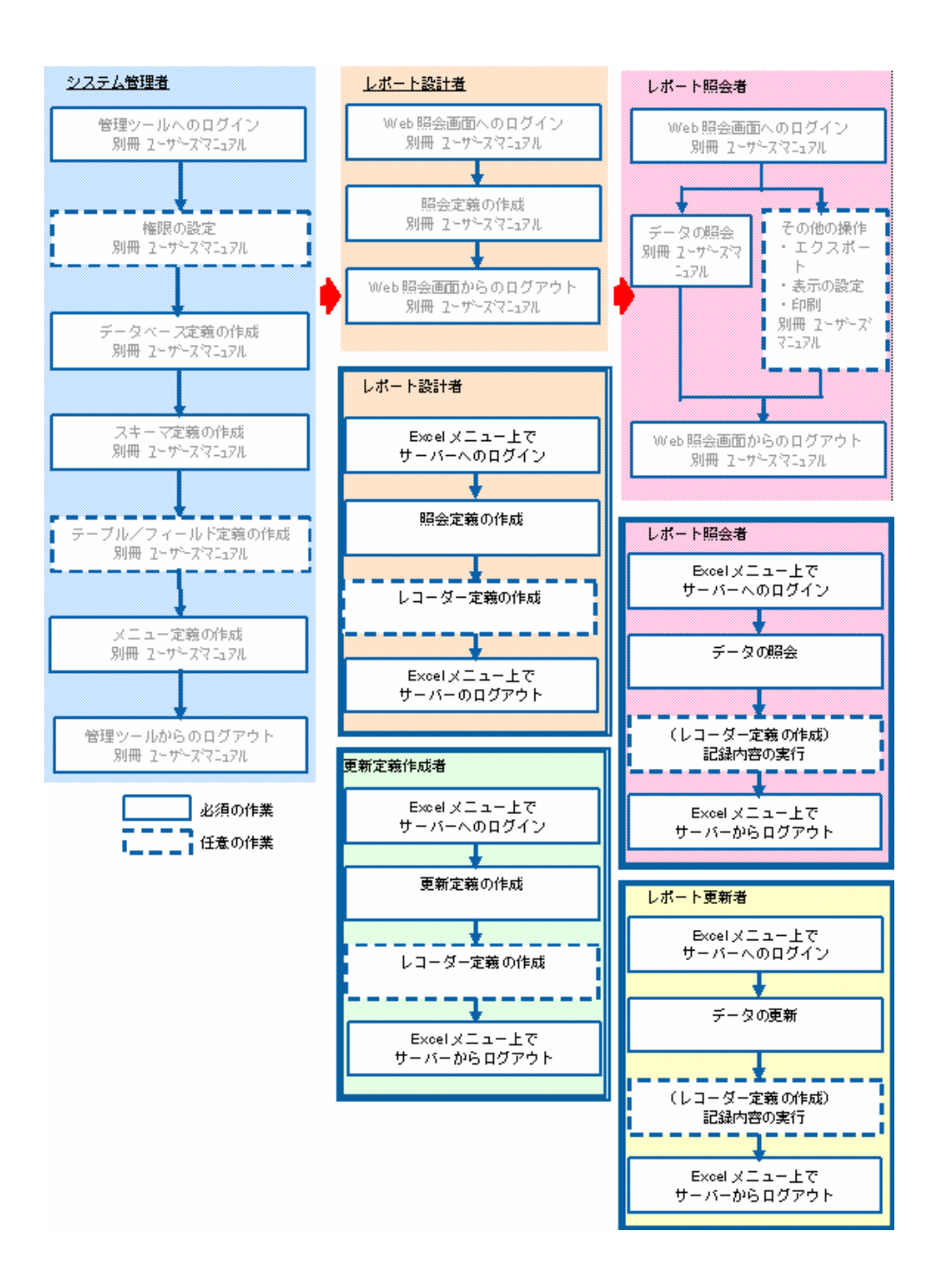

 $\exists x$ cel  $\exists y$ 

WebReport 2.0

<span id="page-10-0"></span>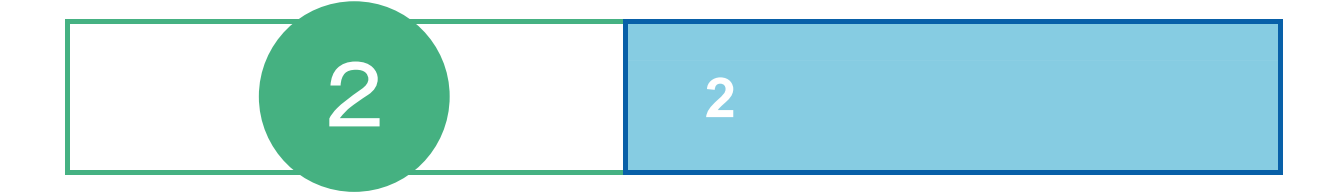

## <span id="page-11-0"></span>**1** 1

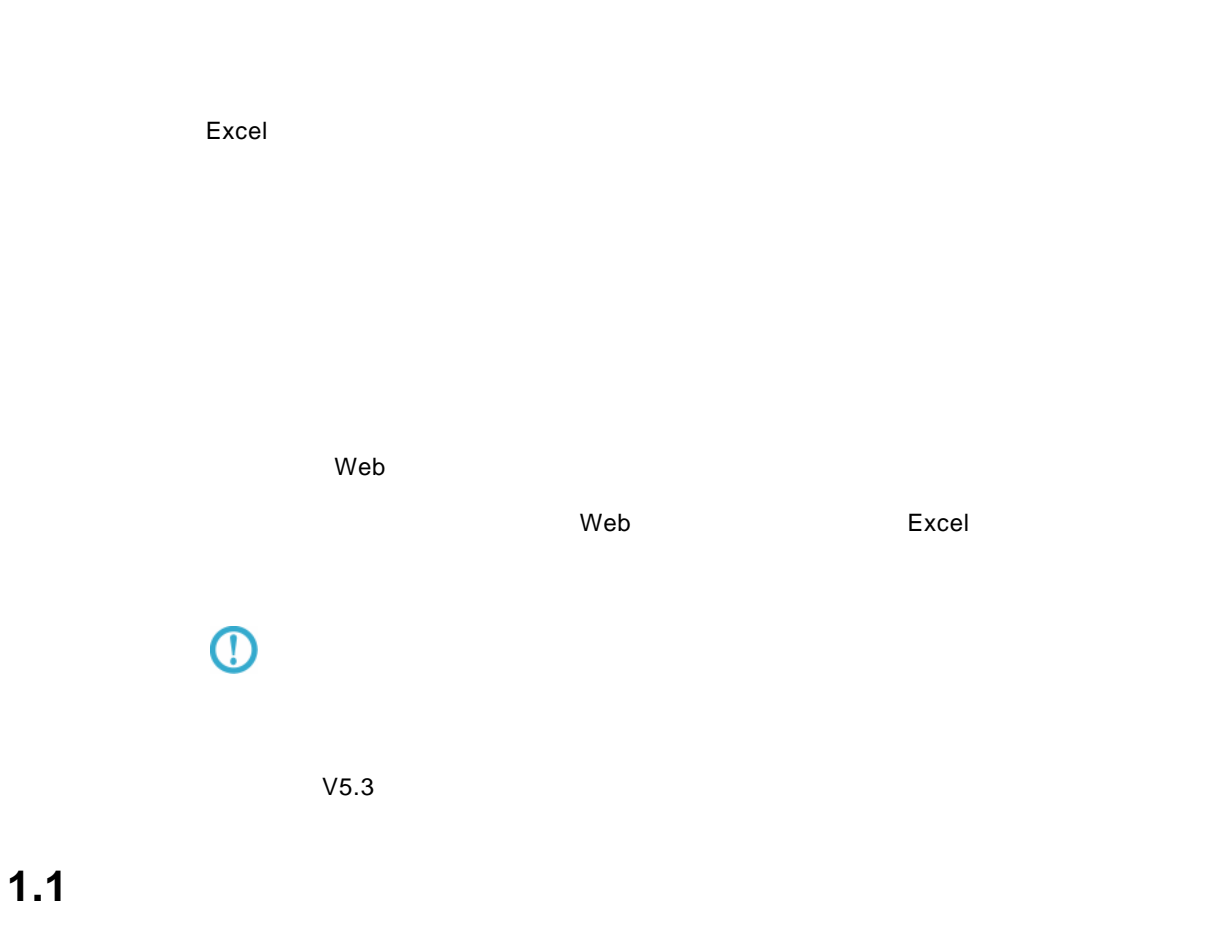

<span id="page-11-1"></span>Excel 1 Windows Microsoft Excel 2 WebReport Excel

| <mark>| | 6|| ×|</mark><br>| 質問を入力してください | | | | <mark>| - | a | ×</mark> <mark>23 Microsoft Excel - Book1</mark><br>|国] ファイル(E) 編集(E) 表示(<u>V)</u> 挿入(D) 書式(Q) ツール(D) データ(Q) ニューワークフレンド(A) WebReportExcel(Q) ウィンドウ(M) ヘルプ(H)

Excel 2002,2003

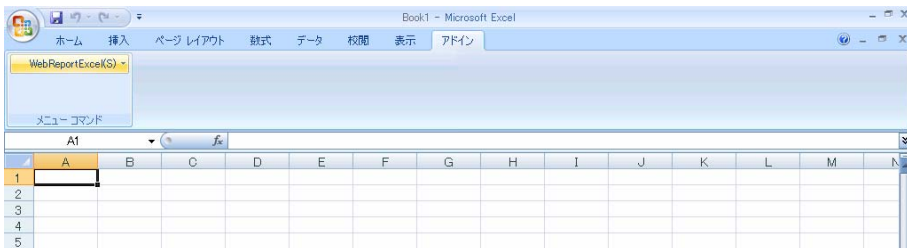

Excel 2007

#### 3 WebReport Excel [ <sup>]</sup>

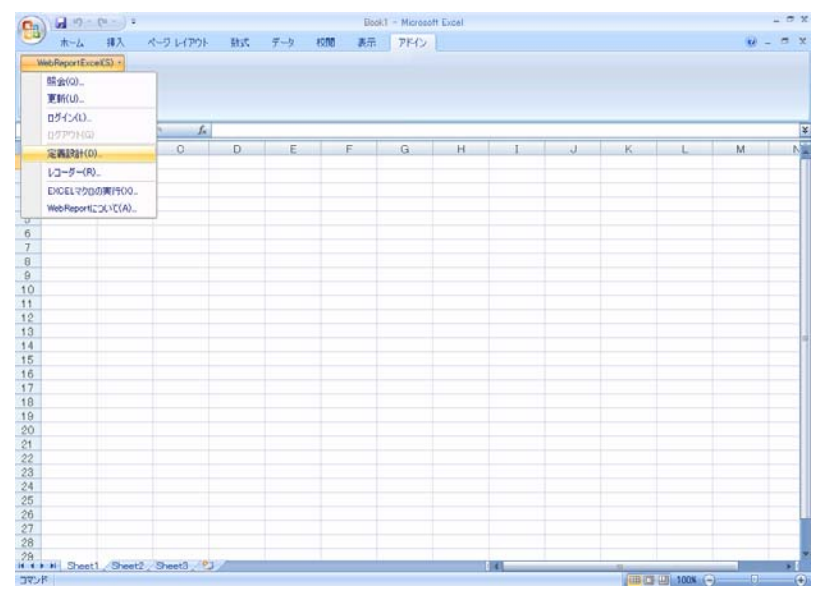

- **4** [ ] WebReport
- $\begin{bmatrix} 1 & 1 \end{bmatrix}$  , and  $\begin{bmatrix} 0 & 1 \end{bmatrix}$  , and  $\begin{bmatrix} 0 & 1 \end{bmatrix}$  , and  $\begin{bmatrix} 0 & 1 \end{bmatrix}$  , and  $\begin{bmatrix} 0 & 1 \end{bmatrix}$  , and  $\begin{bmatrix} 0 & 1 \end{bmatrix}$  , and  $\begin{bmatrix} 0 & 1 \end{bmatrix}$  , and  $\begin{bmatrix} 0 & 1 \end{bmatrix}$  , and  $\begin{bmatrix} 0 & 1 \$

Server or IP :  $ID$ 

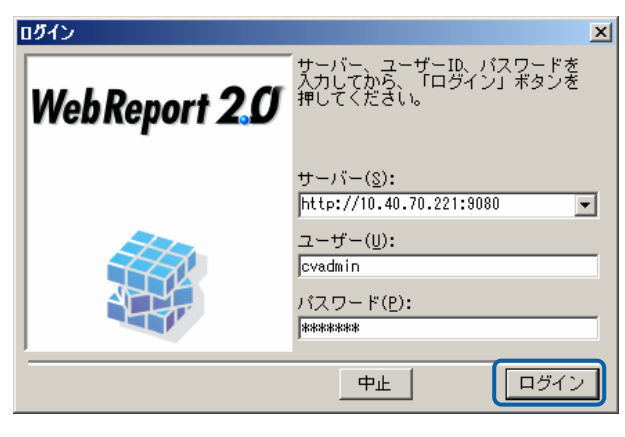

**5** [ ] [ ]

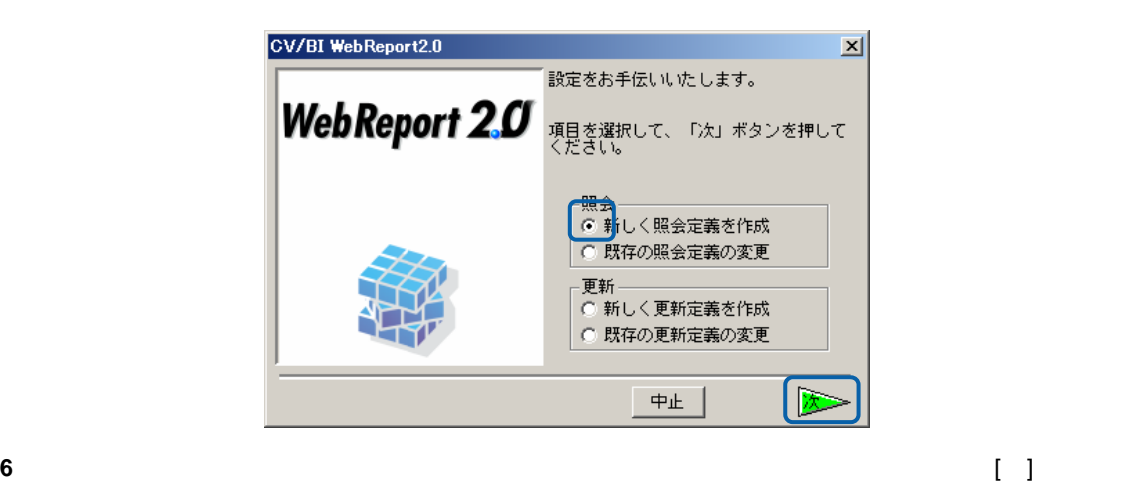

 $\mathbf{B}$ 

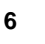

[ ]

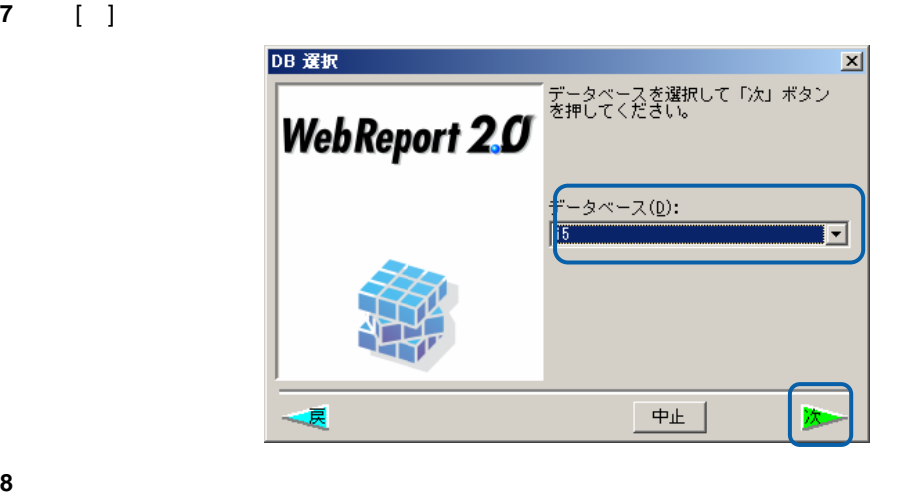

 売上データを照会するためにサポートバーにある[商品マスター]を左上のテーブル域にドラッグ  $\begin{bmatrix} \mathbf{I} & \mathbf{I} & \mathbf{$ 

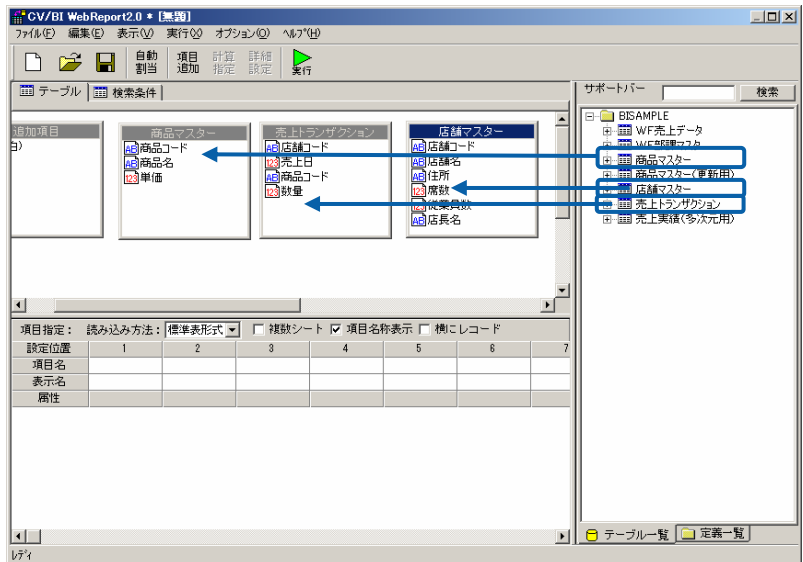

10 **1 1 1 1 1 1 1**  $\begin{bmatrix} 1 & 1 & 1 \end{bmatrix}$  $\blacksquare$ ]

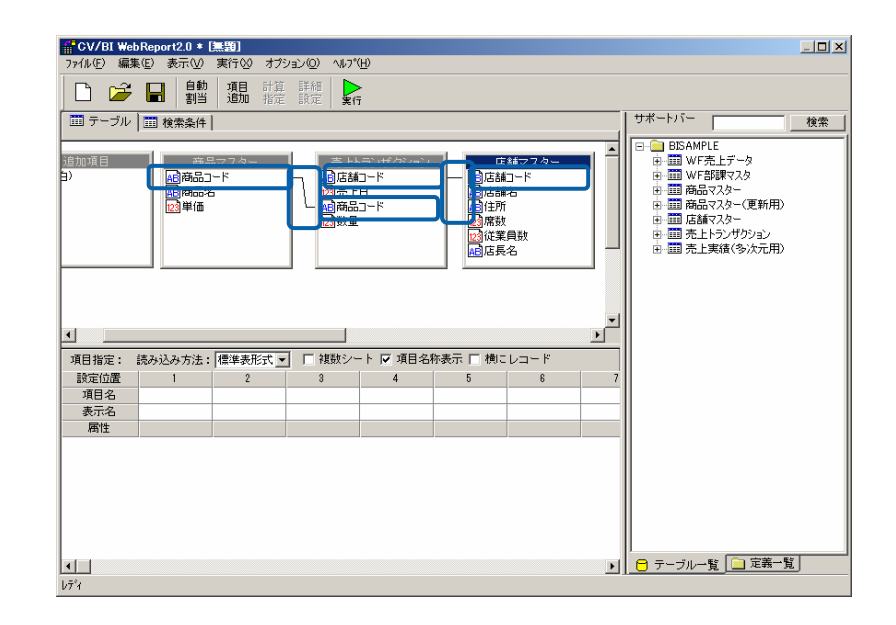

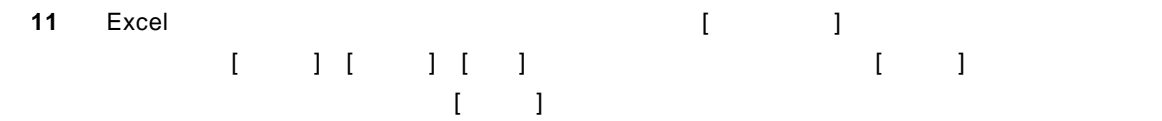

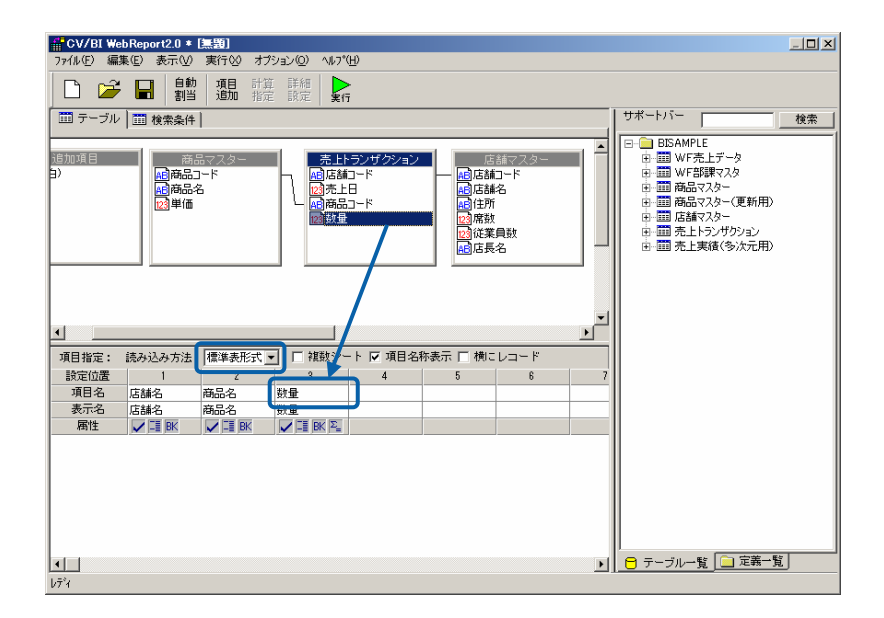

**11** 

 $\equiv$ 

#### 12 **[** ] Excel

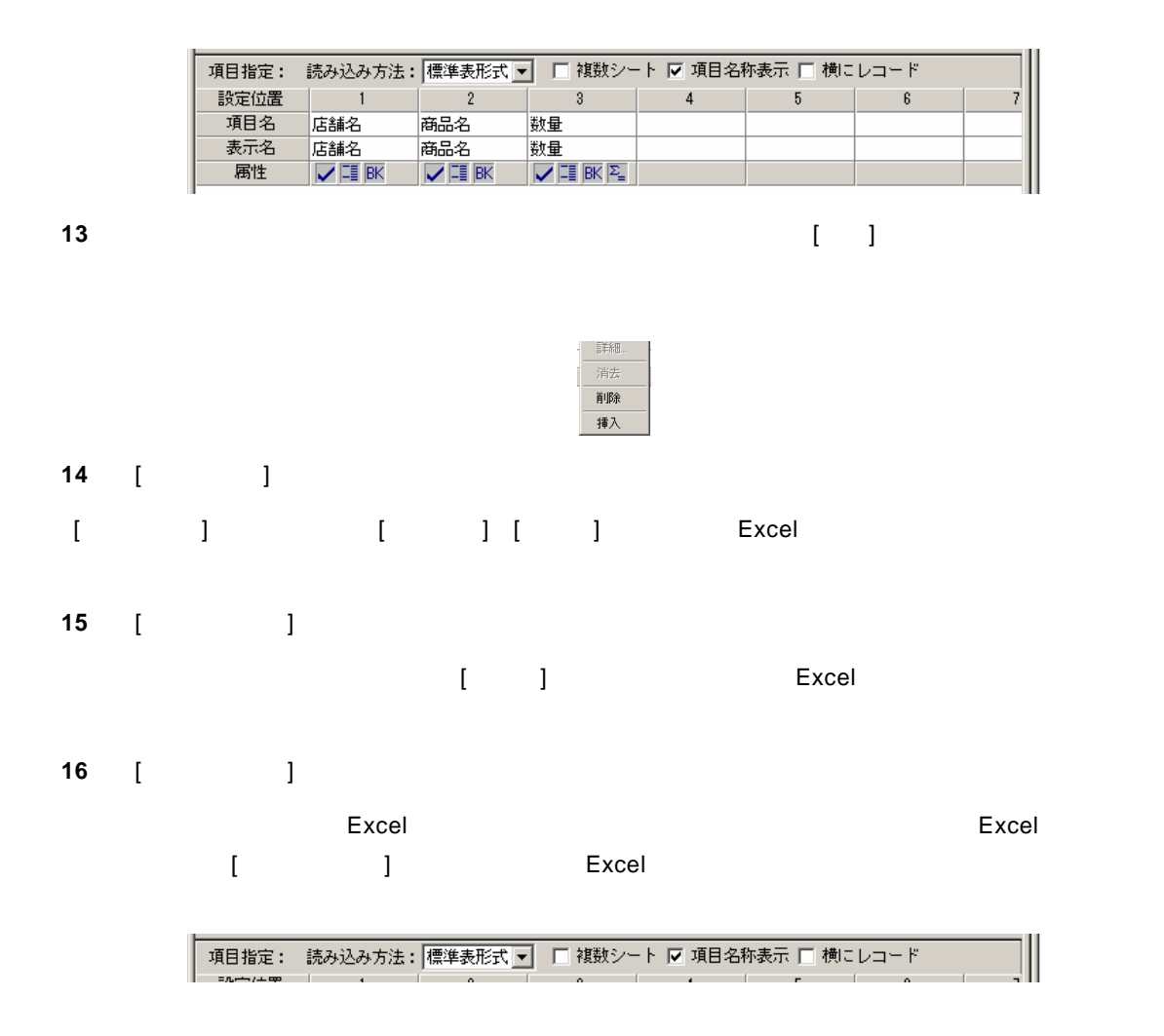

**17** ここで、さらに条件をつけて、売上げた[数量] 150 以上のデータを Excel に表示する定義の方 法を操作してみます。[検索条件]のタブをクリックします。[項目名][条件][昇順/降順]の入力は、 のドラッグ&ドロップでも可能です。)[ / ]のフィールドはキーボードより 150(半角英数) と入力してください。[集計]では、商品コードおよび店舗コードのキー指定を行い集計指定をし ます。数量は、合計値とします。[並替]は、店舗コードの大きい順から並び替えをする指定をし

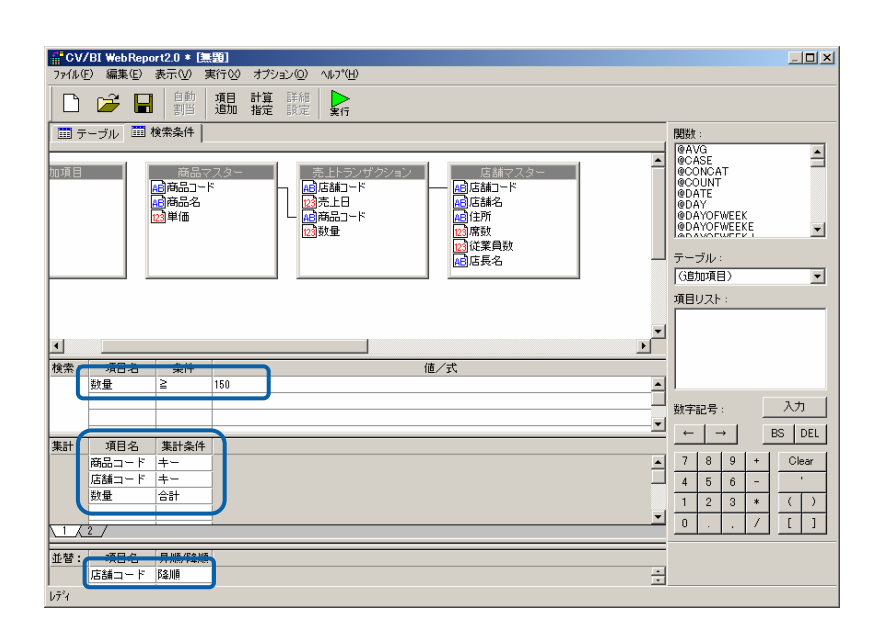

**18** これででは、これででは、これでではなからです。今回に定義した内容を保管するためには、これではなからではなかった。

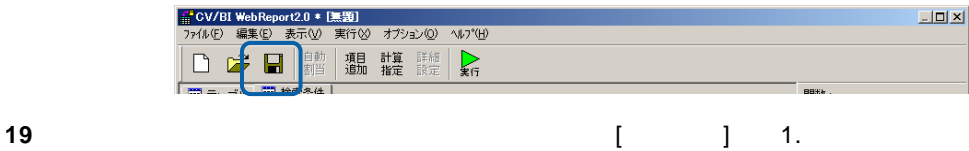

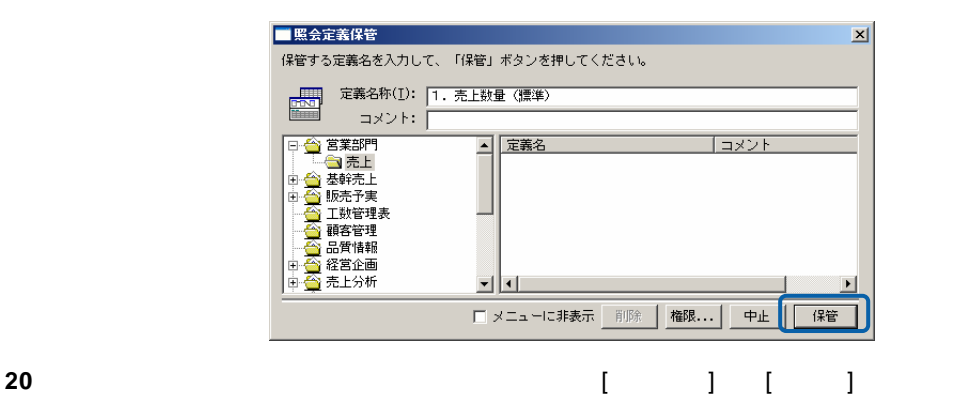

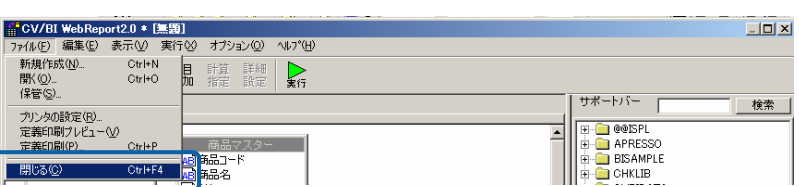

<u> The Common Sta</u>

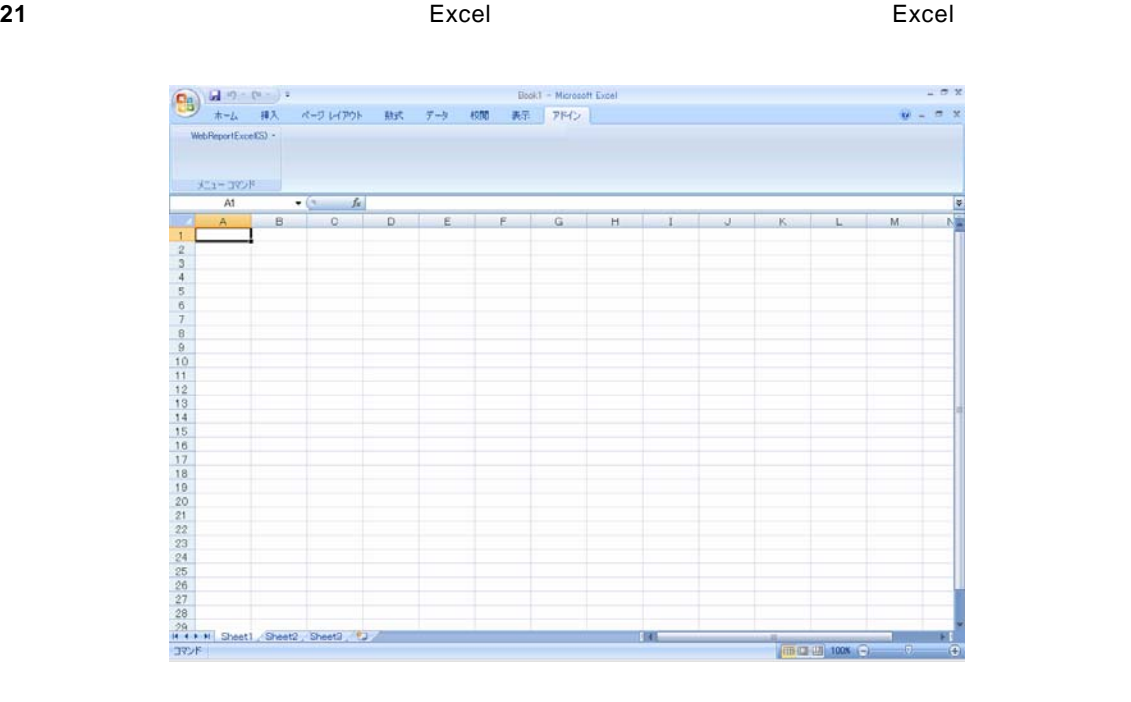

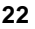

### 22 Excel [WebReportExcel] [ ]

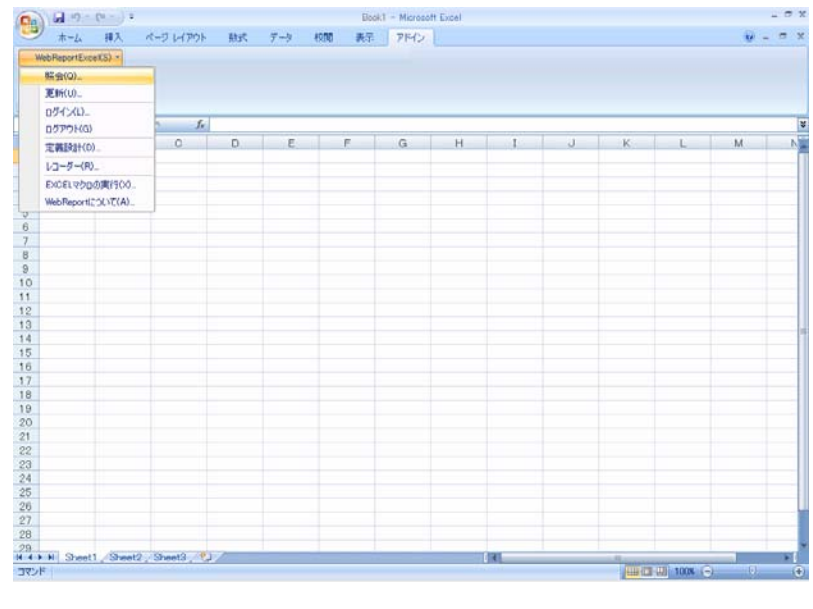

**23** メニューが表示されます。定義を保管したメニュー、フォルダーを選択し、クリックします。

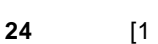

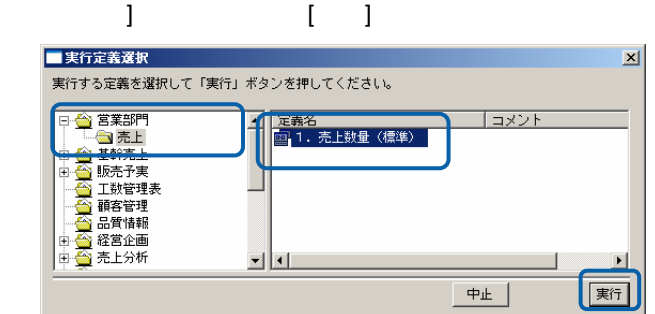

÷

### 25 Excel  $[$   $]$   $[$   $]$   $[$   $]$   $[$   $]$

 $\blacksquare$ 

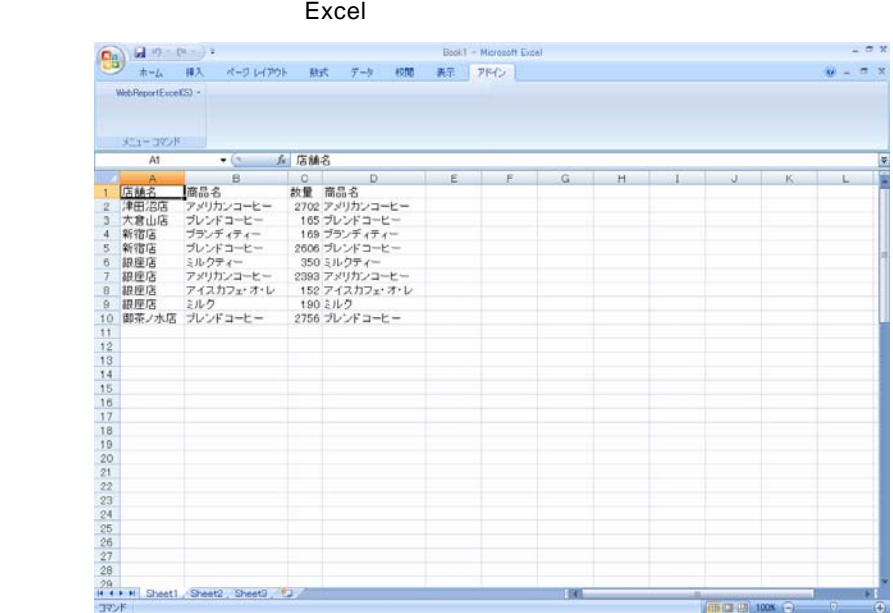

<span id="page-19-0"></span> $1.2$ 

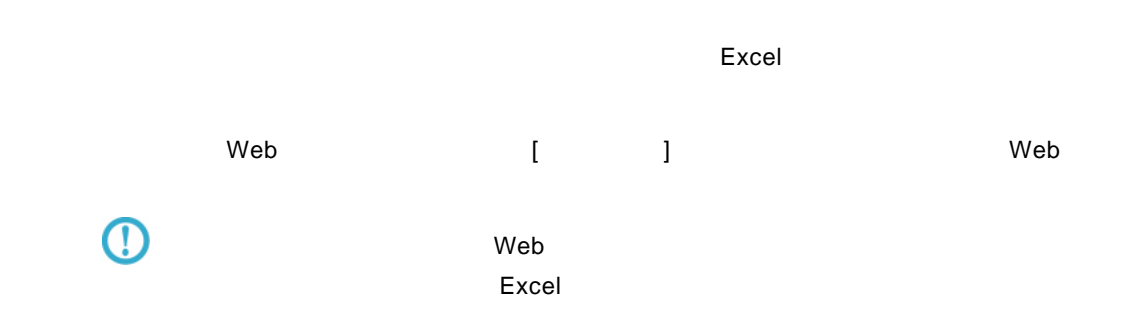

1 WebReport Excel [I

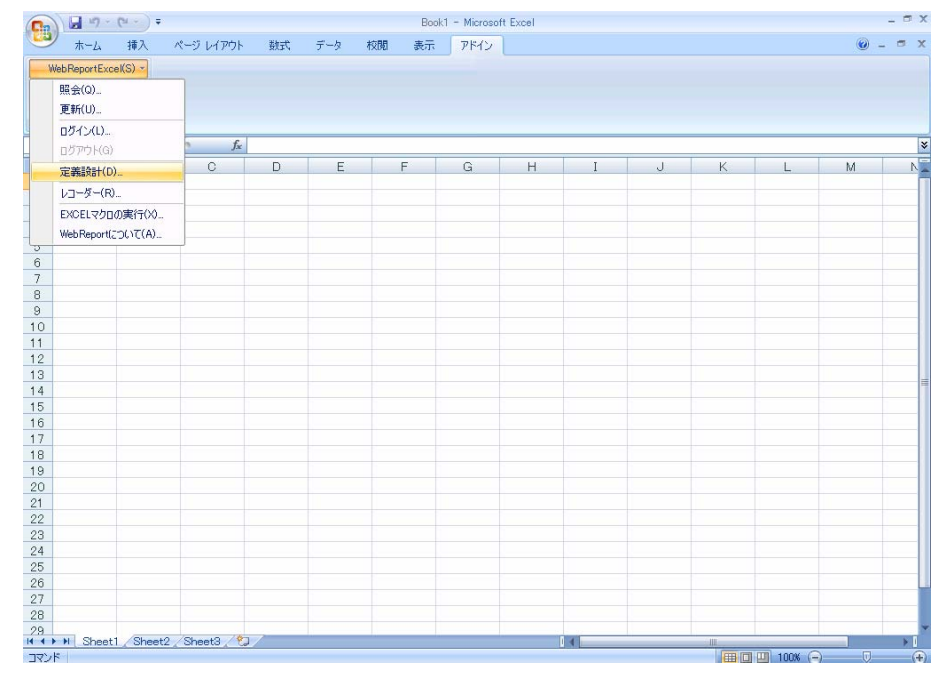

**2** [ログイン]画面が表示されます。

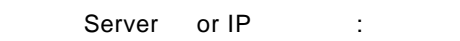

**3** [ ID] [ ] cvadmin

 $\equiv$ 

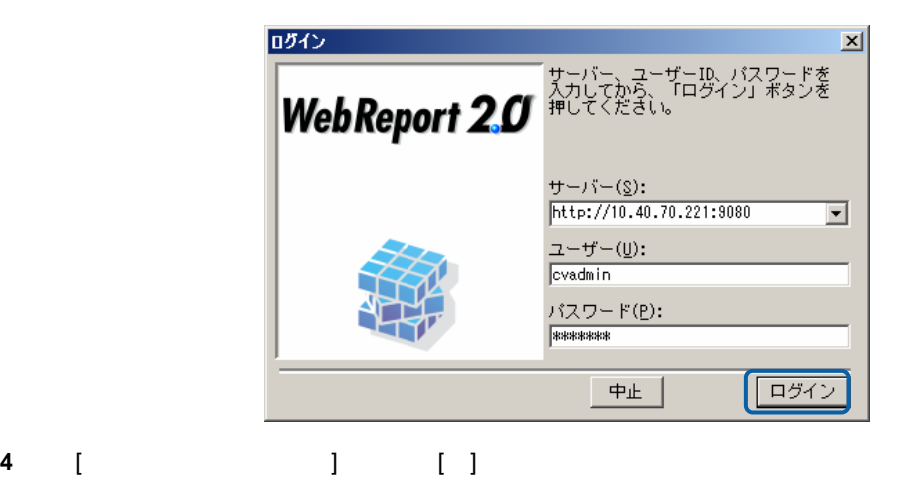

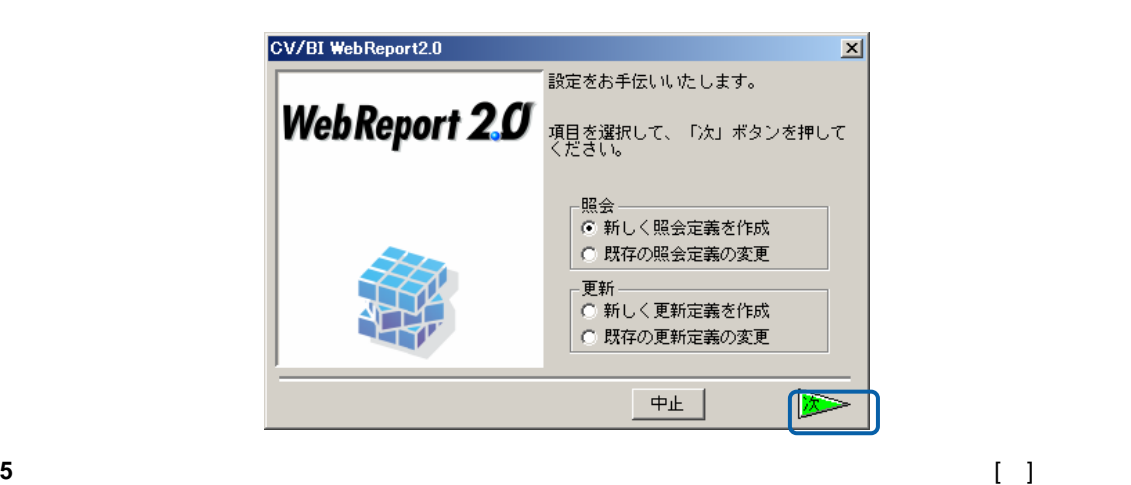

 $\overline{\mathbf{B}}$ 

[ ]

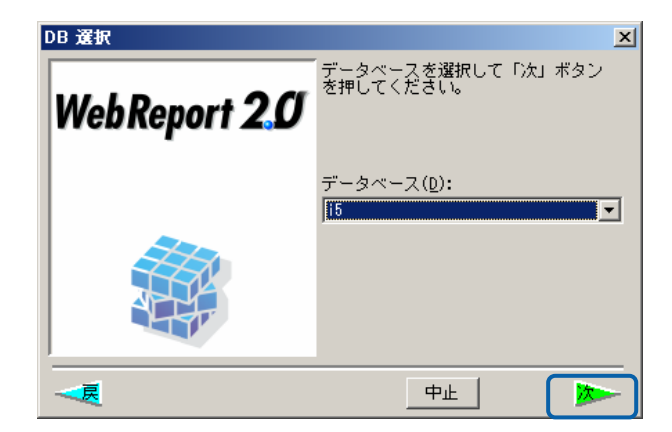

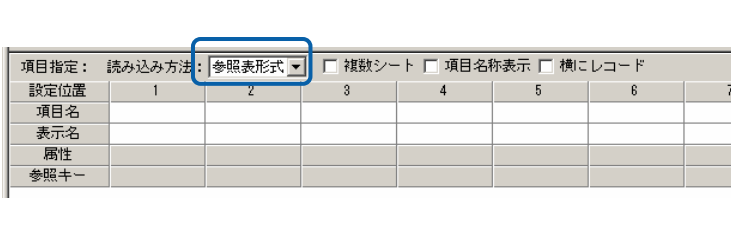

**18** 

 $\sim$ 

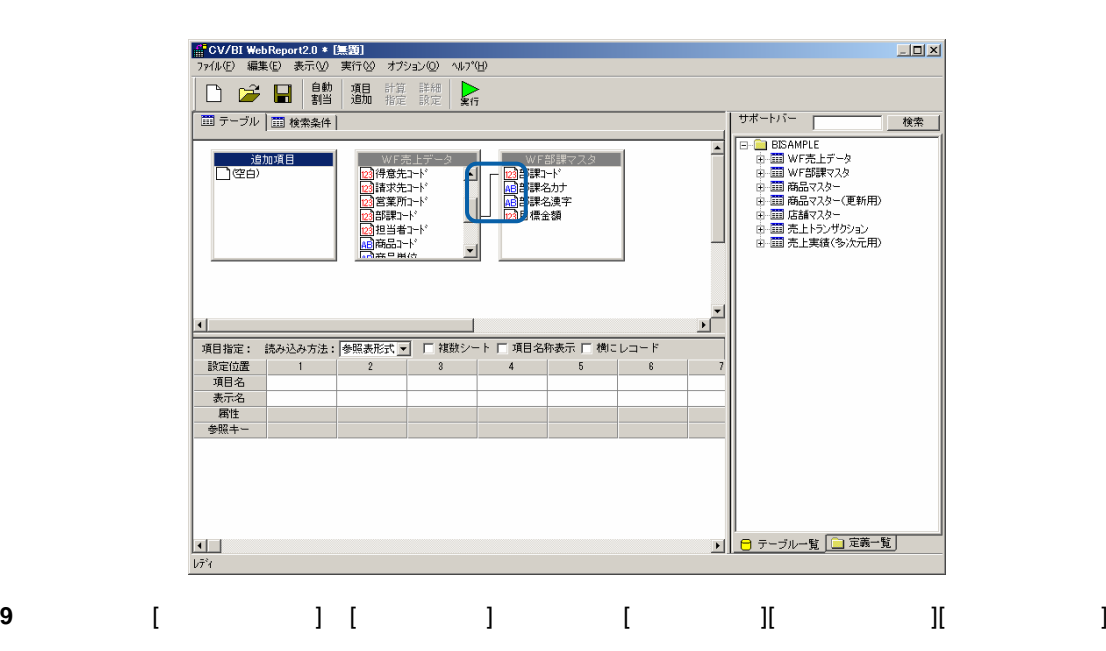

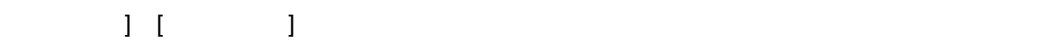

<mark>■ CV/BI WebReport2.0 \* [無題]</mark><br>- ファイル(E) - 編集(E) - 表示(<u>V</u>) - 実行(S) - オプション(<u>O)</u> - ヘルプ(<del>H</del>)

□ □ ■ 劃 週 龍 龍 【

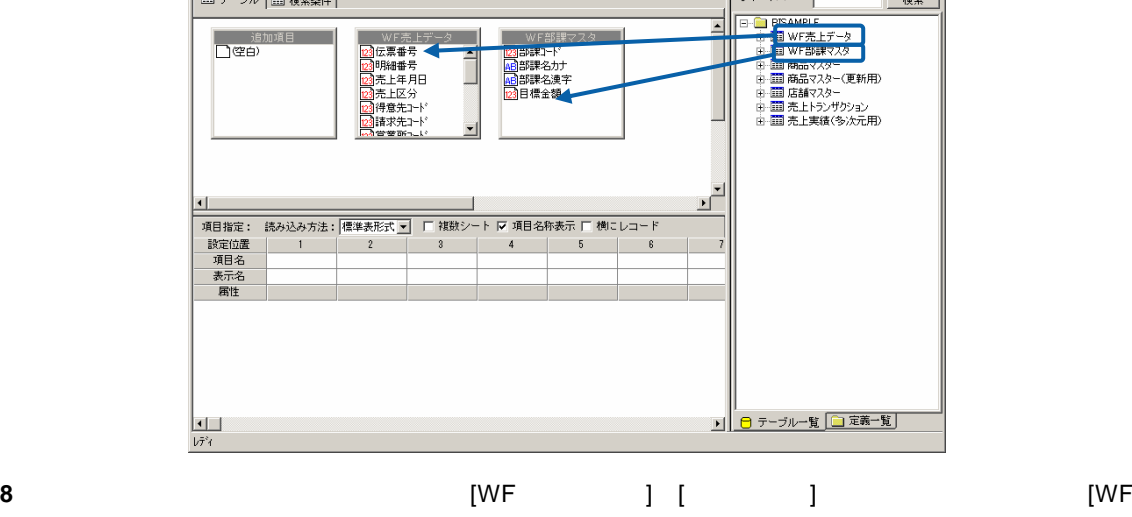

 $[WF 32.52]$ 

m.

**7** これは、サポートバーの「WF ]

 $L = 1$ 

| 検索 |

サポートバー

힙

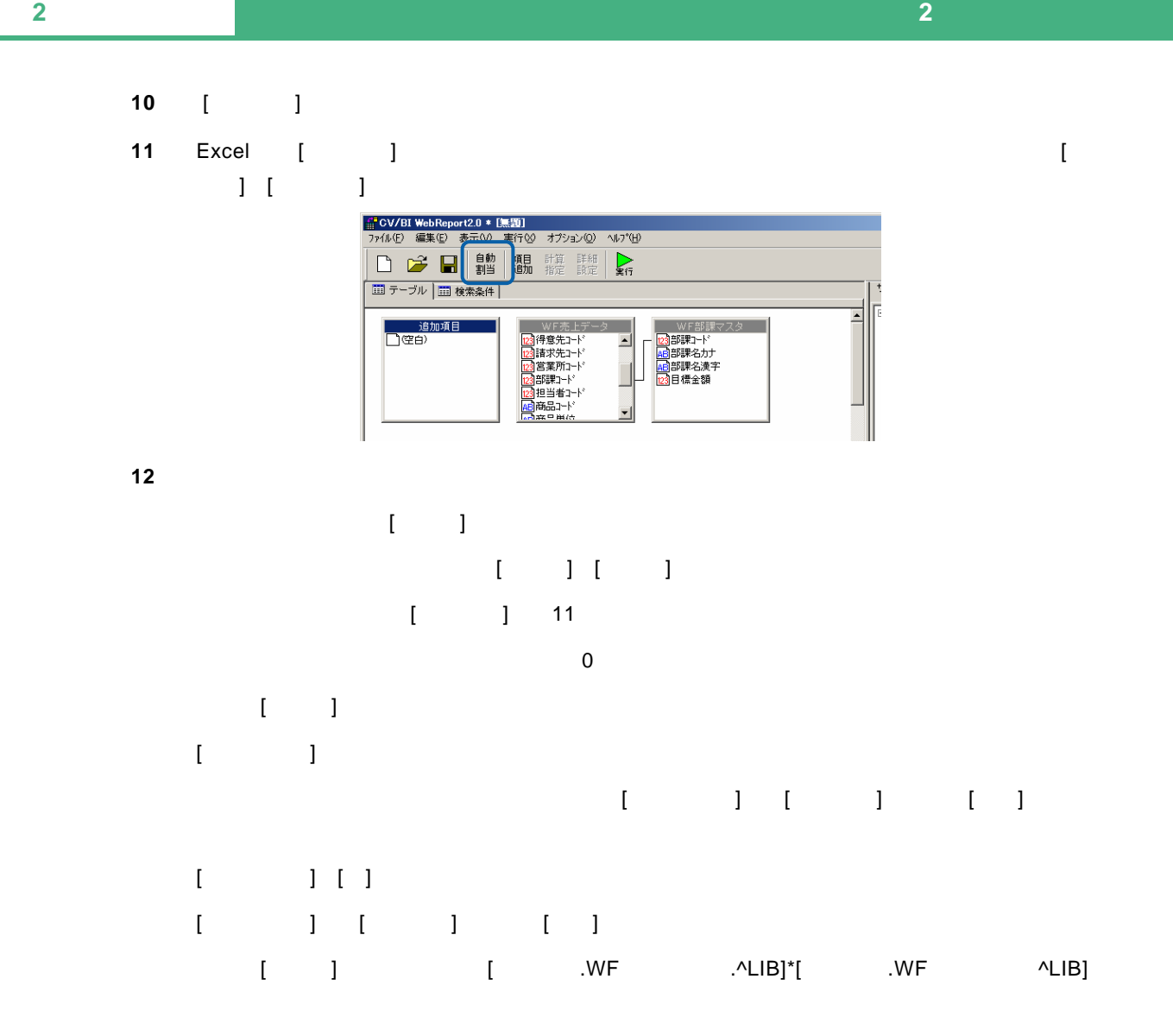

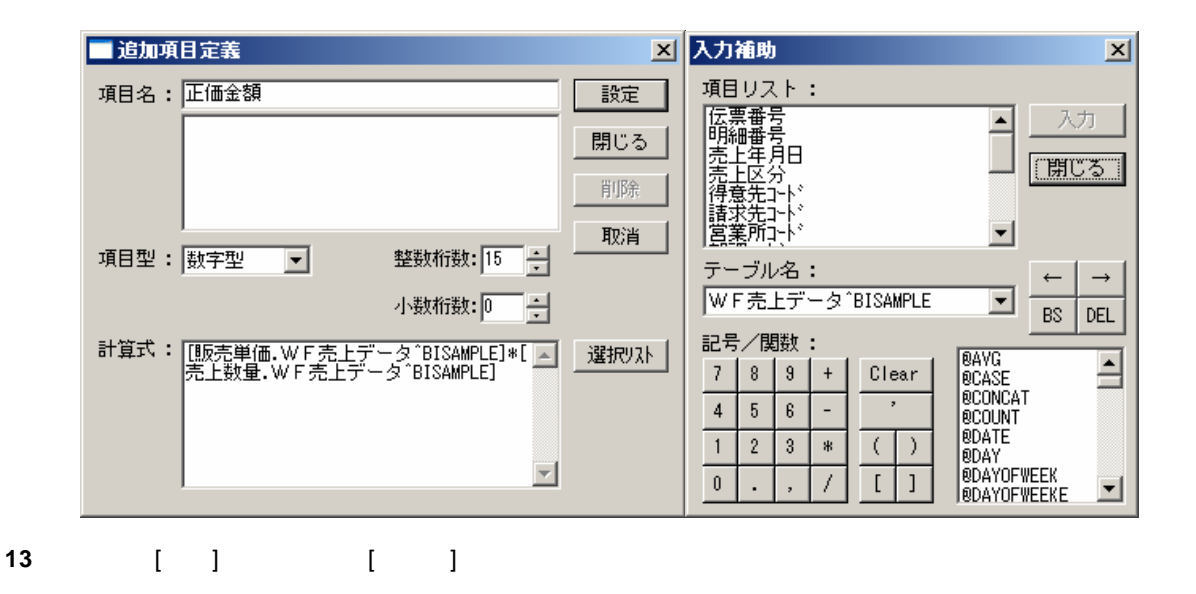

 $\equiv$ 

**14** [ ] [ ] ] [ ] ] ] 1  $\sim$  2  $\sim$  Excel  $\sim$ 

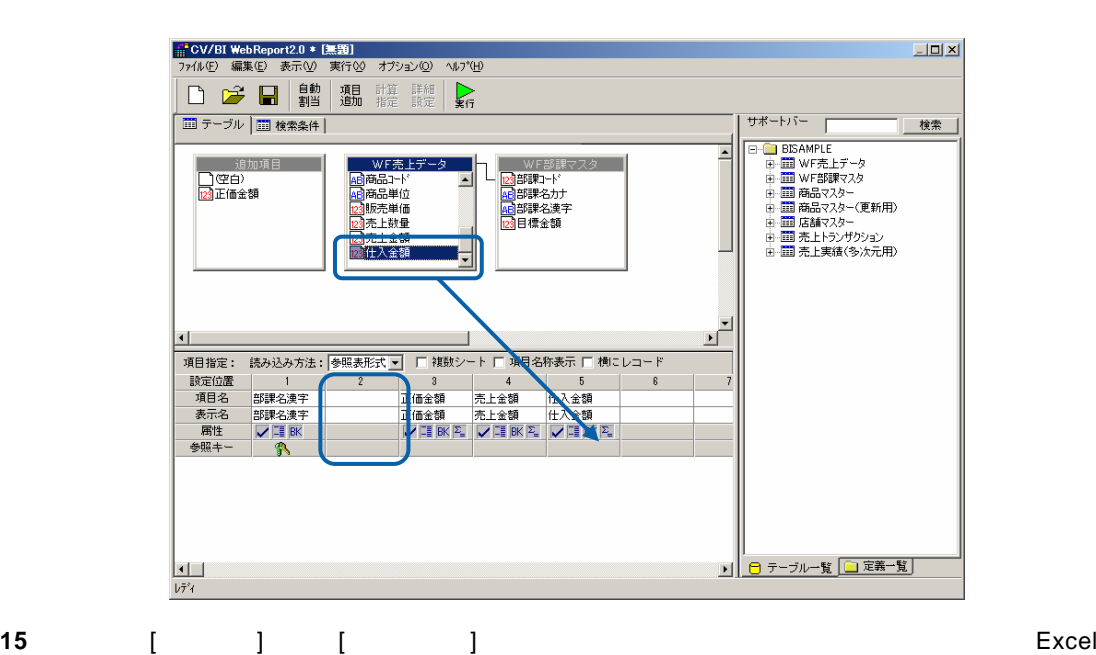

 $\begin{bmatrix} 1 & 1 \end{bmatrix}$ | <mark>補" CV/BI WebReport2.0 \* [無題]</mark><br>- ファイル(E) - 編集(E) - 表示(<u>V</u>) - 実行(<u>V</u>) - オブション(<u>O</u>) - ヘルプ(<u>H</u>)  $-10x$  $\sum_{\mathbf{k} \in \mathcal{I}}$  $\frac{1}{2}$ ■ テーブル | ■ 検索条件 | | 検索 | ッホードハー<br>日 - 日 BBAMPEE<br>中 - 田 田 WF音観戦スター(更新用)<br>中 田 田 商品マスター(更新用)<br>中 田 田 商品マスター(更新用)<br>中 田 田 高高なスター(更新用)<br>中 田 田 高高なスター(更新)<br>中 田 田 高高なスター(更新)<br>中 田 田 高高な人文プリン<sub>ヨン</sub> )<br><mark>コ空白)</mark><br><mark>図正価金額</mark> | WF部課7トド<br>|- 2015||部課名はデータ<br>|- 2015||部課名はデータ<br>|- 23日標金額 Ŀ WF売上テ 。<br>F部課マスター - ME 商品主義<br>- 商品売上鉄の商品売上金額<br>- 商品売上鉄金額<br>- 図 商品売上金額<br>- 図 商品主義額 E ■ 日 テーブルー覧 □定義一覧  $\begin{array}{|c|} \hline \rule{0pt}{2ex} \rule{0pt}{2ex} \$ 

 $\equiv$ 

16 [ ] **17** [ ][ ][ ][ ][ ] [ ] [ ] 10101,10203"  $\begin{bmatrix} 1 & 1 & 1 \\ 1 & 1 & 1 \end{bmatrix}$  [accession] [except for  $\begin{bmatrix} 1 & 1 & 1 \\ 1 & 1 & 1 \end{bmatrix}$  $[$   $]$  "20030401,20030930"

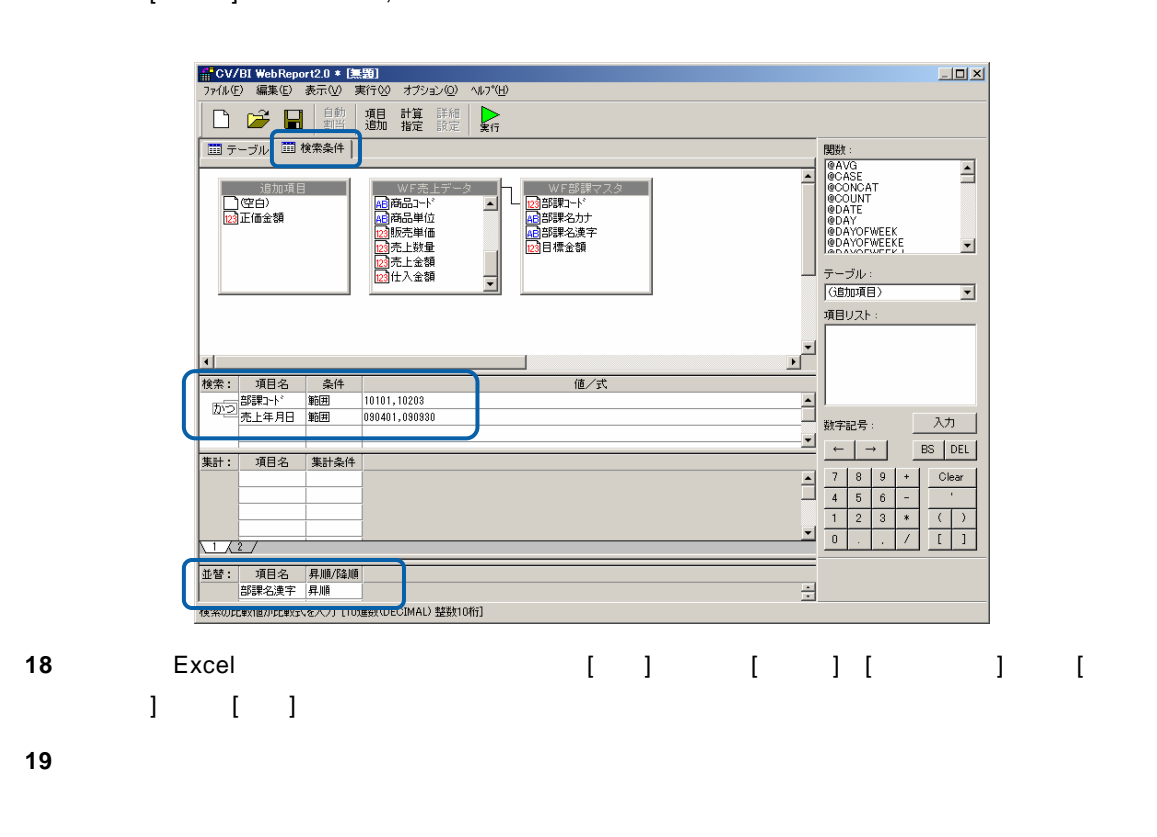

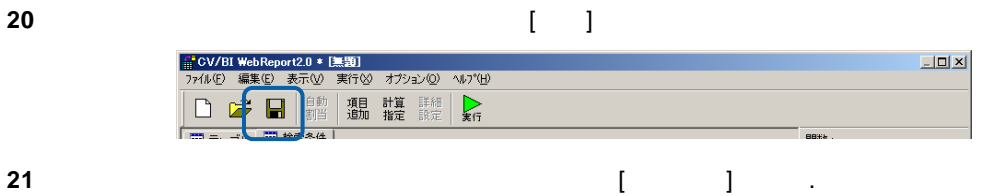

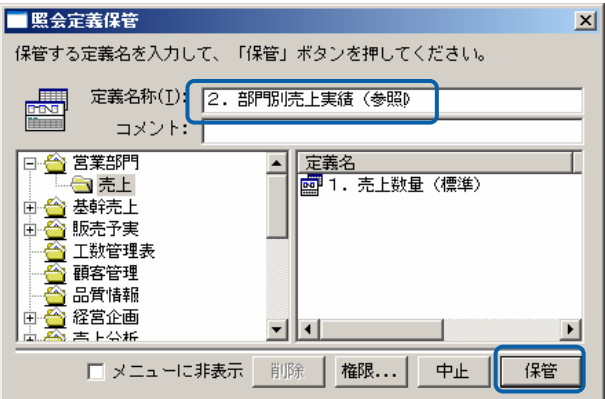

**22** 以上で設定と保管がすべて終わりましたので、[ファイル]から[閉じる]を選択してください。 。<br>(CV/BI WebReport2.0 \* [無題] || OVER Web Nepbriz.0 ~ は<br>| 2744年| 編集4回 表示①<br>| 新規作成40... | Ctrl+N<br>|| 間K (Q)... | Ctrl+O<br>|保管62... 

**23**  $\overline{a}$ 

 $\frac{14}{11} \frac{18}{17} \frac{17}{18} \frac{18}{24} \frac{18}{24} \frac{24}{24} \frac{24}{24} \frac{24}{24} \frac{24}{24} \frac{24}{24} \frac{24}{24} \frac{24}{24} \frac{24}{24} \frac{24}{24} \frac{24}{24} \frac{24}{24} \frac{24}{24} \frac{24}{24} \frac{24}{24} \frac{24}{24} \frac{24}{24} \frac{24}{24} \frac{24}{24} \frac{24}{24} \frac{2$ 

 $\blacksquare$  . The monormulation of the monormulation  $\blacksquare$  . Demonormulation  $\blacksquare$ 

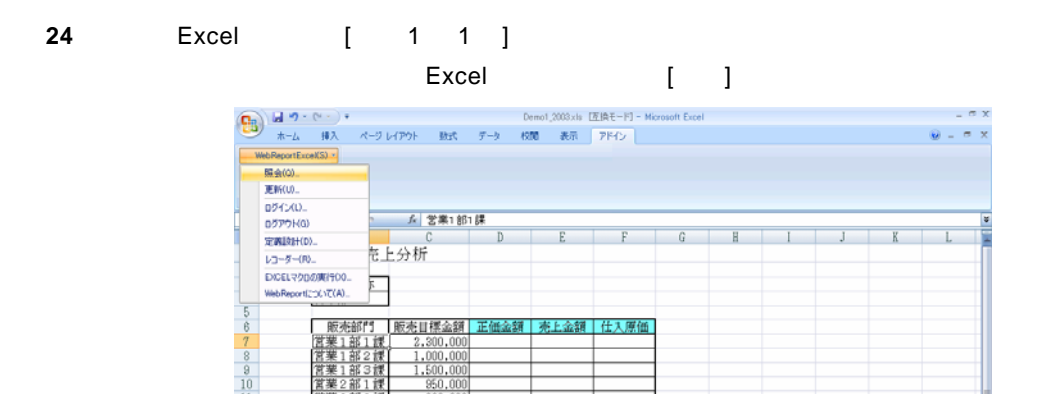

開ける(

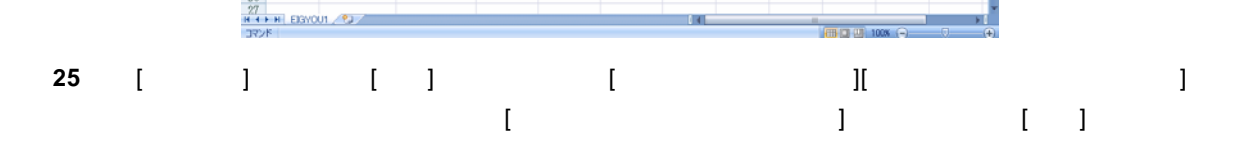

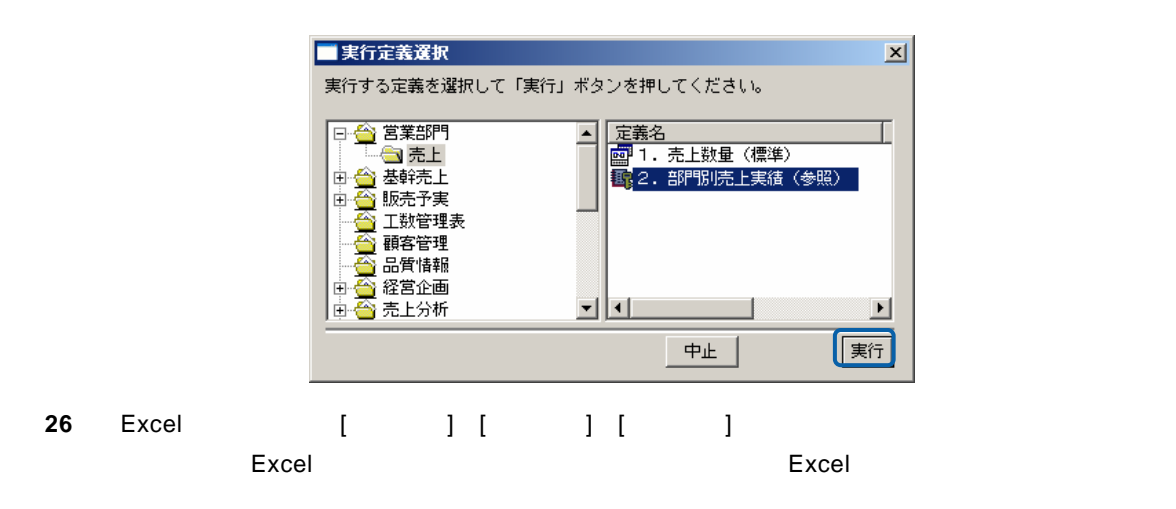

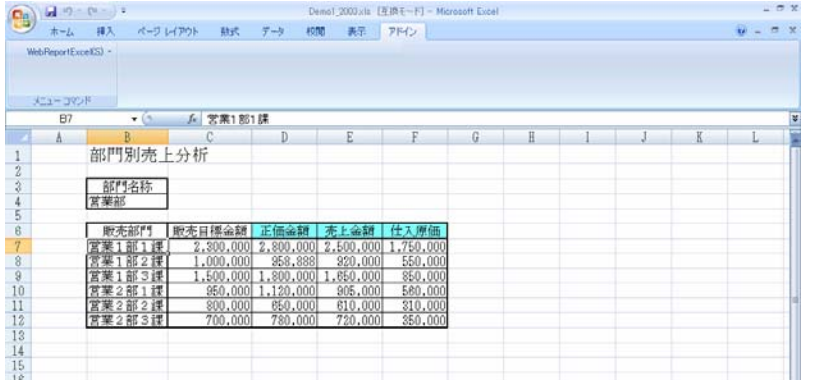

**27** 以上で照会での「参照読み込み」の基本的な操作が終わりました。

 $=$ 

### <span id="page-27-0"></span> $1.3$

Excel

1 WebReport Excel [I

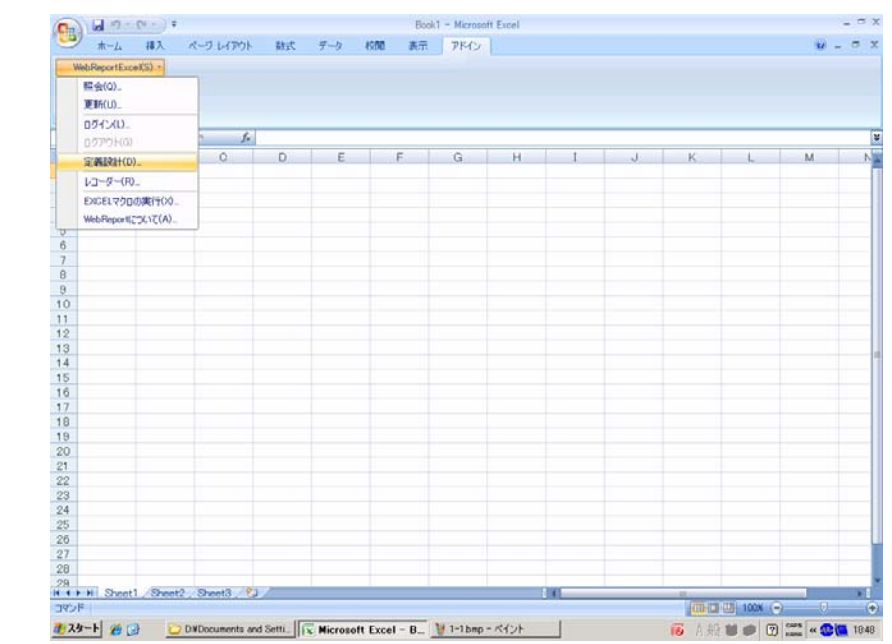

**2** [ ]

Server or IP :

[ ID] [ ] cvadmin

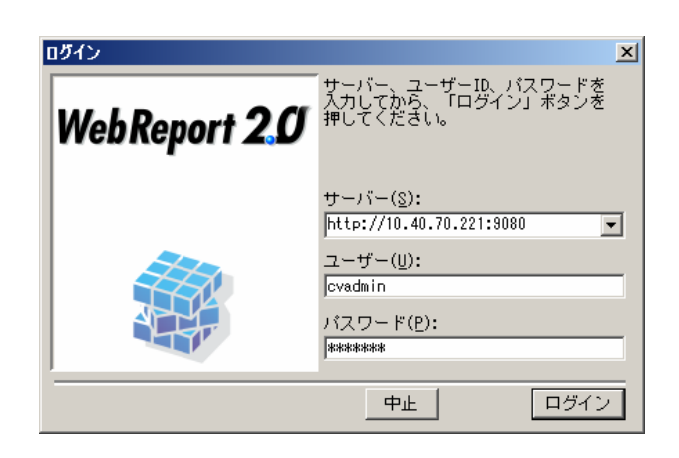

 $=$ 

**3** [ ] [ ]

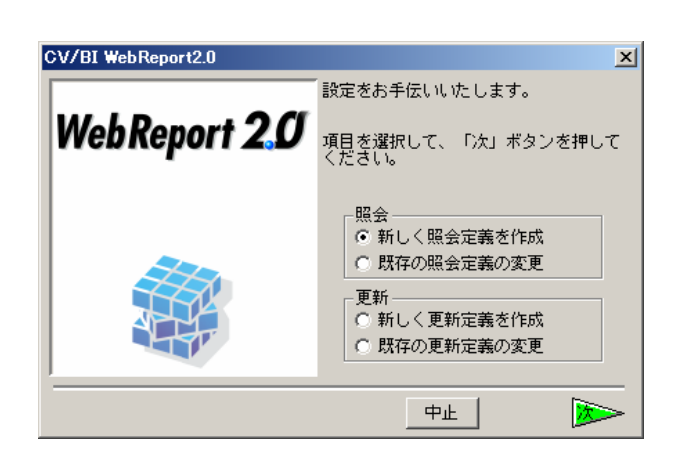

**4** データベース選択ダイアログが表示されます。照会したいデータベースを選択し、[ ]ボタンを

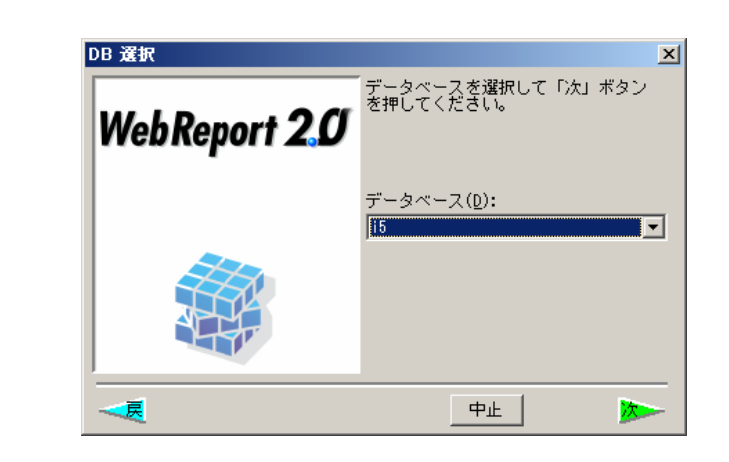

 $\mathbf{B}$ 

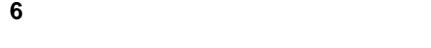

**5** [ ]

**7** 売上データを照会するためにサポートバーで[売上実績(多次元用)]を選択し、テーブル域にド

<mark>#</mark> CV/BI WebReport2.0 ★ [無題]<br>ファイル(E) 編集(E) 表示(<u>V</u>) 実行(2) オブション(<u>O</u>) へルプ(<u>H)</u>  $\boxed{\mathbf{L} \mathbf{D} \mathbf{X}}$ □ ■ ■ ■ ■ ■ ■ サポートバー | 検索  $\overline{\phantom{a}}$ ■ 追加項目<br>■ ① 空白》  $\overline{\mathbf{r}}$  $\left| \cdot \right|$  $\nabla \mathbb{H}$  BK  $\frac{1}{\sqrt{7}^2 4}$ 

### **8**  $\begin{bmatrix} 1 & 1 & 1 \end{bmatrix}$  [ 1

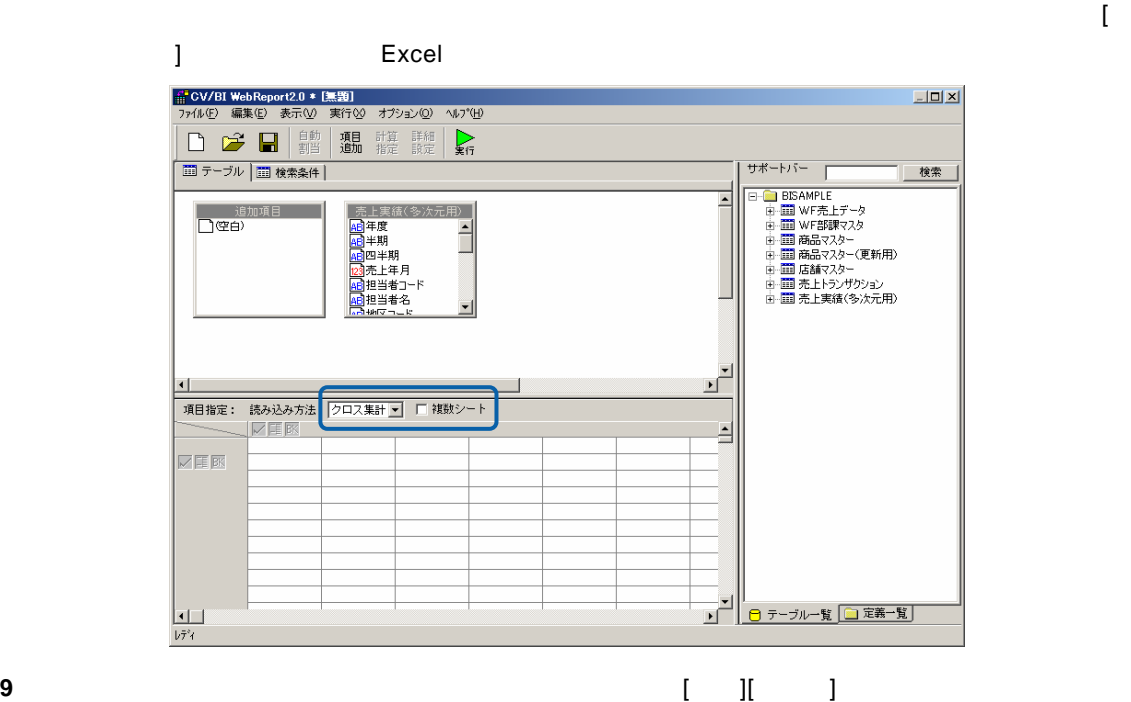

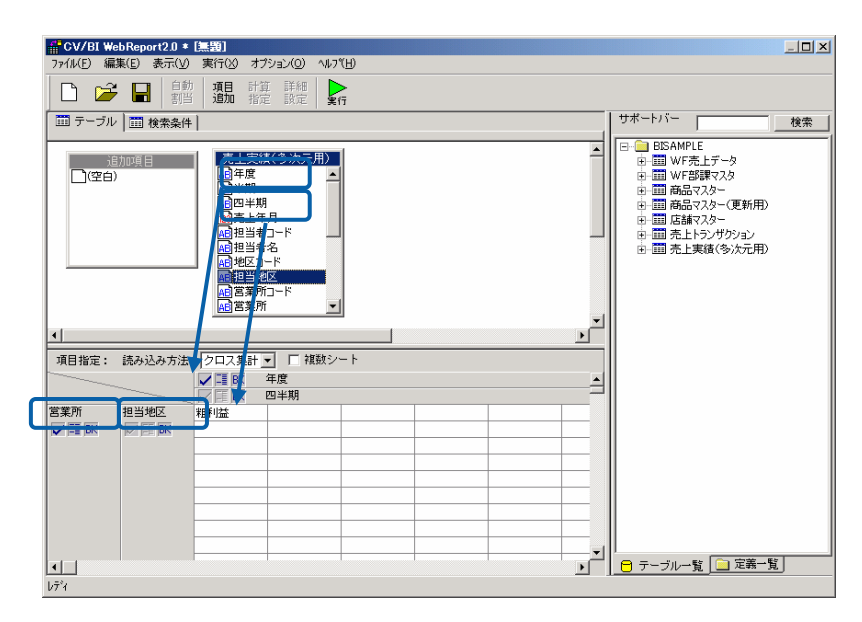

 $\begin{bmatrix} 1 \end{bmatrix}$ 

**10** [ ]

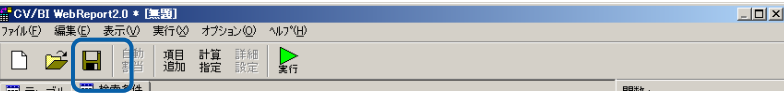

<u> The Common Sta</u>

**11** 保管先のメニュー、フォルダーを選択します。 [定義名称]に「3.部門別売上実績(クロス)」

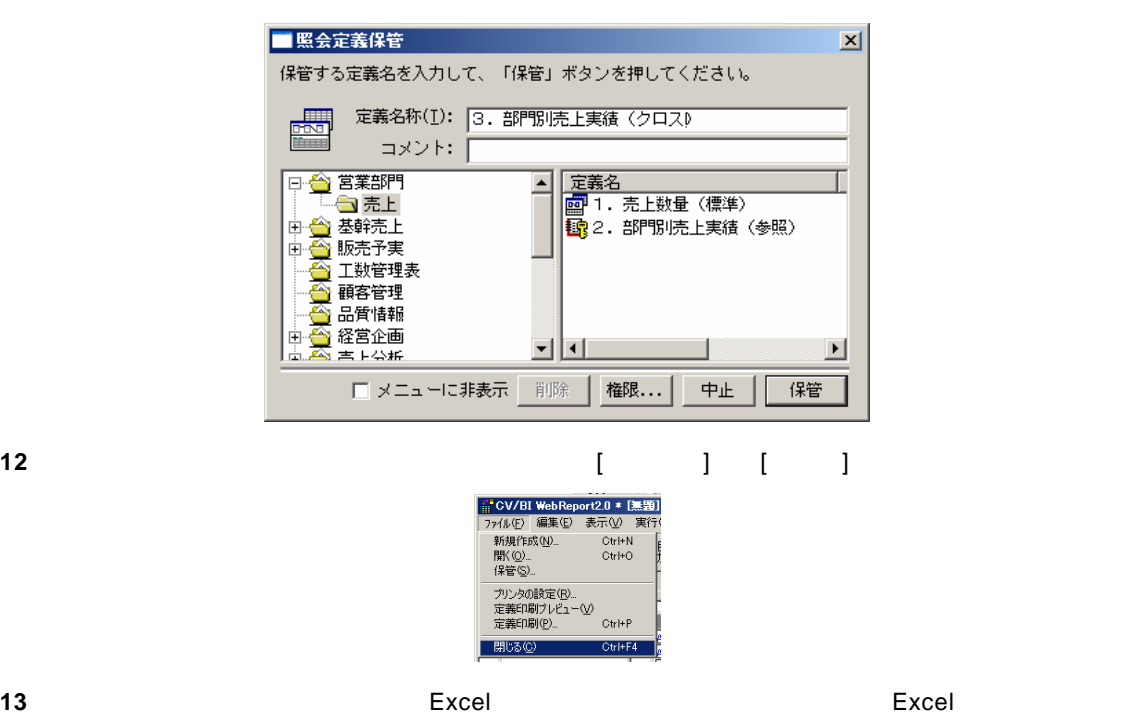

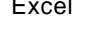

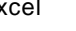

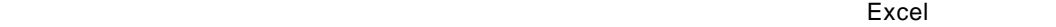

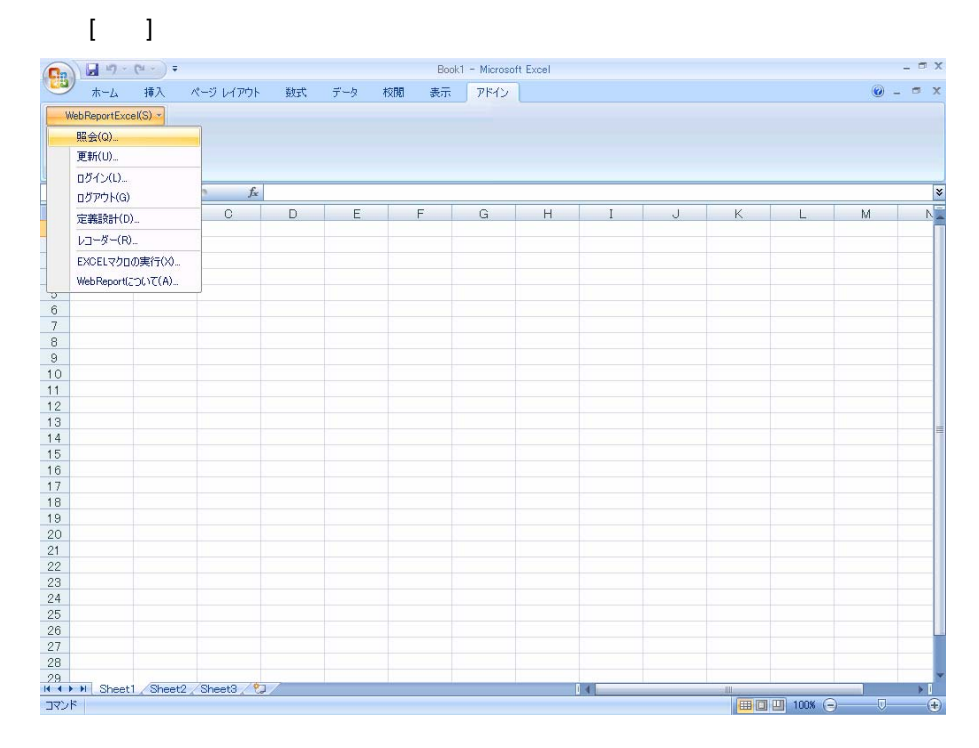

 $\equiv$ 

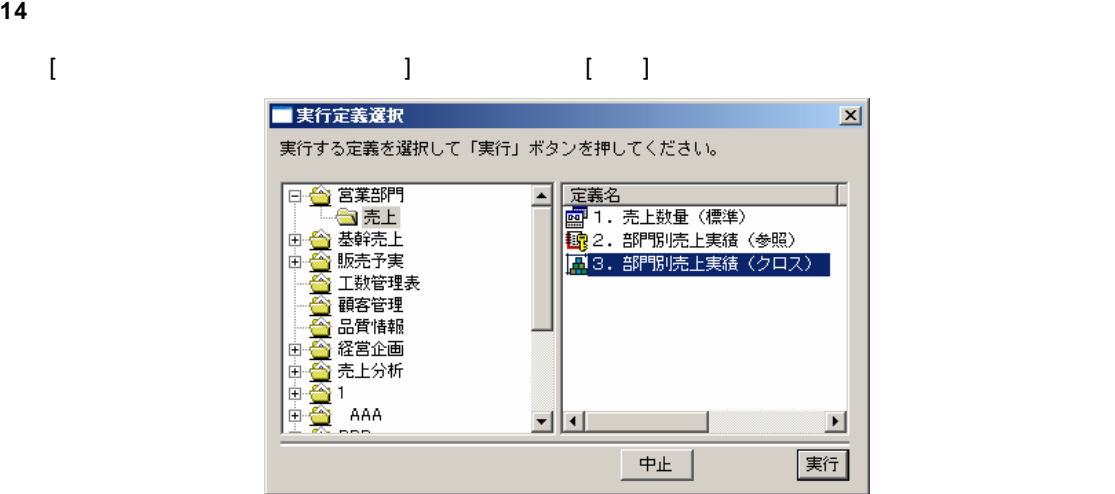

**15** Excel  $\overline{a}$ 

Excel

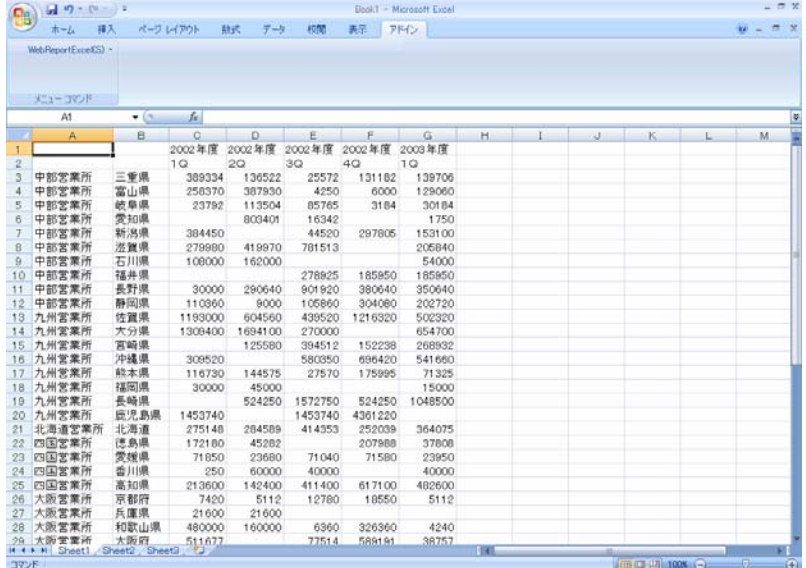

については、このデータは Excel データについて Excel データについて このデータについて こうしょう

**16** 以上で、照会での「クロス集計読み込み」の基本的な操作が終わりました。

 $\equiv$ 

<span id="page-32-0"></span> $1.4$ 

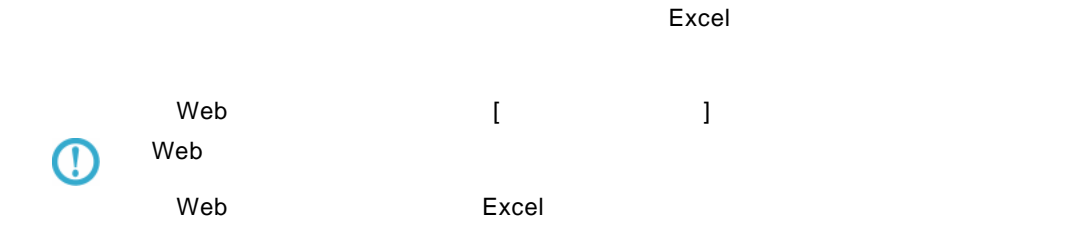

#### 1 WebReport Excel [Integrals ]

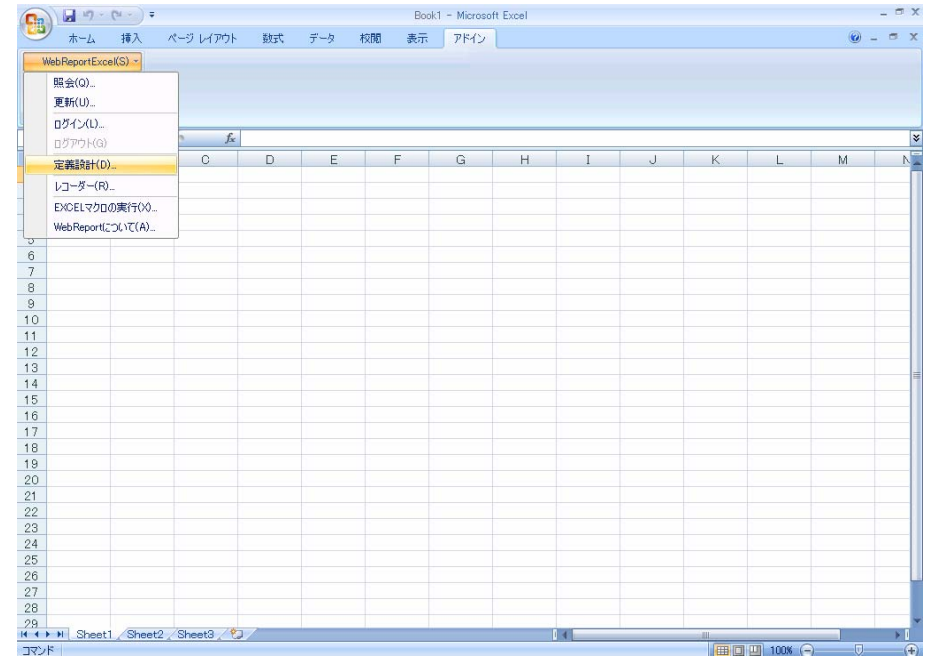

**2** [ログイン]画面が表示されます。

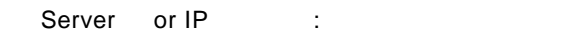

[ ID] [ ] cvadmin

 $\equiv$ 

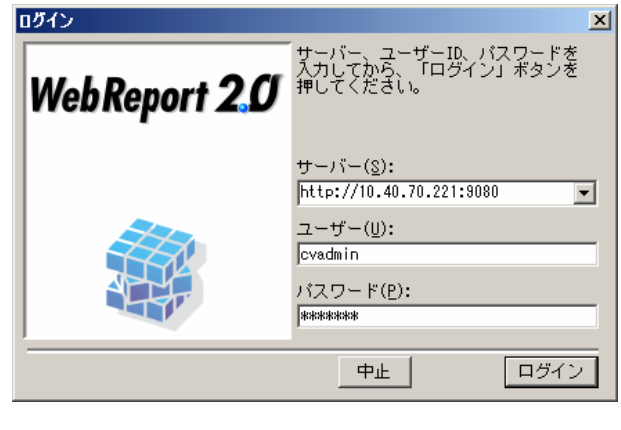

**3** [ ] [ ]

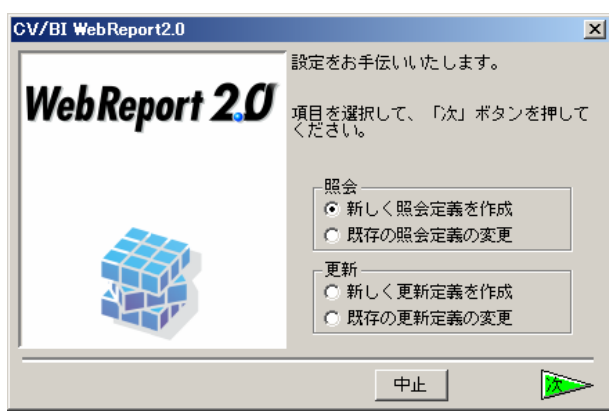

**4** データベース選択ダイアログが表示されます。照会したいデータベースを選択し、[ ]ボタンを

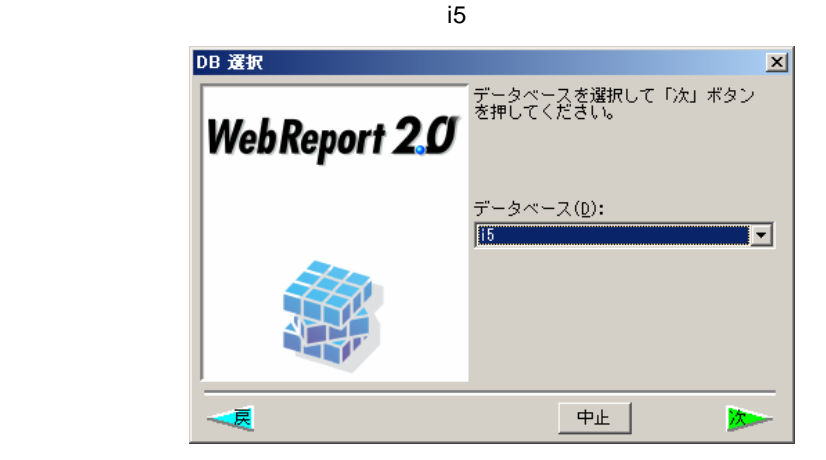

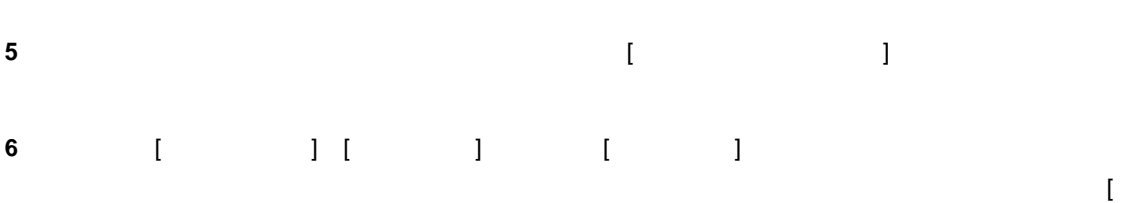

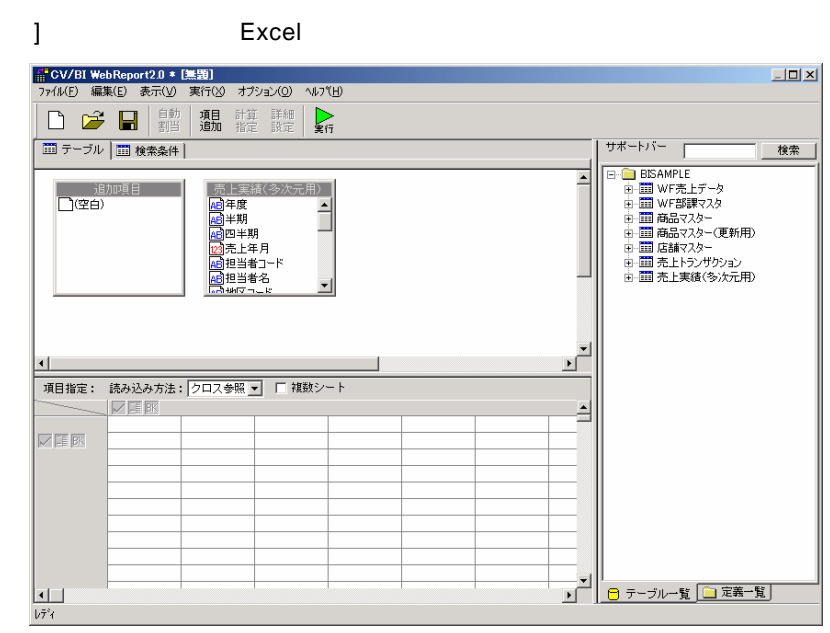

**7** [売上実績(多次元用)]のテーブルの中から、横軸に[年度][四半期]、縦軸に[商品カテゴリ]、集  $\begin{array}{c} 1\\ \hline \end{array}$ 

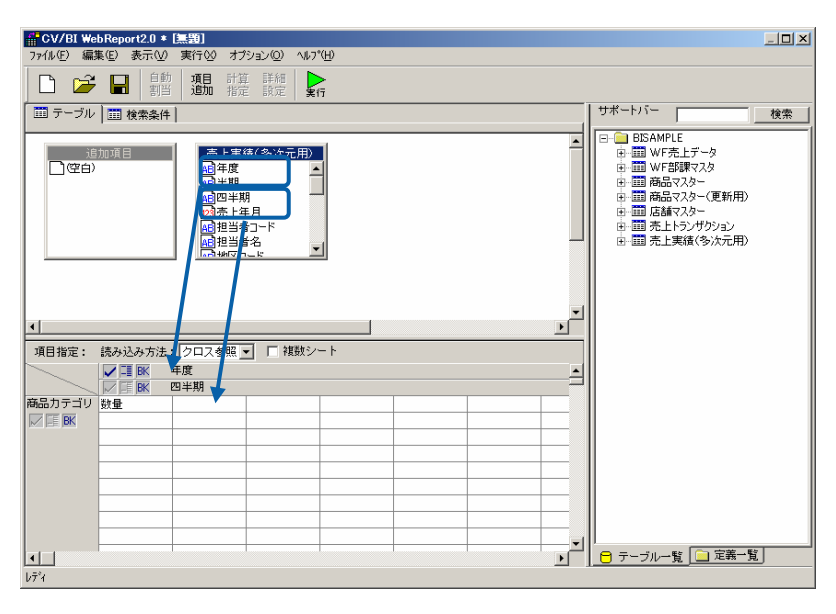

**8** 定義作成は以上です。[保管]ボタンをクリックしてください。

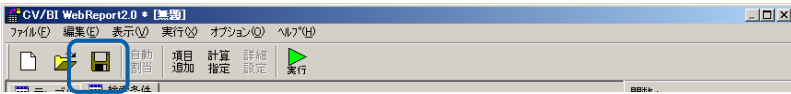

### **9** 保管先のメニュー、フォルダーを選択します。 [定義名称]に「4.商品別売上(クロス参照)」

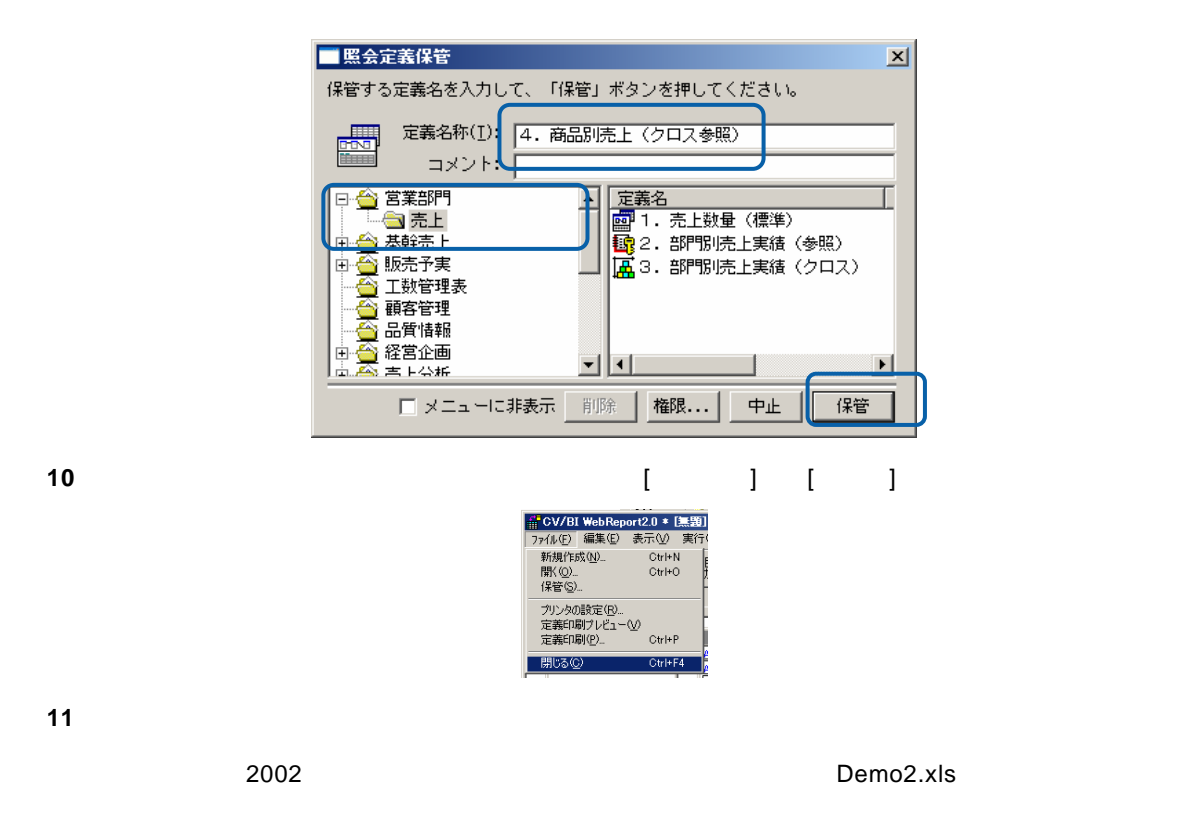

#### **12** Excel [  $\qquad$  ] [2002 ]

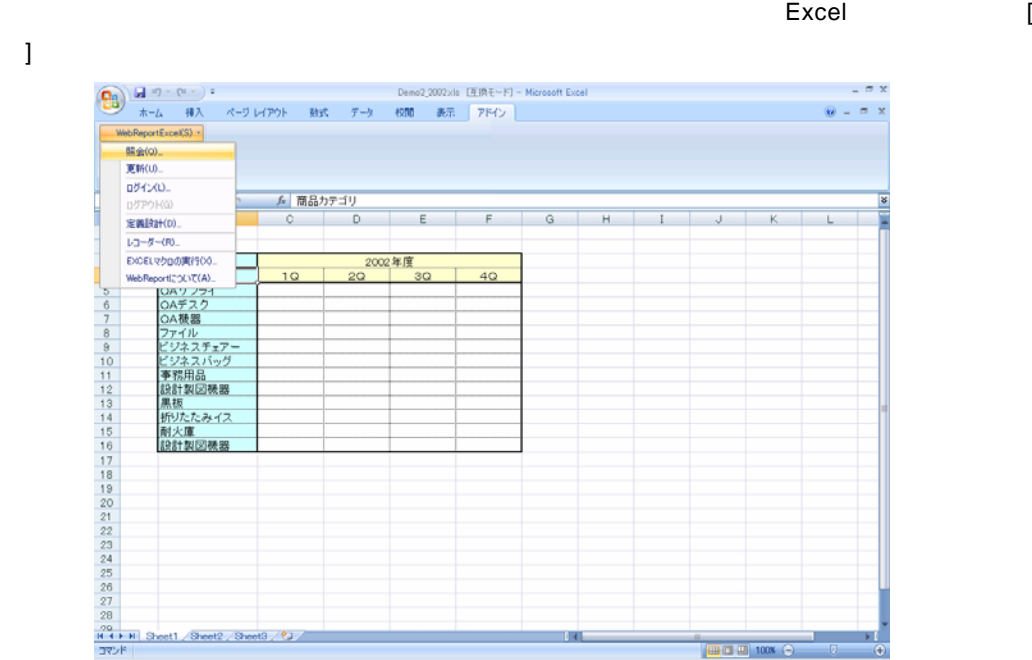
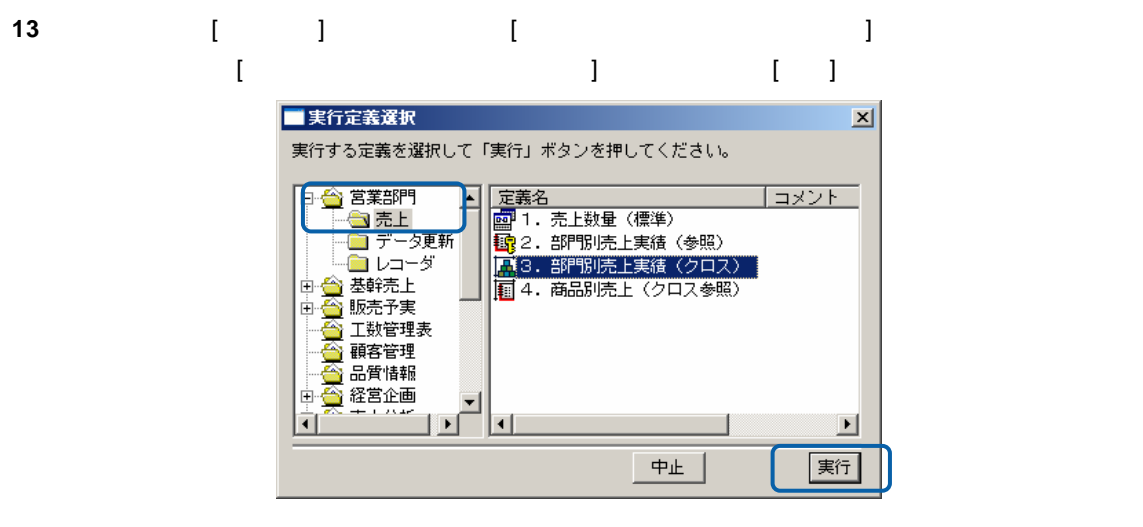

**14** Excel 2002 **12 Excel 2002** 

 $\blacksquare$ Excel データがある。このデータはグラフなど Excel Excel Excel

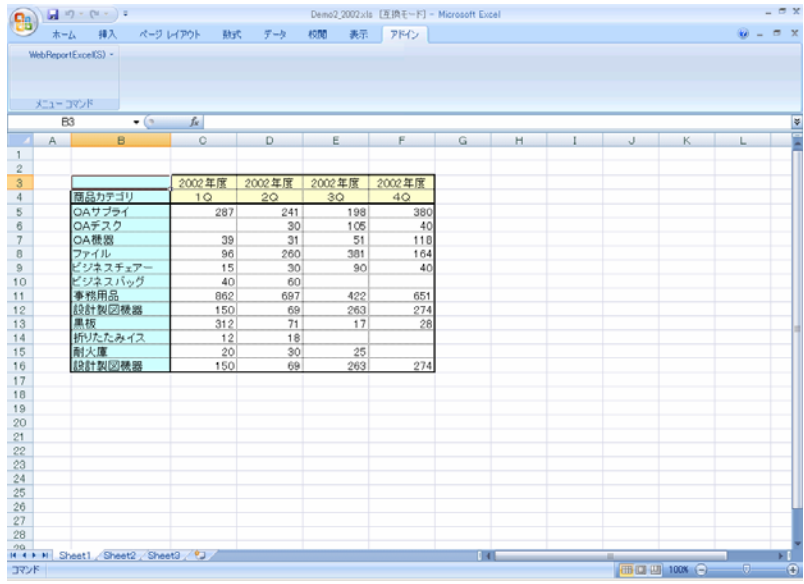

**15** 以上で照会での「クロス参照読み込み」の基本的な操作が終わりました。

 $\sim$ 

### **1.5** 照会定義選択での操作

Excel しょうかん 照合 こうしょうかん にっぽん にっぽんしゅう しょうしゅうしょく

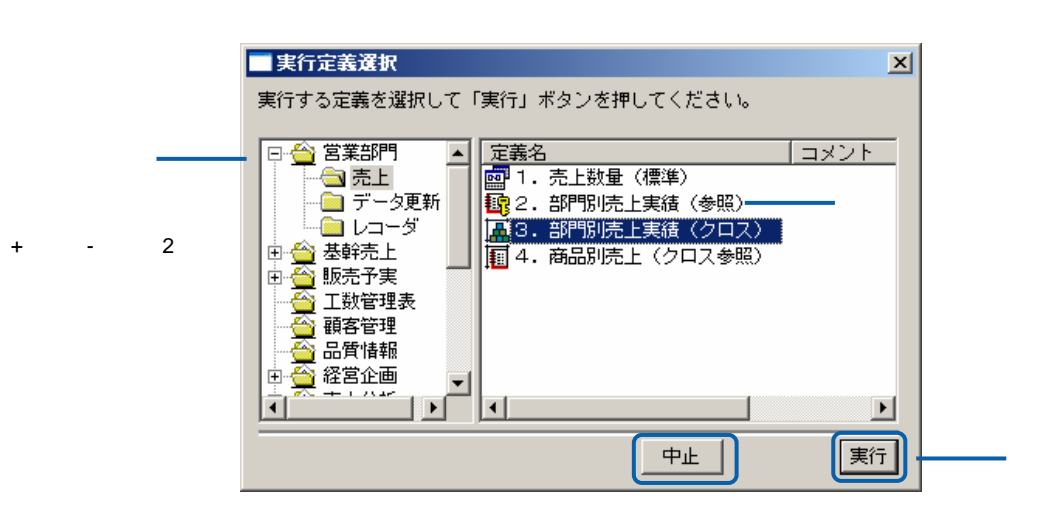

 $[+]$ 

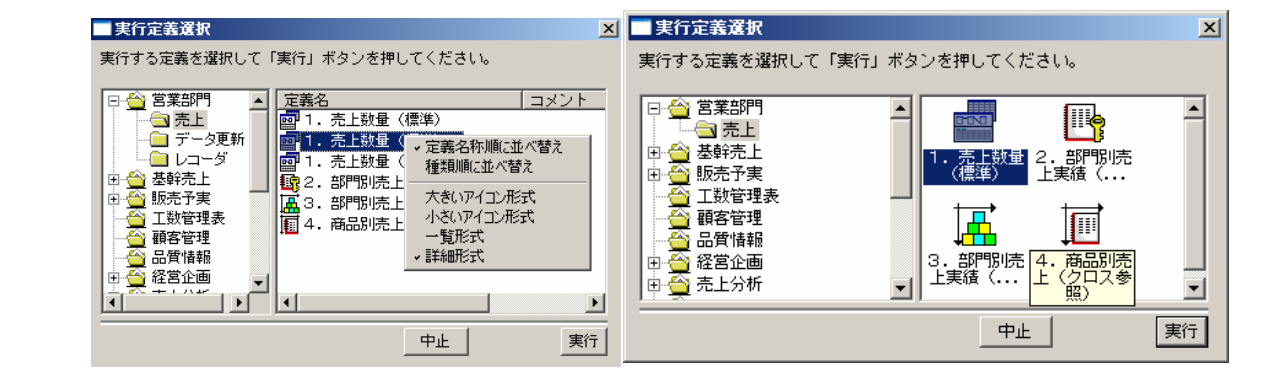

 $\equiv$ 

 $=$ 

# **2 Excel**

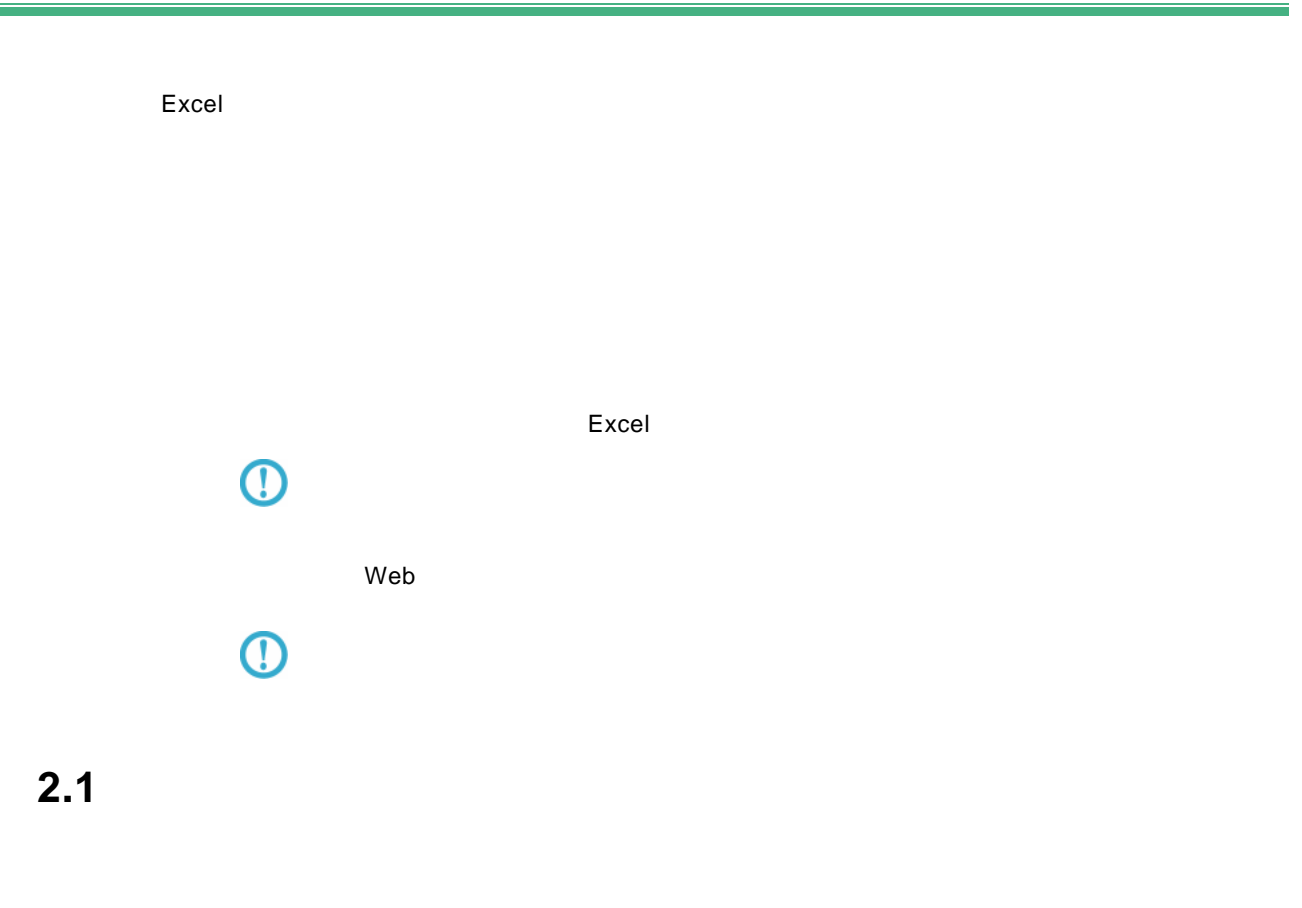

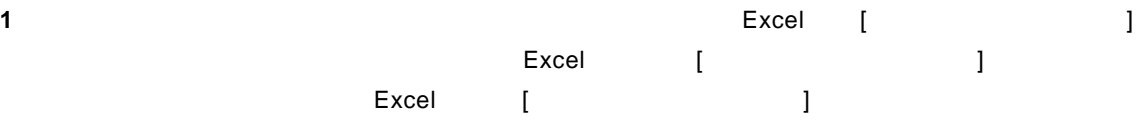

 $\equiv$ 

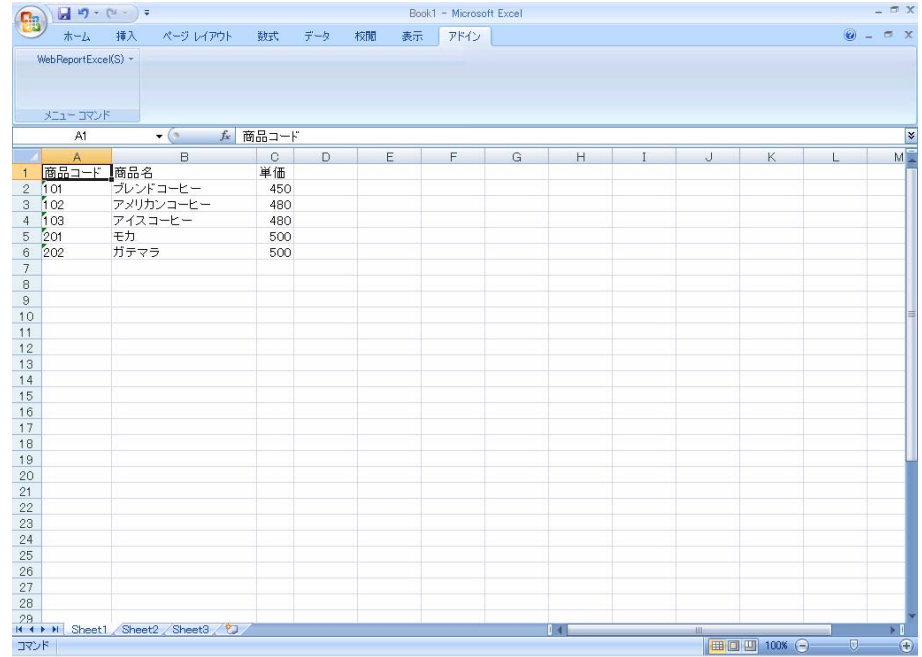

### 2 [Excel] [ ]

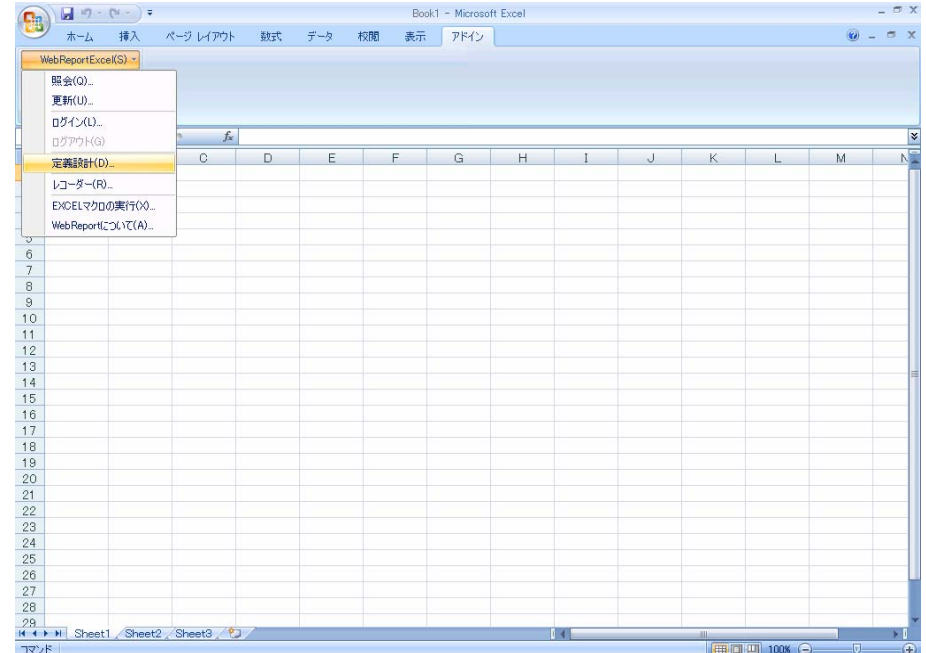

**3** ログイン画面が表示し、<br>20 ログイン画面

Server or IP :

[ ID] [ ] cvadmin

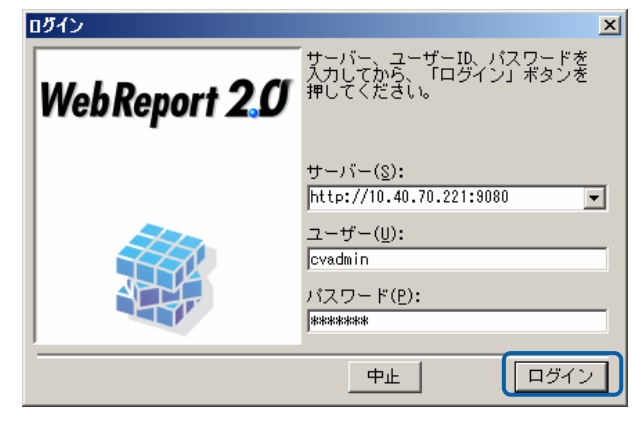

**4** [ ] [ ]

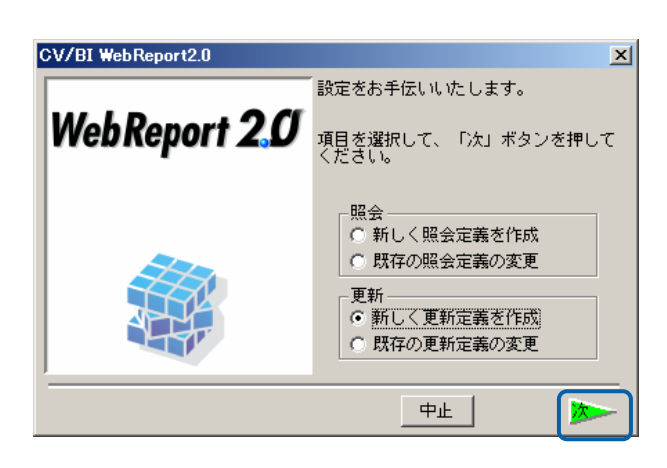

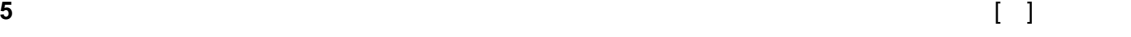

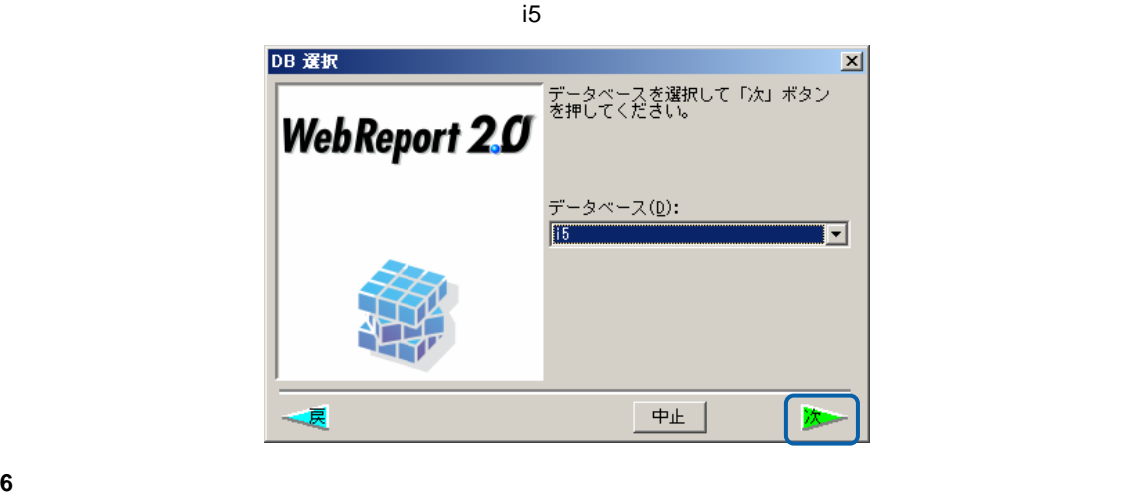

 $\begin{bmatrix} 1 & 1 & 1 \end{bmatrix}$ 

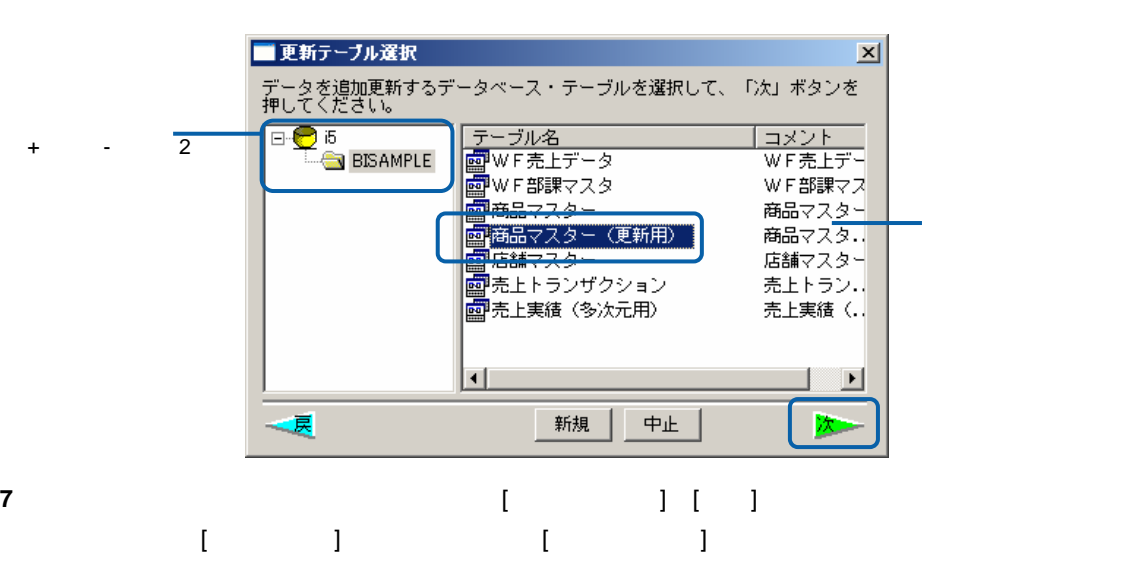

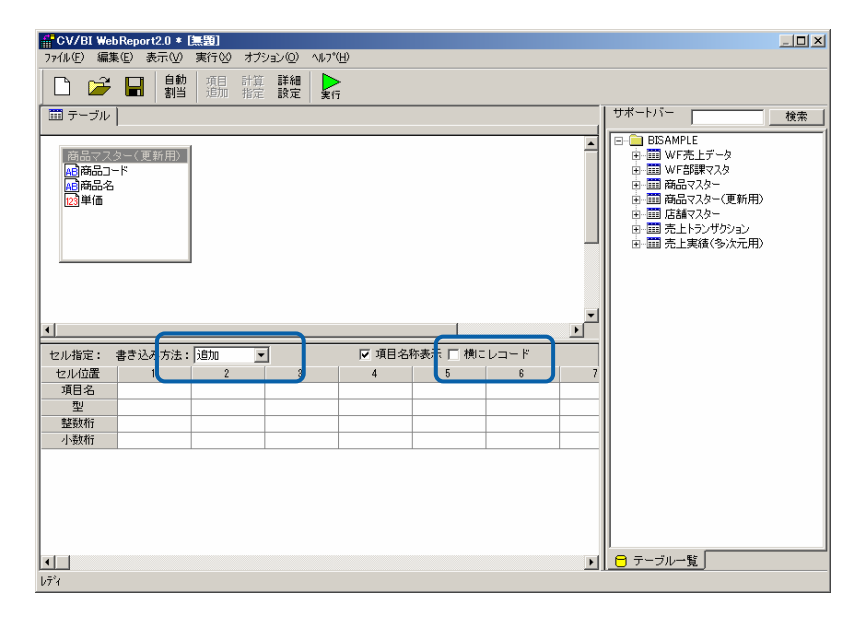

**8** [自動割当]ボタンをクリックします、下段の[項目名][ ][整数桁][小数桁]が自動的に入力されます。  $\begin{bmatrix} 1 & 1 & 1 \\ 1 & 1 & 1 \\ 1 & 1 & 1 \\ 1 & 1 & 1 \\ 1 & 1 & 1 \\ 1 & 1 & 1 \\ 1 & 1 & 1 \\ 1 & 1 & 1 \\ 1 & 1 & 1 \\ 1 & 1 & 1 \\ 1 & 1 & 1 \\ 1 & 1 & 1 \\ 1 & 1 & 1 \\ 1 & 1 & 1 \\ 1 & 1 & 1 \\ 1 & 1 & 1 \\ 1 & 1 & 1 \\ 1 & 1 & 1 \\ 1 & 1 & 1 \\ 1 & 1 & 1 \\ 1 & 1 & 1 \\ 1 & 1 & 1 \\ 1 & 1 & 1 \\ 1 & 1 &$ 

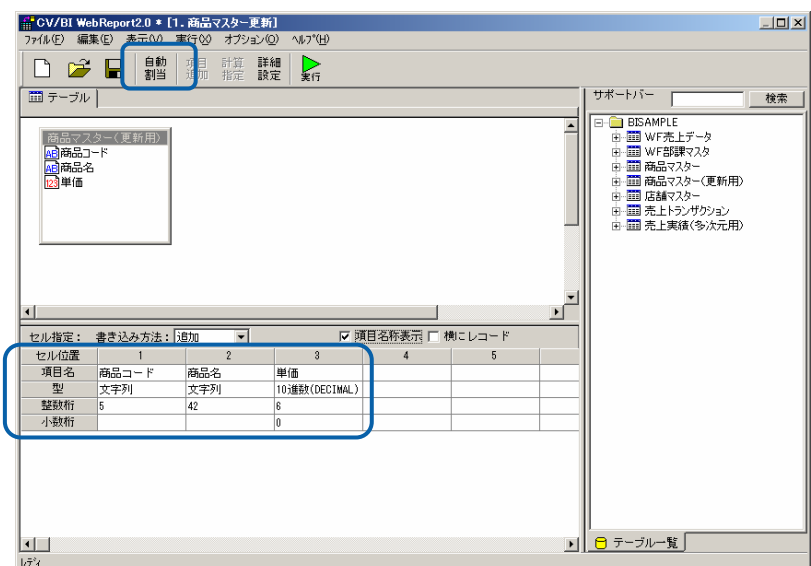

 $\equiv$ 

 $\equiv$ 

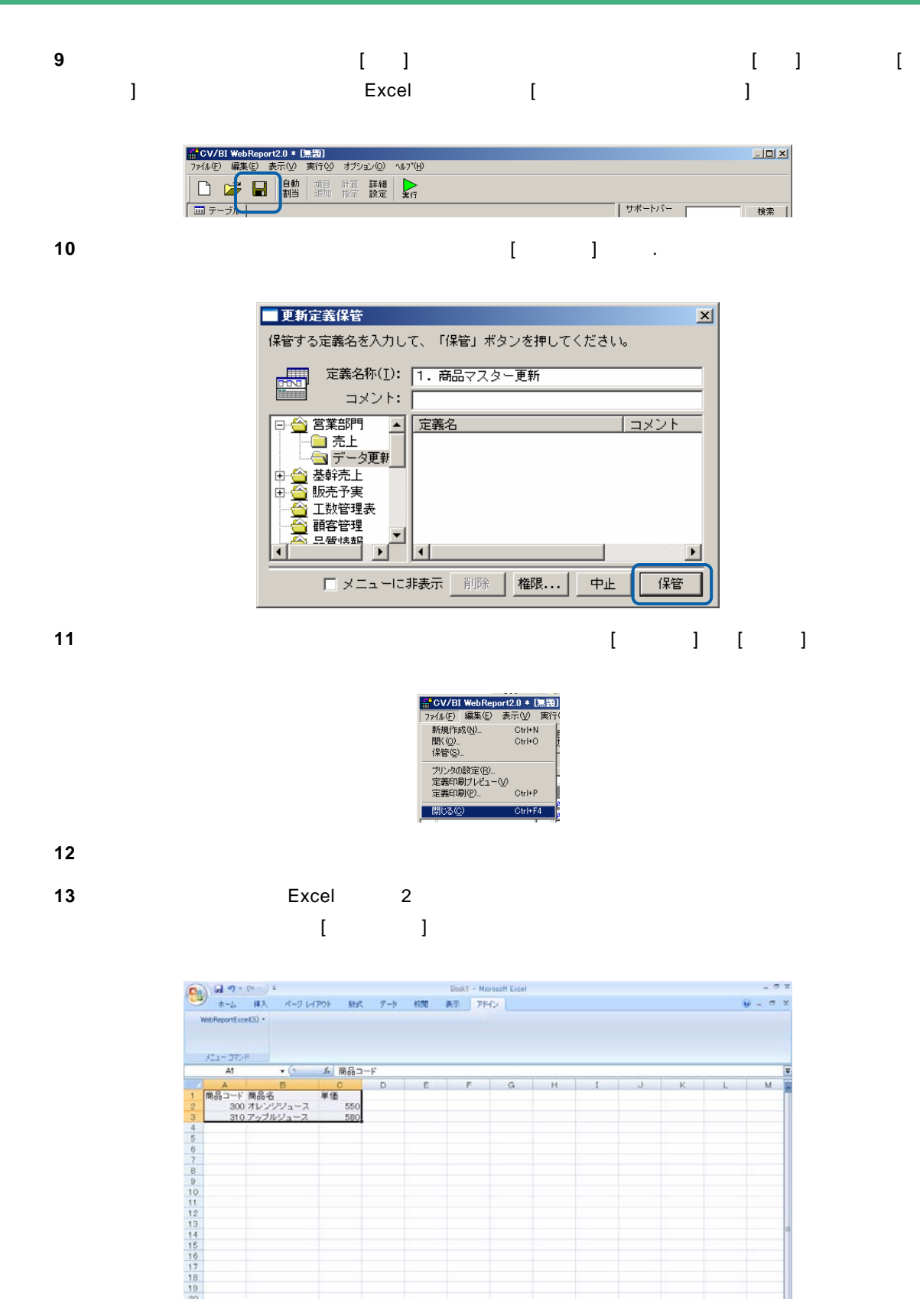

14 [Excel] [ ]

 $\overline{\phantom{a}}$ 

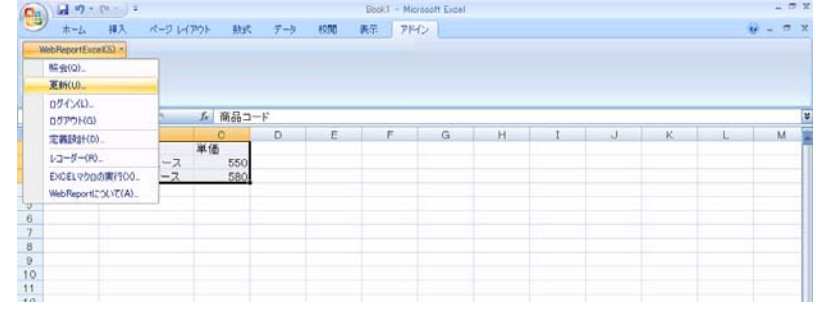

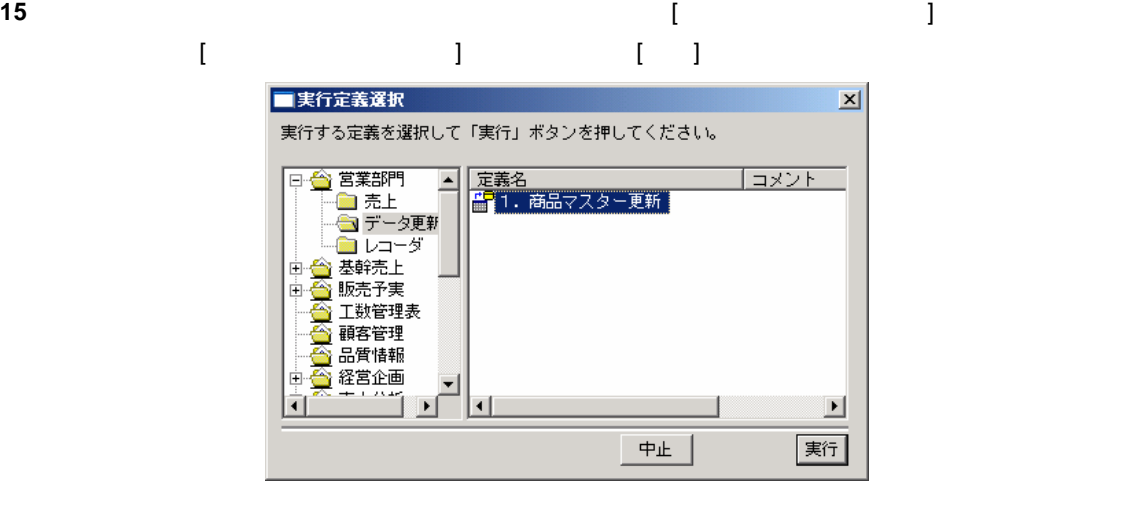

**16** 更新が正しく行われたか確認します。

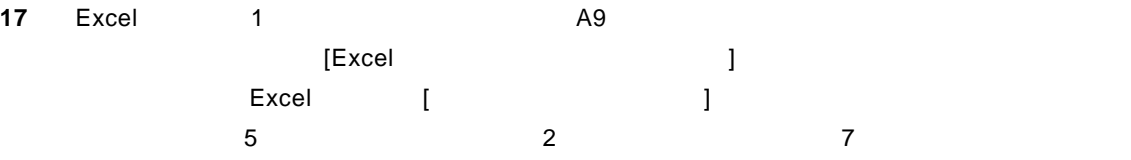

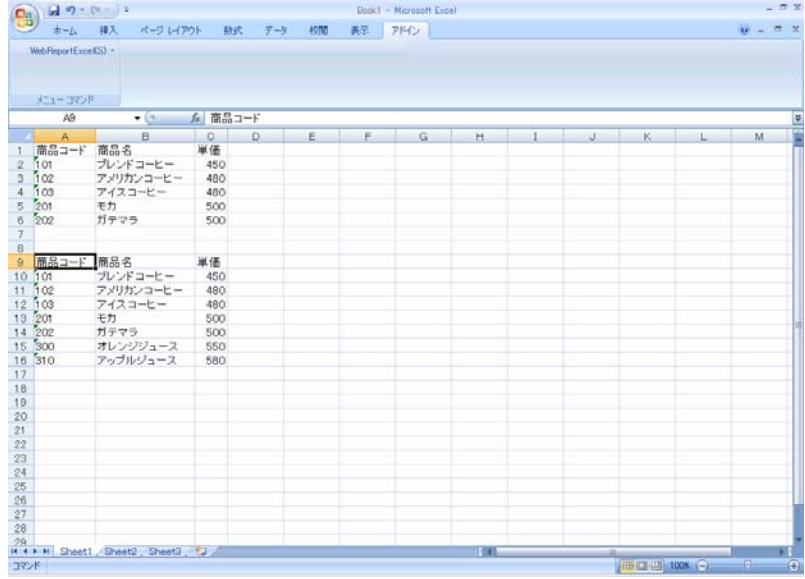

**18** 以上で更新の基本的な操作が終わりました。

 $\equiv$ 

 $\llbracket \cdot \cdot \cdot \rrbracket$ **1** Base Excel  $\left[\begin{array}{ccc} 1 & 1 & 1 \end{array}\right]$ テーブルを使うことには、<br>このことには、「この品マスター(二)」データを検索を使うことには、「この品マスター(同語マスター)」ということには、「この品マスター(同語マスター)」ということには、「この品マスター(同語マスター)」ということには、「この 検索条件なしで実行します。Excel 条には[商品マスター(更新用2)]テーブル内のすべてのデー

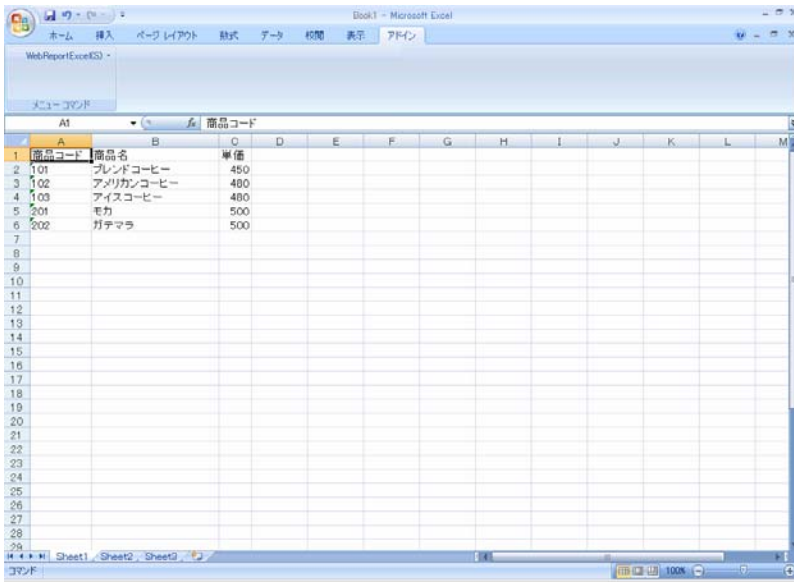

2 [Excel] [ ]

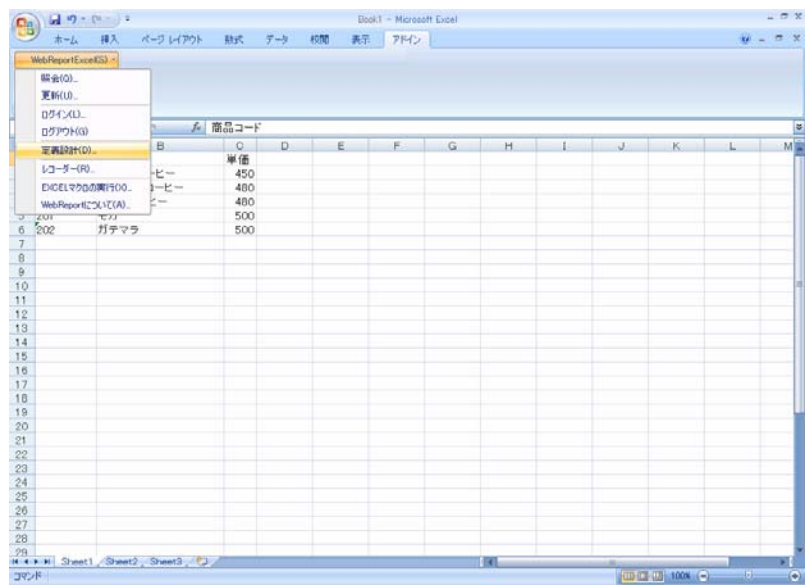

 $=$ 

#### **3** [サーバー]、[パスワード]、[パスワード]、[パスワード]、[パスワード]、[パスワード]、[パスワード]を設定し、[パスワード]を設定し、[パスワード]

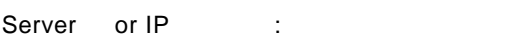

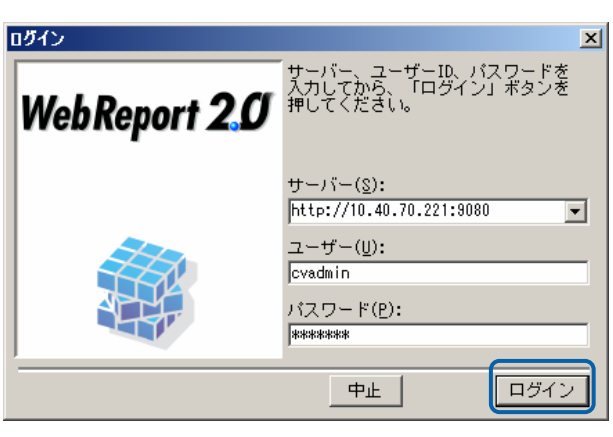

## **4** [ ] ] ]

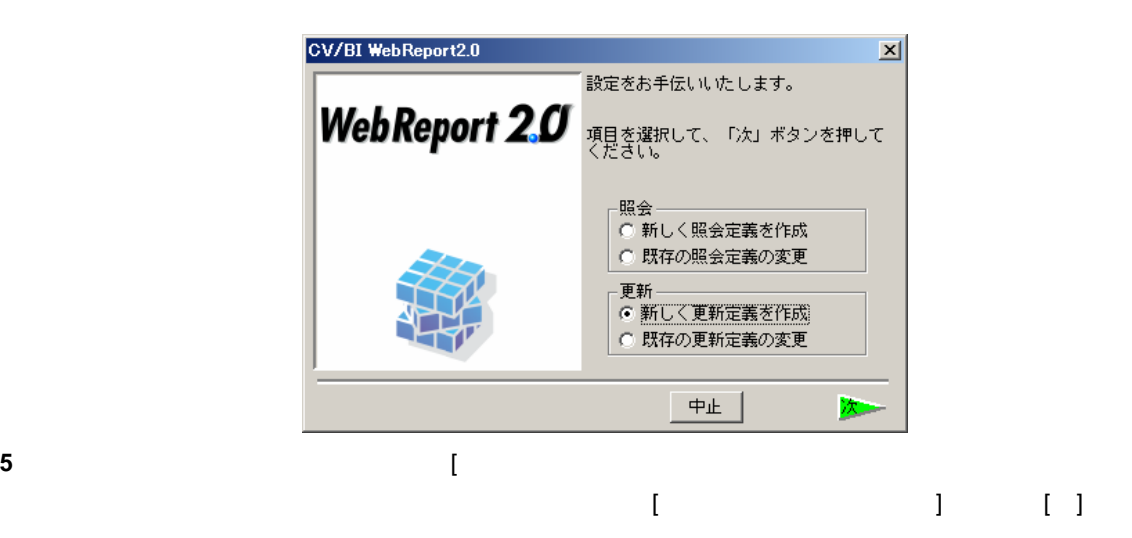

■更新テーブル選択  $\vert x \vert$ データを追加更新するデータベース・テーブルを選択して、「次」ボタンを<br>押してください。 | テーブル名<br>| 國『WF売上データ<br>| 國『WF部課マスター<br>| 国『商品マスター(更新用2)<br>| 国『商品マスター(更新用3)<br>| 国『商品マスター(理新用3)<br>| 国<del>南品マスター(理新用3</del>)  $\begin{array}{cc}\n\mathbf{B} & \mathbf{B} \\
\hline\n\mathbf{B} & \mathbf{B}\n\end{array}$  BISAMPLE <u>「コメント」</u><br>|WF売上<del>]</del>  $\overline{2}$ wrangt<br>WF部課 商品マス: 商品マス: -■ 商品マスター (更新用4) ■ <sub>|■</sub><br>■ 店舗マスター 店舗マス』 ■■<br>■ 売上トランザクション 한다가 기 新規 | 中止 戻

 $\equiv$ 

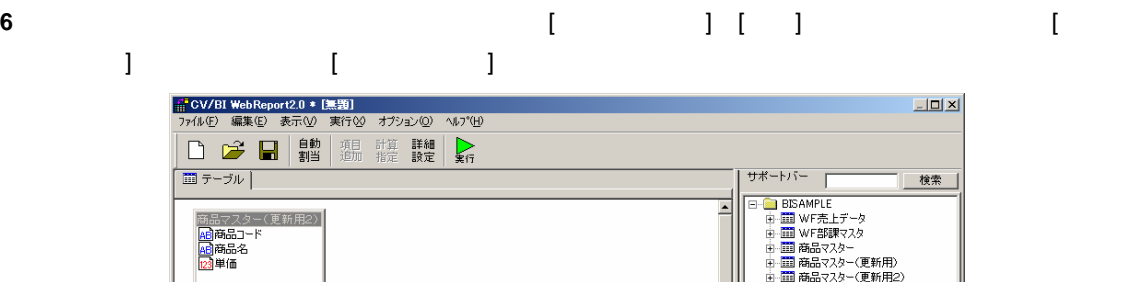

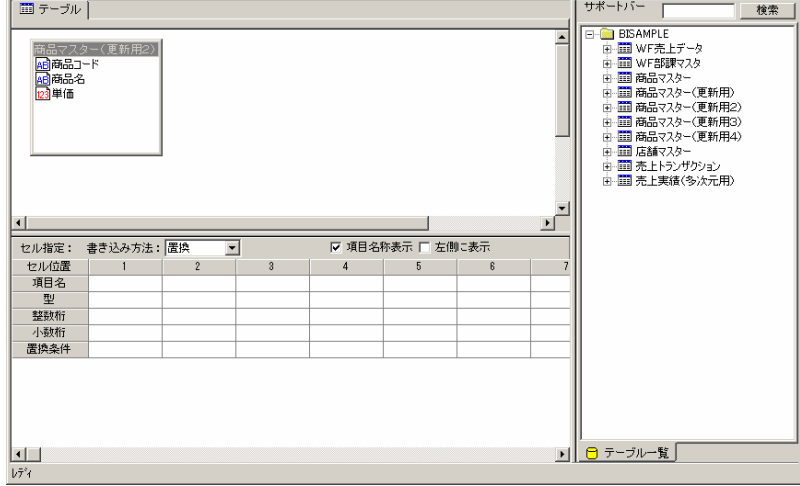

**7** [自動割当]ボタンをクリックすることにより、下段の[項目名][ ][整数桁][小数桁]が自動的に入力

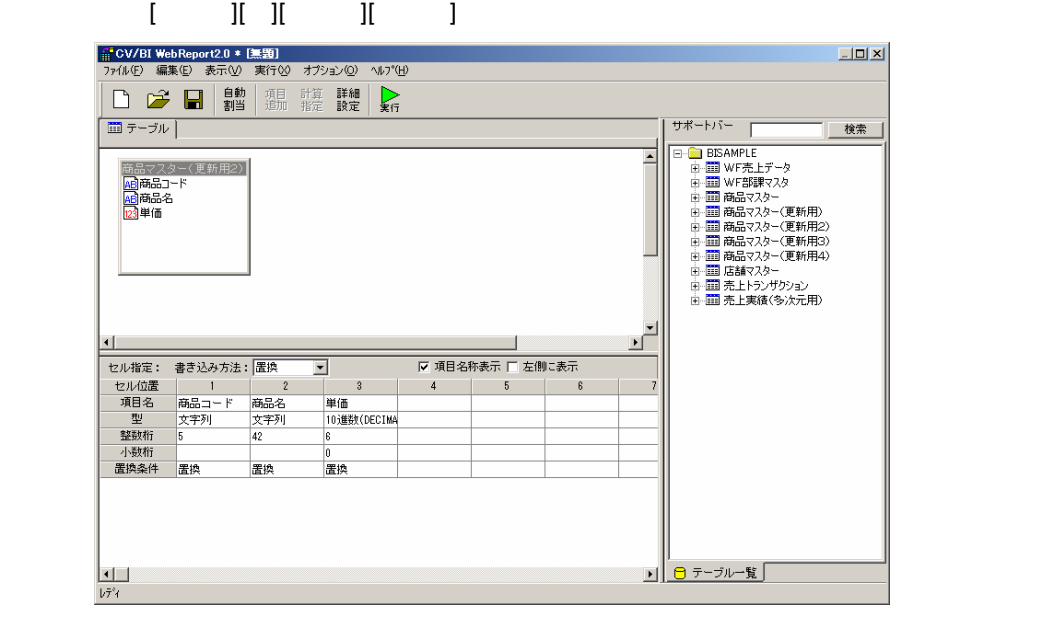

 $\equiv$ 

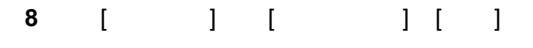

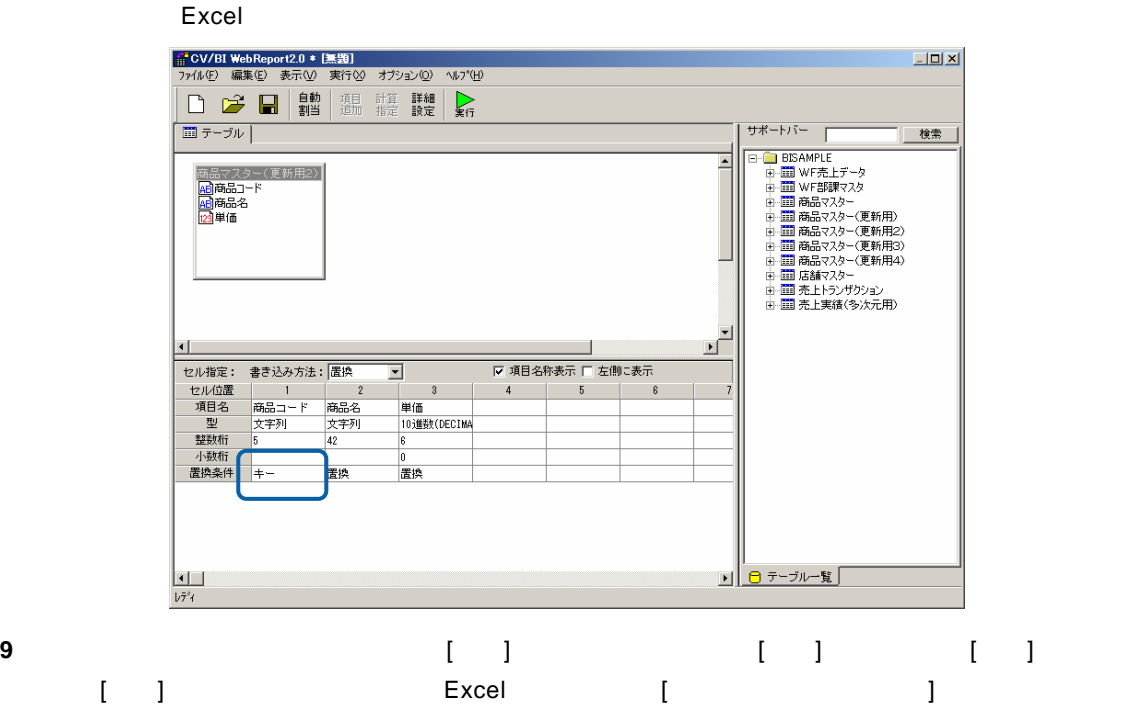

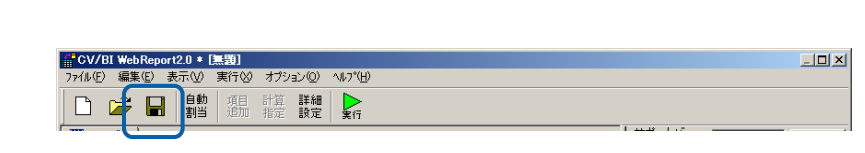

**10** 保管先のメニュー、フォルダーを選択します。 [定義名称]に「2.商品マスター更新(置換)」

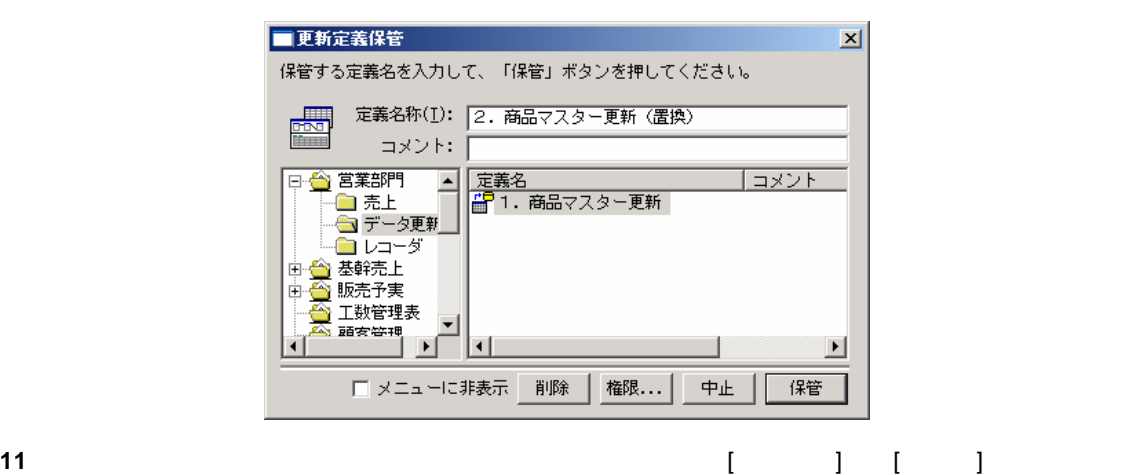

||| CV/BI WebReport2.0 \* [実装]<br>|ファル(F) 編集(E) 表示(M) 実行<br>|新規作成(M) - Ctrl+N<br>||開(@) - Ctrl+O<br>|保管©) - Ctrl+O 開じる(C) Ctrl+F4

 $\equiv$ 

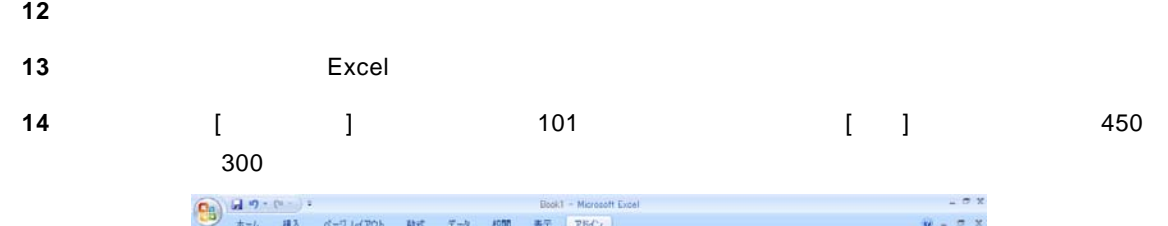

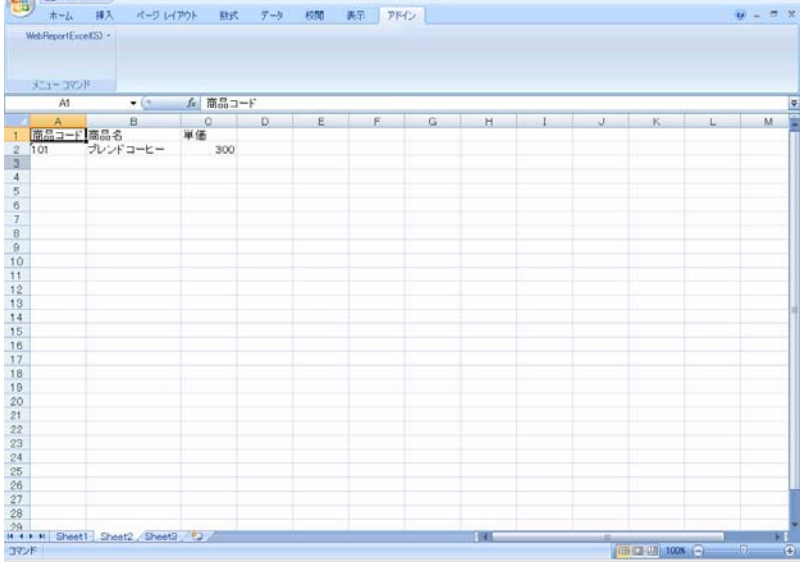

更新すべきデータを選択すると同時にセルのカーソル位置を[商品コード]に合わせてください。

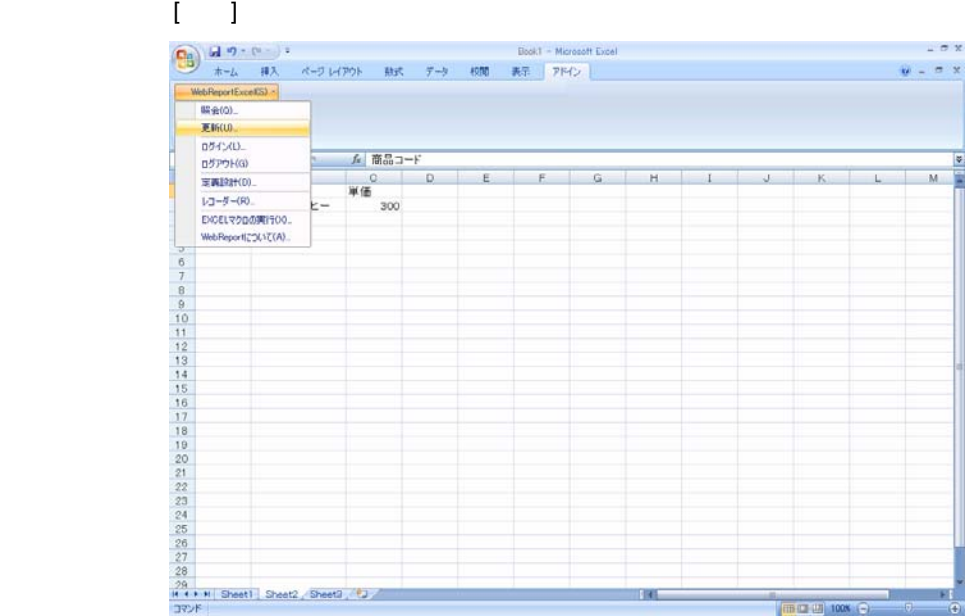

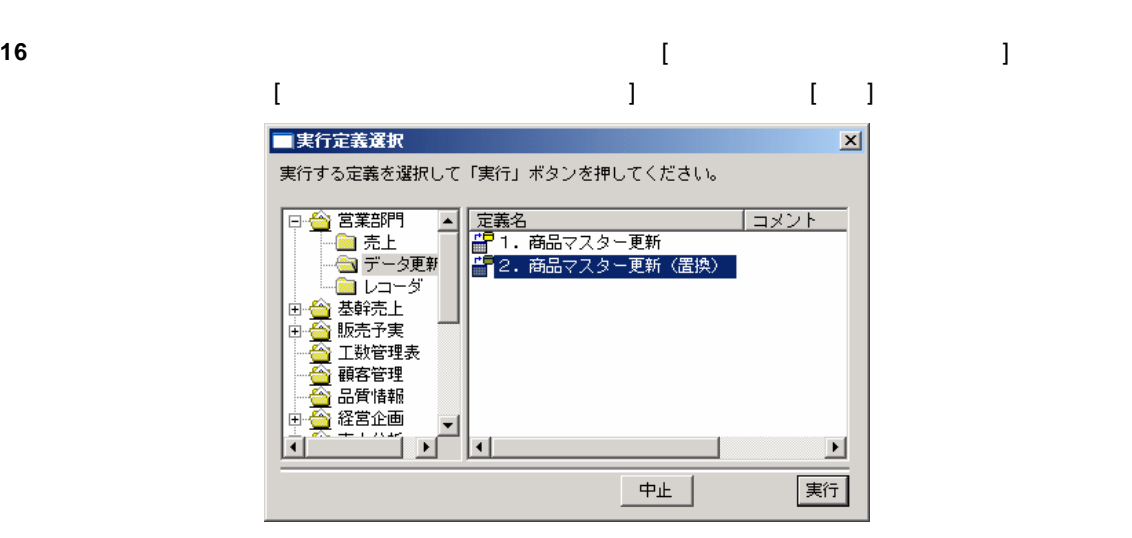

**17** 更新が正しく行われたか確認します。

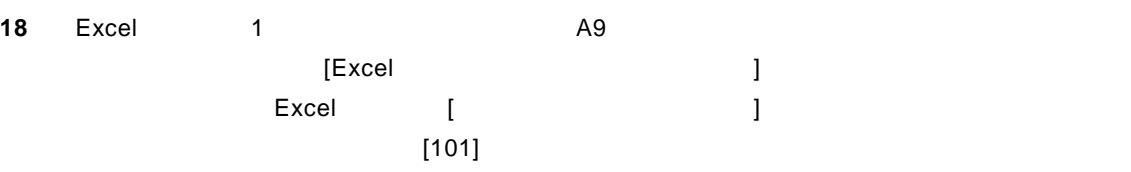

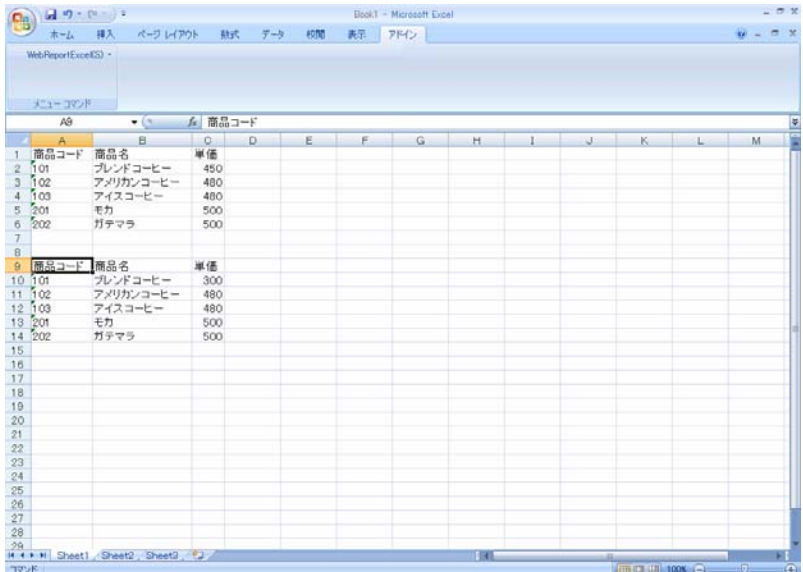

19 No. 2010 No. 2010 No. 2010 No. 2010 No. 2010 No. 2010 No. 2010 No. 2010 No. 2010 No. 2010 No. 2010 No. 2010

 $\overline{\phantom{a}}$ 

 $\overline{\phantom{a}}$ 

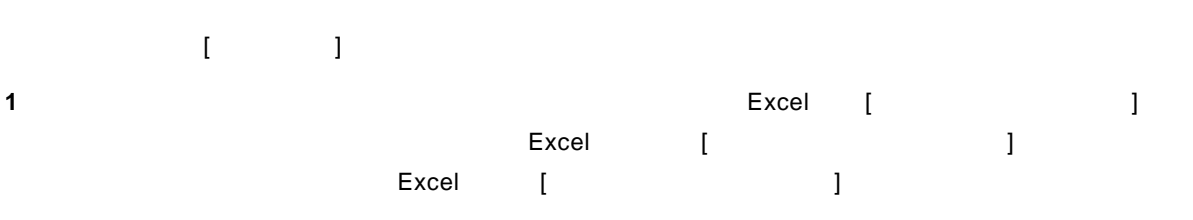

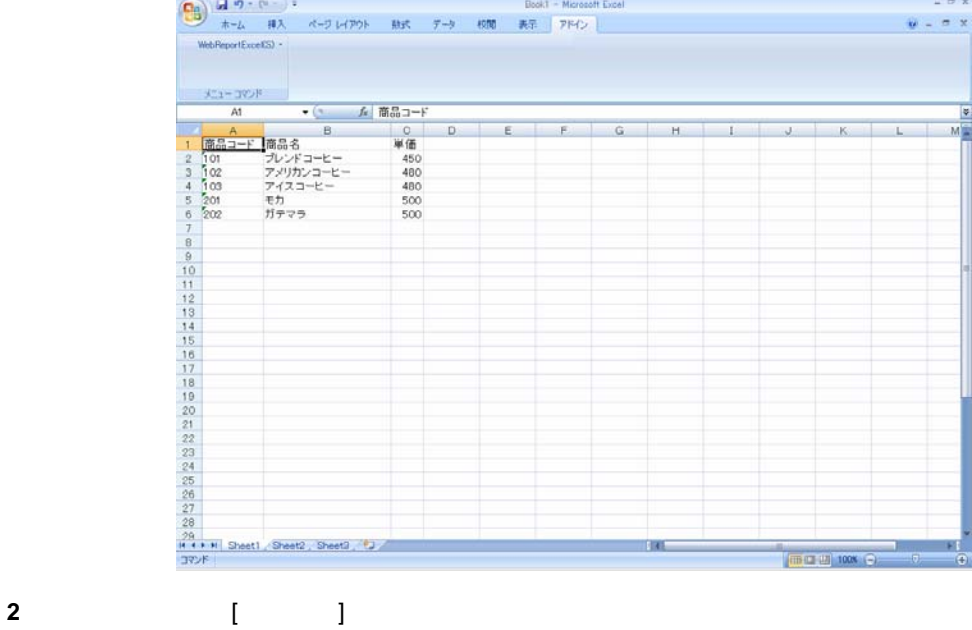

 $\overline{\mathbf{3}}$ 

Server or IP :

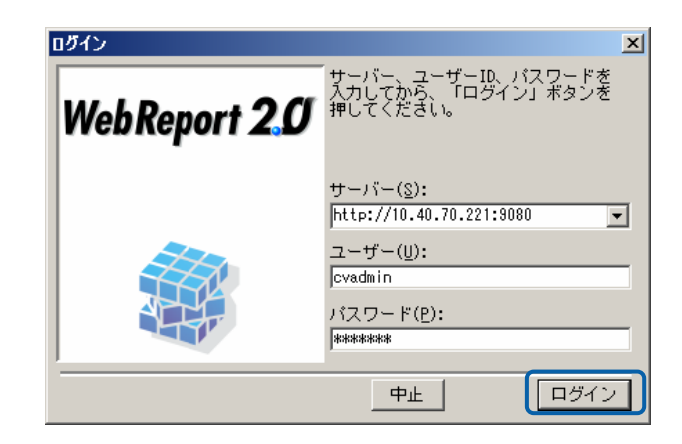

**4** [  $\qquad$  ] [ ]

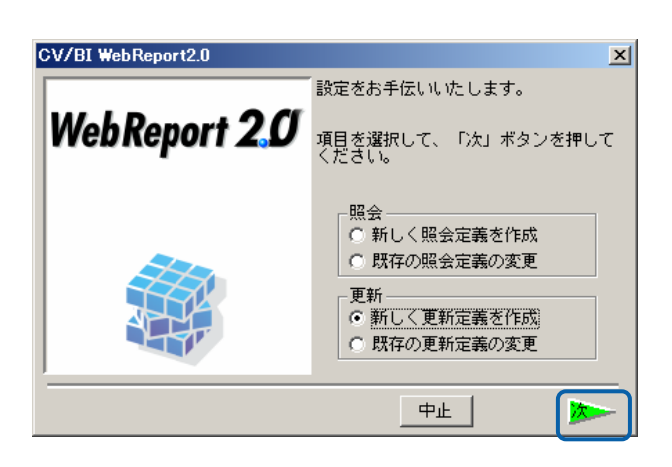

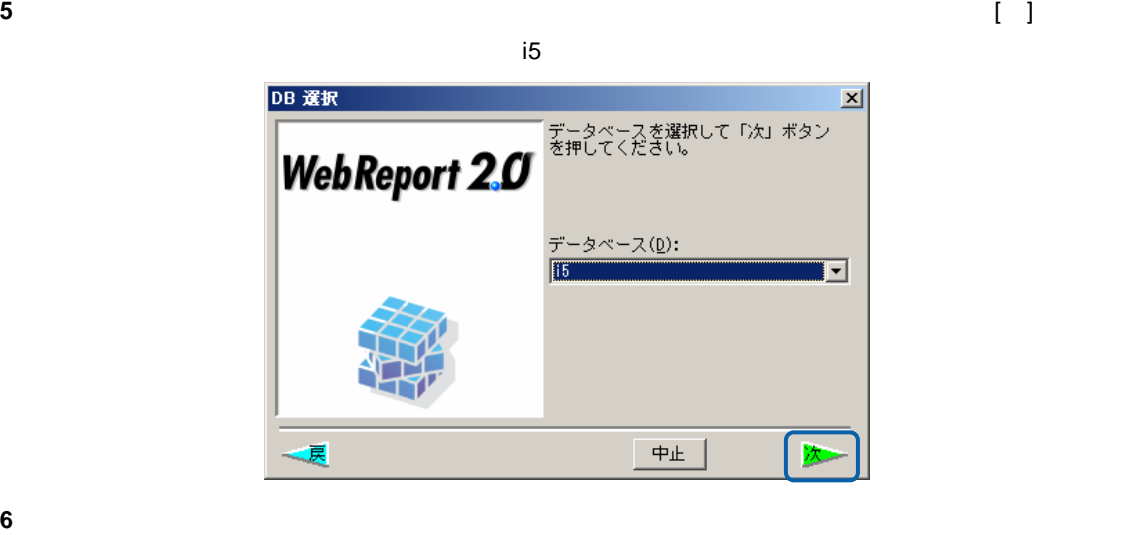

### $\begin{bmatrix} 1 & 1 & 1 \end{bmatrix}$

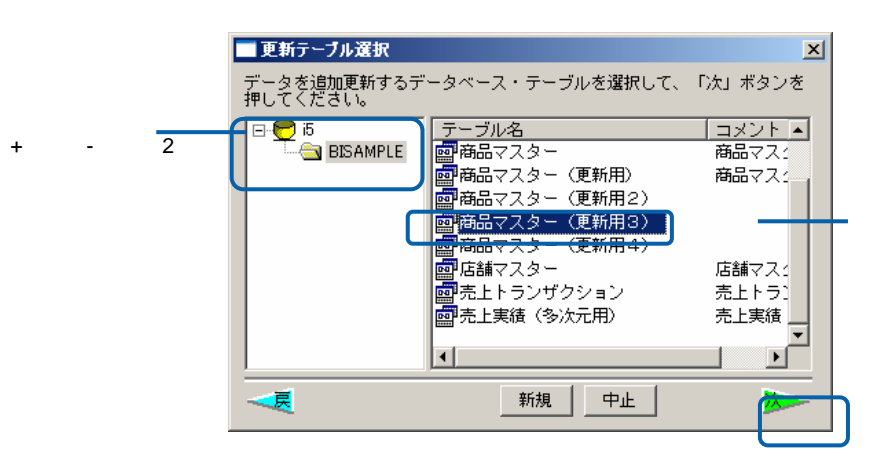

**48** 

 $=$ 

**7** ここではレコードの置換と追加を行いますので、[書き込み方法] [置換&追加]に変更します。 また、[項目名表示]はチェックオンで[横にレコード]はチェックオフであることも確認してくだ

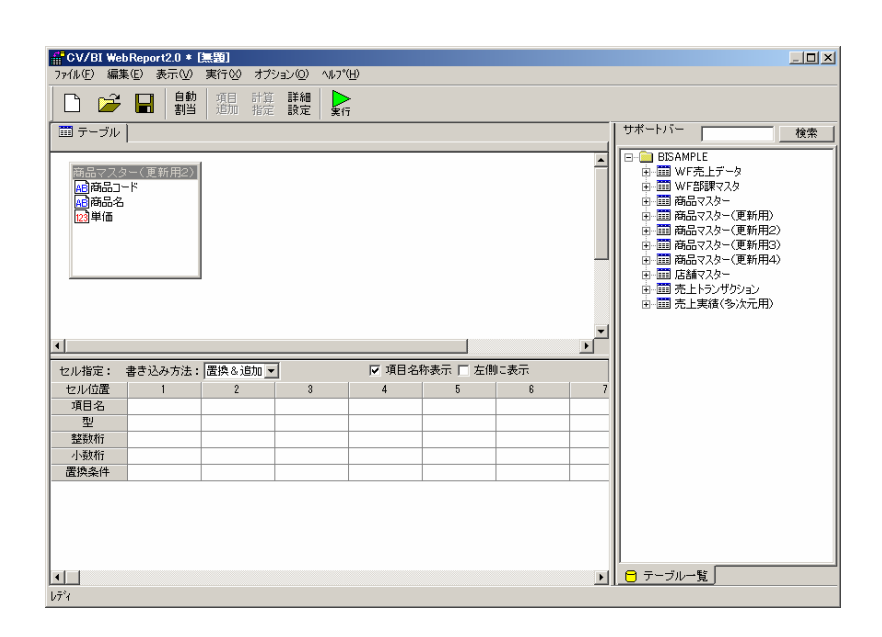

**8** [自動割当]ボタンをクリックすることにより、下段の[項目名][ ][整数桁][小数桁]が自動的に入力  $[$  ][ ][ ][ ][ ]

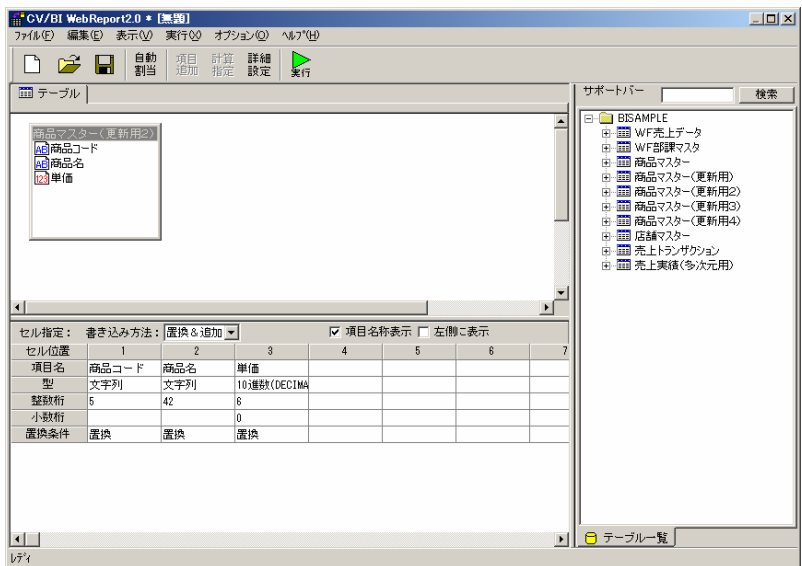

 $\equiv$ 

 $\equiv$ 

- **9** [ ] [ ] [ ] コードが Excel 上のデータに置き換わります。[商品名] [置換] [単価] [加算]に指定します。
	- キーで、このデータベースのレコードが Excel トーマン こうしょうしょう こうしょうしょう  $[1, 1]$  Excel  $\Box$ || <mark>|| CV/BI WebReport2.0 \* [無題]</mark><br>| ファ(ル(E) | 編集(E) | 表示(<u>V</u>) | 実行(<u>X)</u> | オプション(<u>O</u>) | ヘルプ(<u>H)</u> |  $-10X$ |<br>|-<br>| デーブル | サポートバー | 検索 サポート)」「MINET」「WEBSTRIP」「<br>日本国際の「MINET」「WEBSTRIP」「WEBSTRIP」「WEBSTRIP」「WEBSTRIP」「WEBSTRIP」「WEBSTRIP」「<br>中国国商品でスター(更新用用)<br>中国商品はスター(更新作用)<br>中国商品はスター(更新作)<br>中国商品は、「WEBSTRIP」「WEBSTRIP」「WEBSTRIP」「WEBSTRIP」「WEBSTRIP」 |商品マスター(更新用2)|<br>|<mark>組</mark>商品コード<br>|<mark>組</mark>商品名<br>|<mark>図</mark>単価 Ŀ  $\blacksquare$ セル指定: 書き込み方法: 置換&追加 ▼ ▽ 項目名称表示 厂 左側に表示 - My 項目名称表示 | 「左<br>- 3 : | 4 : 1<br>|価  $-6$ 。<br>単価<br>10進数(DECIMA  $\frac{2+24}{42}$ 小数桁 加算 置換条件 キー 置换 **D ロ テーブル一覧**  $\Box$  $\bar{b}\bar{\tau}^{\circ}$
- **10** 以上で定義作成は終了ですので、[保管]ボタンをクリックし、[保管]を行います。[保管]の代わり [実行]ボタンをクリックすれば Excel 上のデータを[商品マスター(更新用)]テーブルのレコー

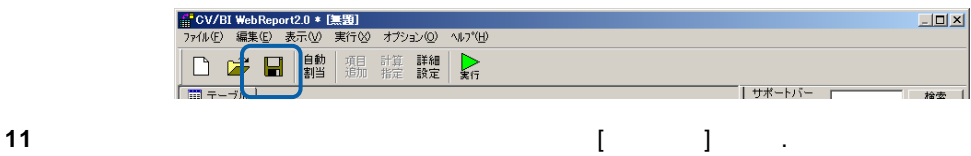

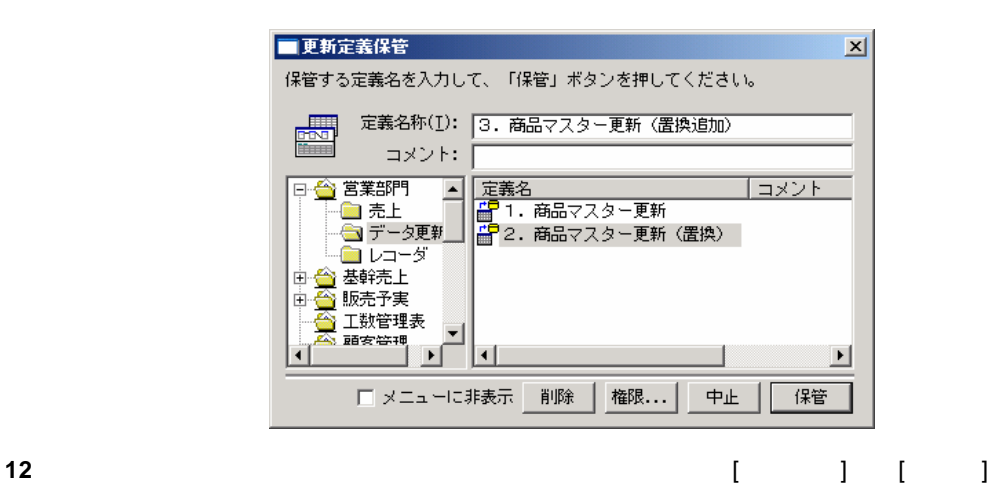

| <mark>|| CV/BI WebReport2.0 \* [無題]</mark><br>| 77仏(E) | 編集(E) | 表示(<u>V</u>) | 実行 //1/V/E/ - 編集 v<br>- 新規作成 <u>W</u>)<br>- 開〈 <u>(O</u>)...<br>- 保管 (S)... Ctrl+N<br>Ctrl+O **閉じる©)** Strl+F4

**13**  $\overline{a}$ 

 $\equiv$ 

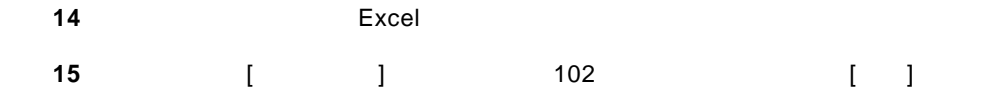

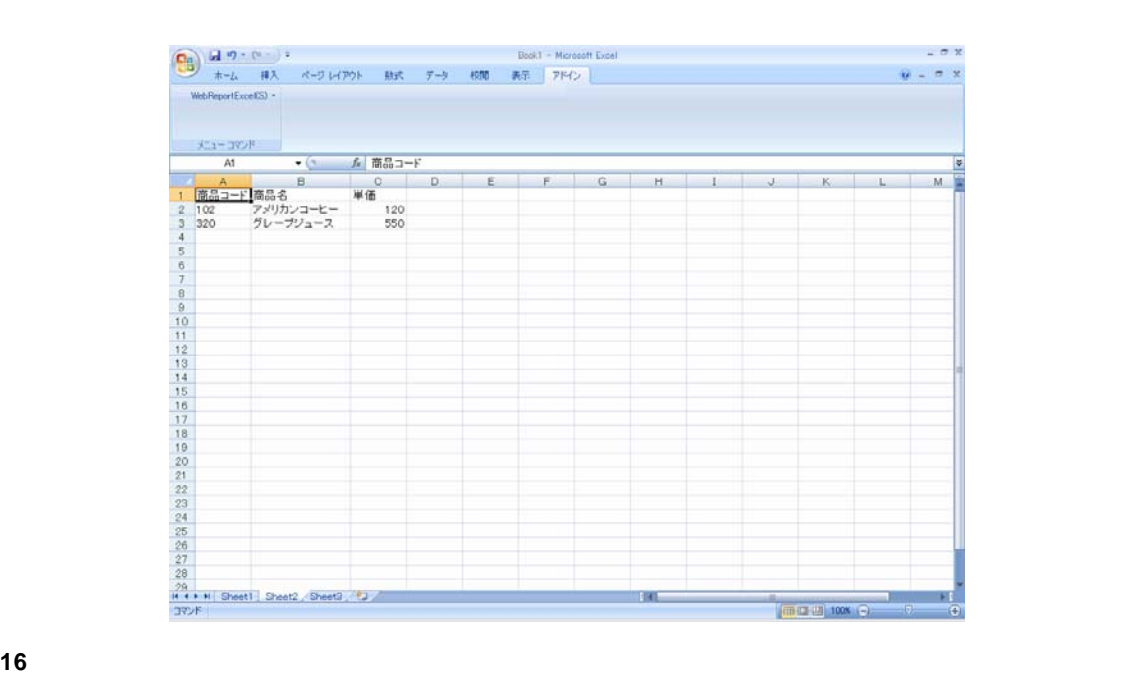

メニューから、[更新]コマンドを選択します。

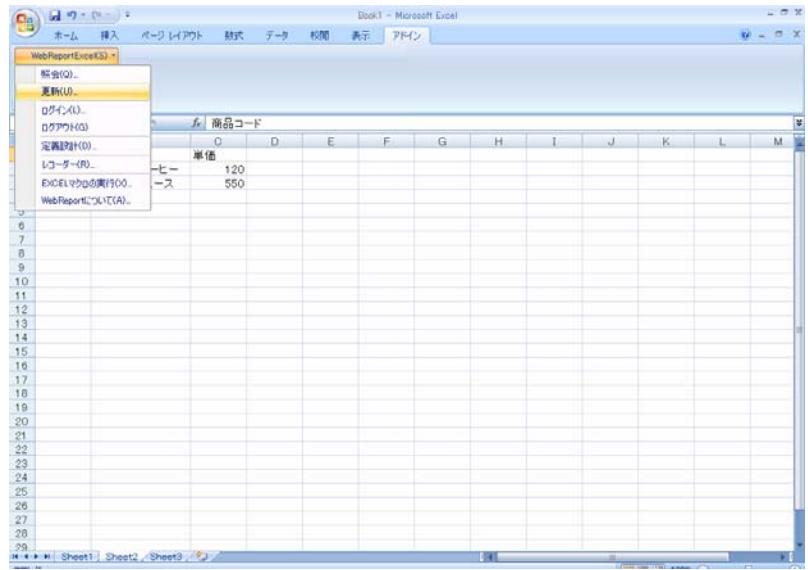

**18** 定義を保管したメニュー・フォルダーを選択すると、[3.商品マスター更新(置換追加)]のメ

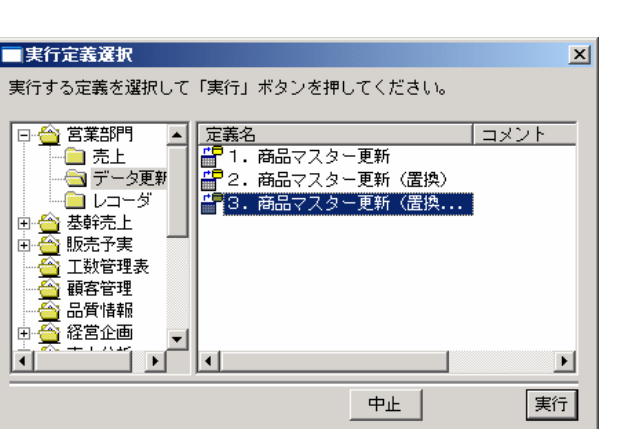

 $\begin{bmatrix} 1 & 1 & 1 \end{bmatrix}$ 

**19** 更新が正しく行われたか確認します。

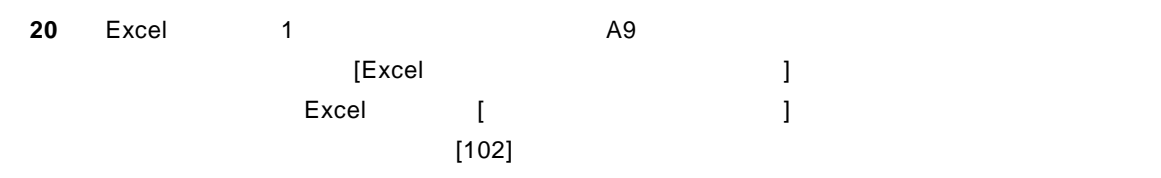

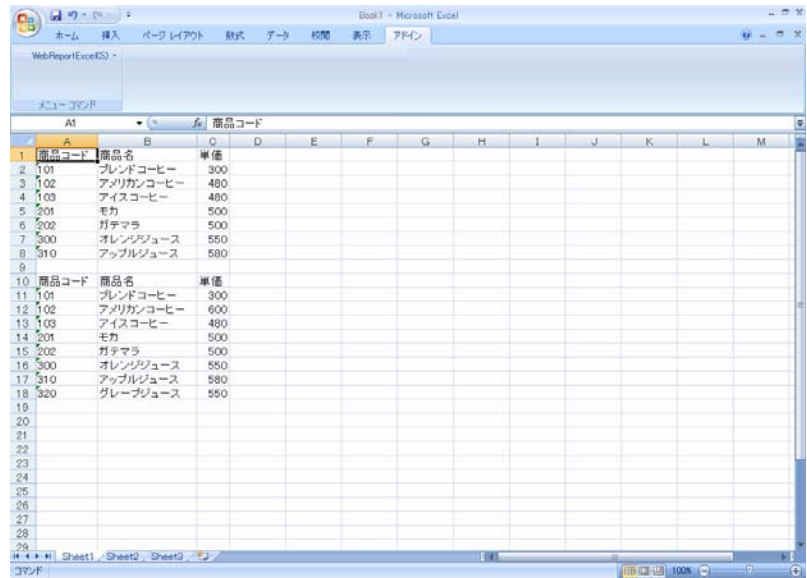

**21** (2008) 21

 $=$ 

**2.4** 

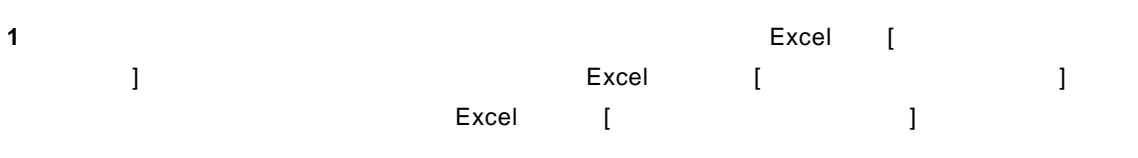

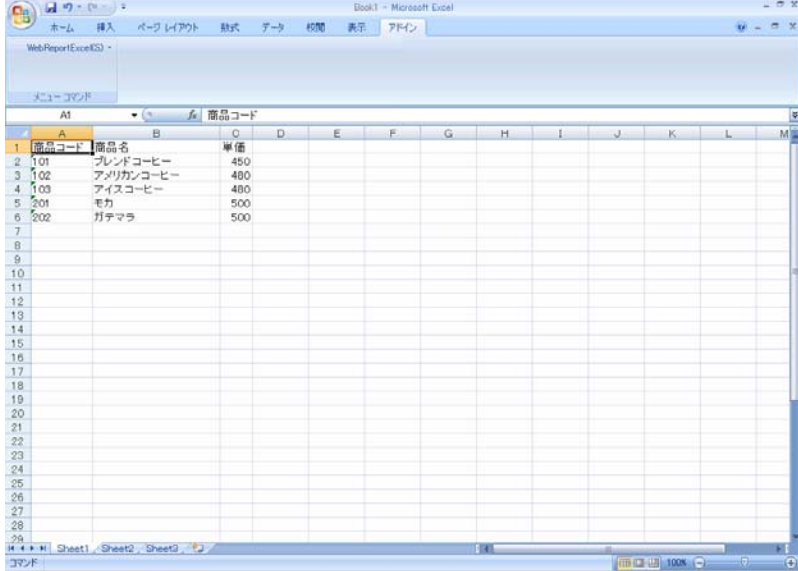

### **2** A1 the extended and the extended and the extended and the extended and the extended and the extended and the extended and the extended and the extended and the extended and the extended and the extended and the extende

**3**  $\frac{1}{x-2x} + \frac{1}{x-2} + \cdots$ <br>  $\frac{1}{x-2x} + \frac{1}{x-2} + \cdots$ <br>  $\frac{1}{x-2x} + \frac{1}{x-2} + \cdots$ <br>  $\frac{1}{x-2x} + \frac{1}{x-2x} + \cdots$ <br>  $\frac{1}{x-2x} + \frac{1}{x-2x} + \cdots$ <br>  $\frac{1}{x-2x} + \frac{1}{x-2x} + \cdots$ <br>  $\frac{1}{x-2x} + \frac{1}{x-2x} + \cdots$ <br>  $\frac{1}{x-2x} + \frac{1}{$  $-7x$  $W = 0.00$  $H$ 

 $\equiv$ 

**4** [ ] [ ]

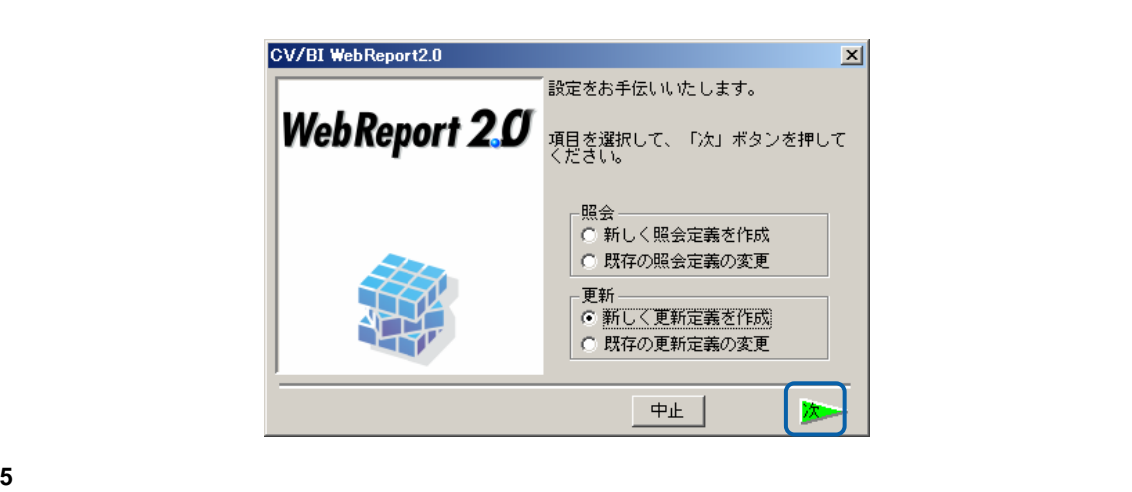

Server or IP :

[ ID] [ ] cvadmin

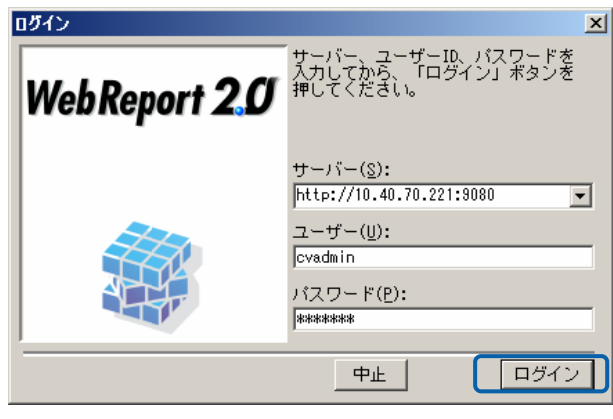

**6** [ ] [ ]

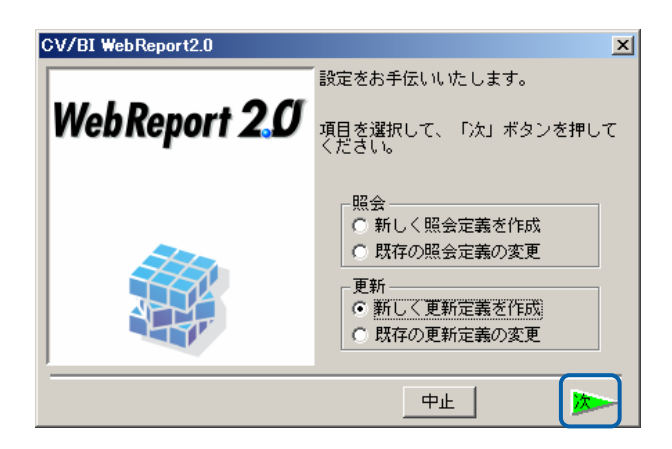

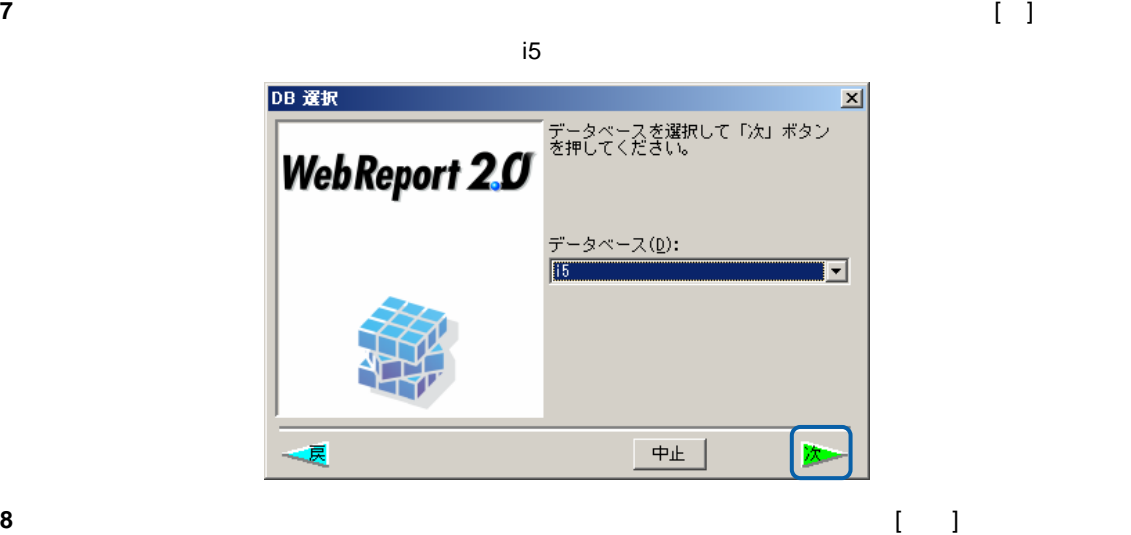

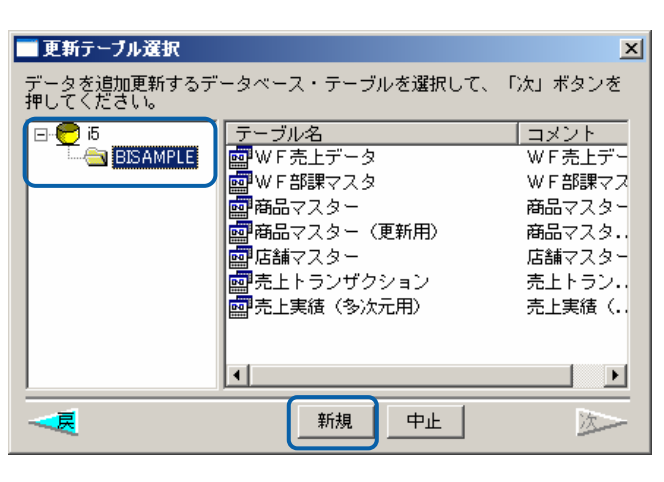

 $[$   $]$ 

**9** (OK]  $[OK]$ 

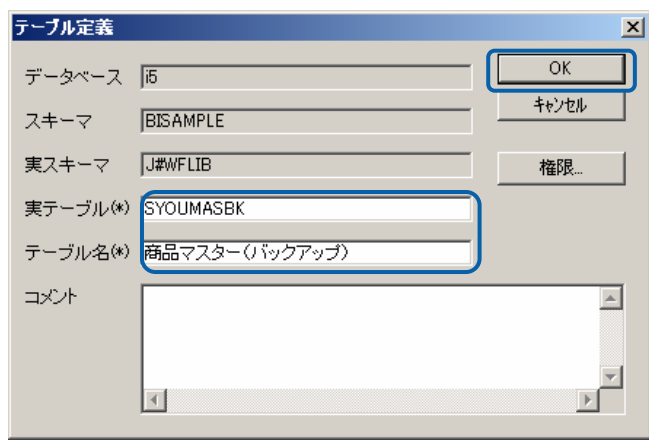

 $\equiv$ 

 $\mathcal{L}_{\mathcal{A}}$ 

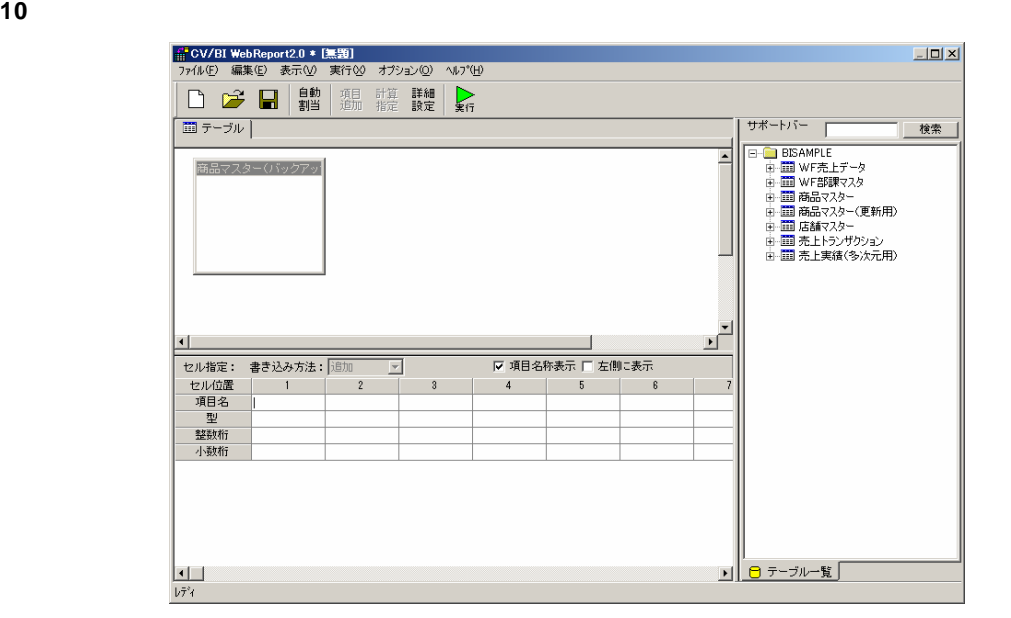

**11** 1 つめのフィールドの項目名、データ型を設定します。

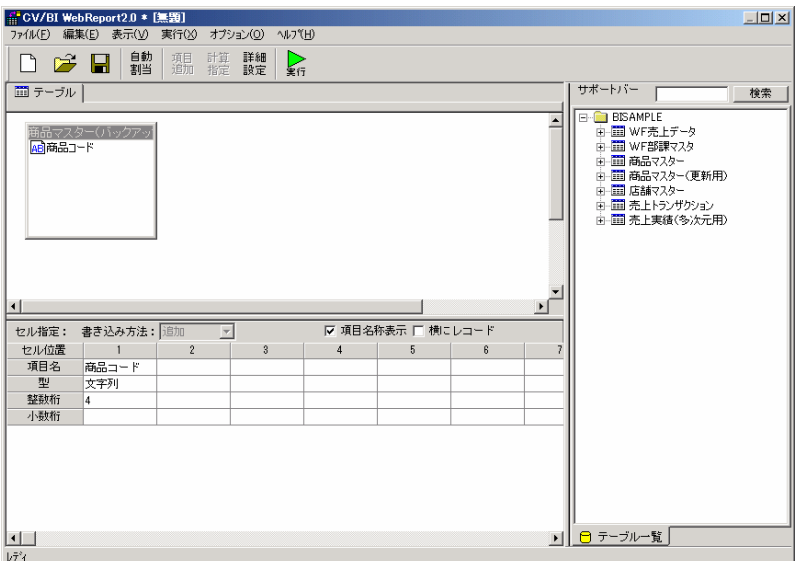

 $\equiv$ 

**12** 2

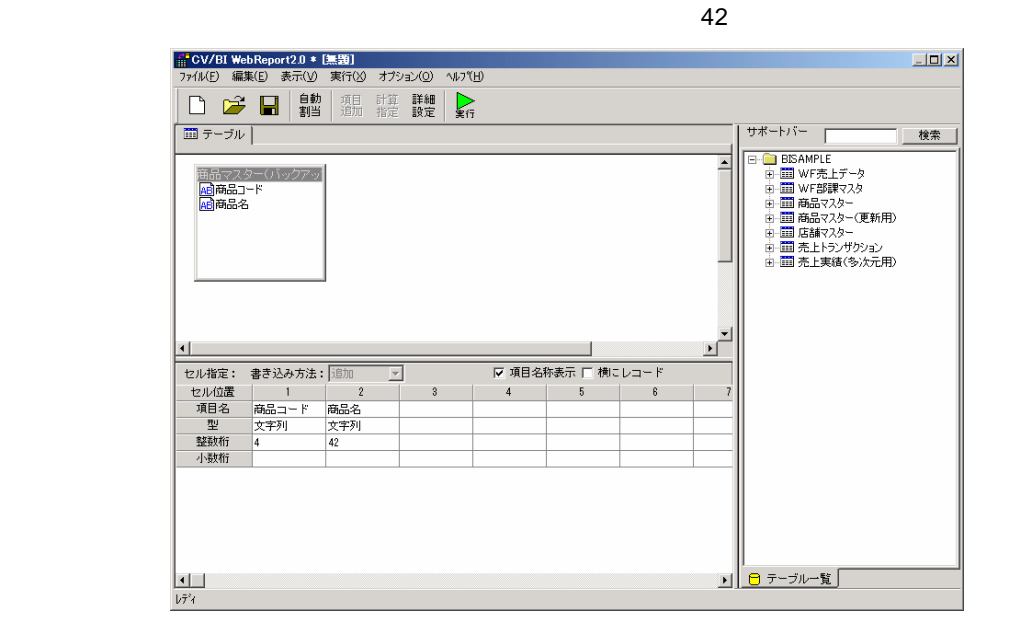

**13** 3  $\overline{\phantom{a}}$ 

DECIMAL 6

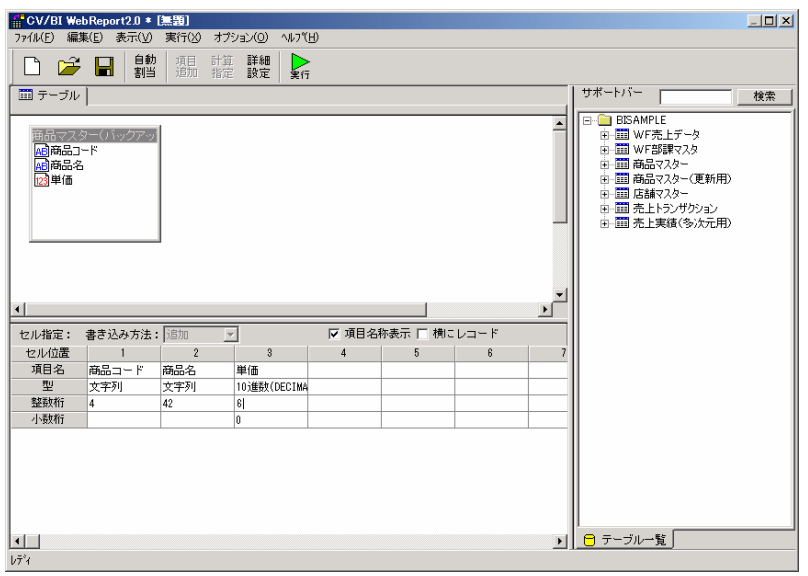

 $10$ 

 $\equiv$ 

詳細設定をします。

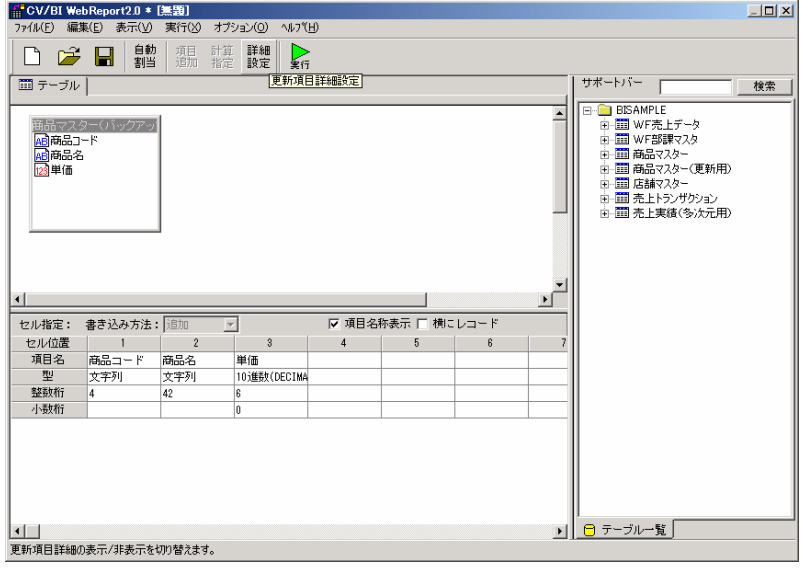

#### 実項目名の設定をします。

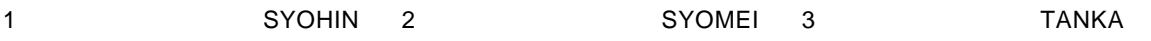

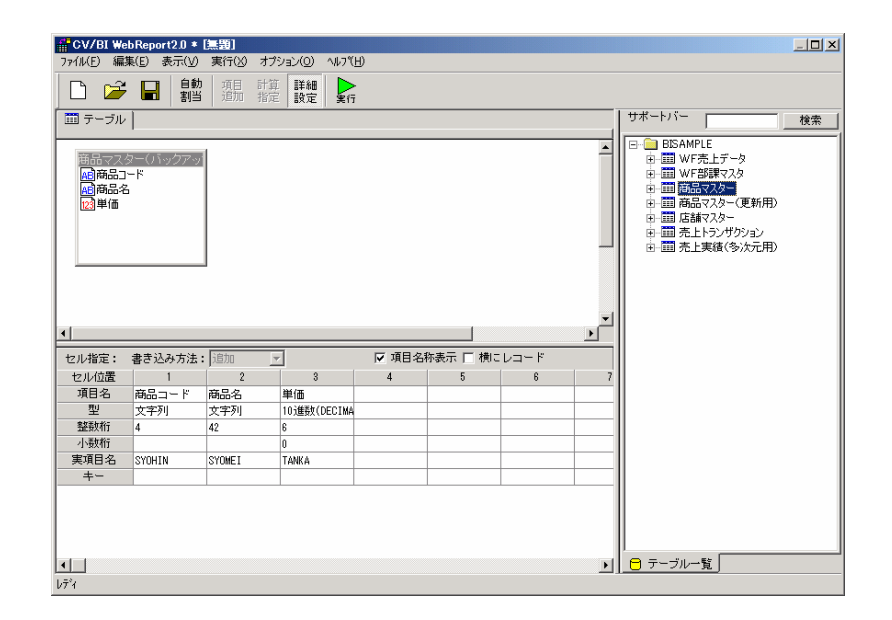

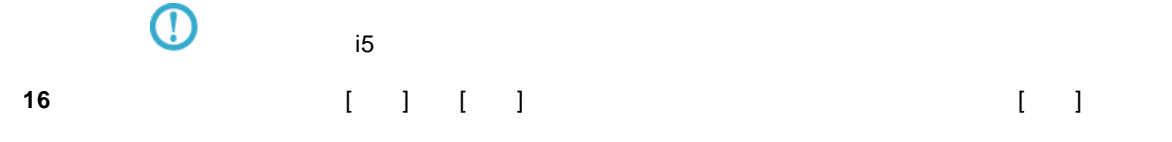

 $\overline{\phantom{a}}$ 

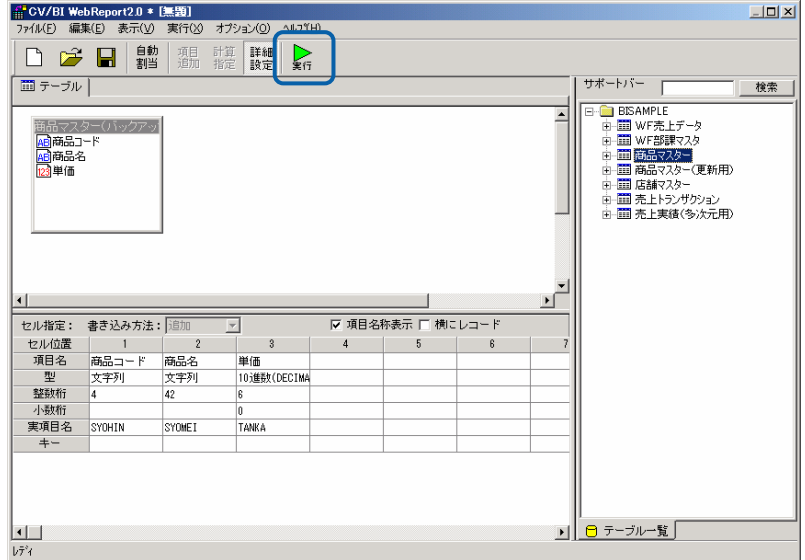

**17** 確認ダイアログが表示されます。「はい」をクリックします。

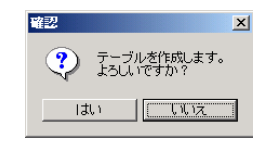

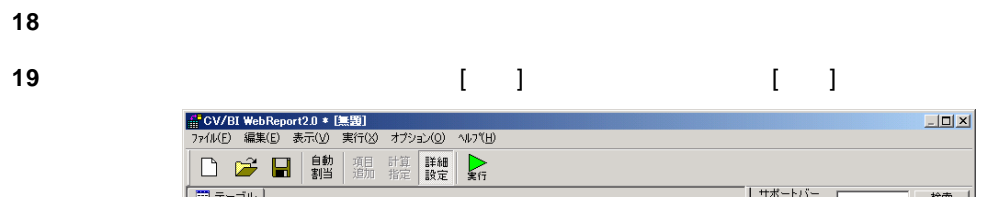

### **20** [保管先のメニュー、フォルダーを選択します。 [定義名称]に「4.商品マスター更新(新規追加)」

■更新定義保管  $\overline{\mathbf{x}}$ 保管する定義名を入力して、「保管」ボタンを押してください。 ਂ ⊐⊀ント: │ ココメント ╚  $\overline{\phantom{a}}$  $\blacktriangleright$ □ メニューに非表示 削除 | 権限... | 中止 | 保管

**21** ( ) [ ] [ ]

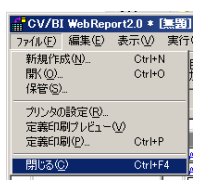

 $\overline{\phantom{a}}$ 

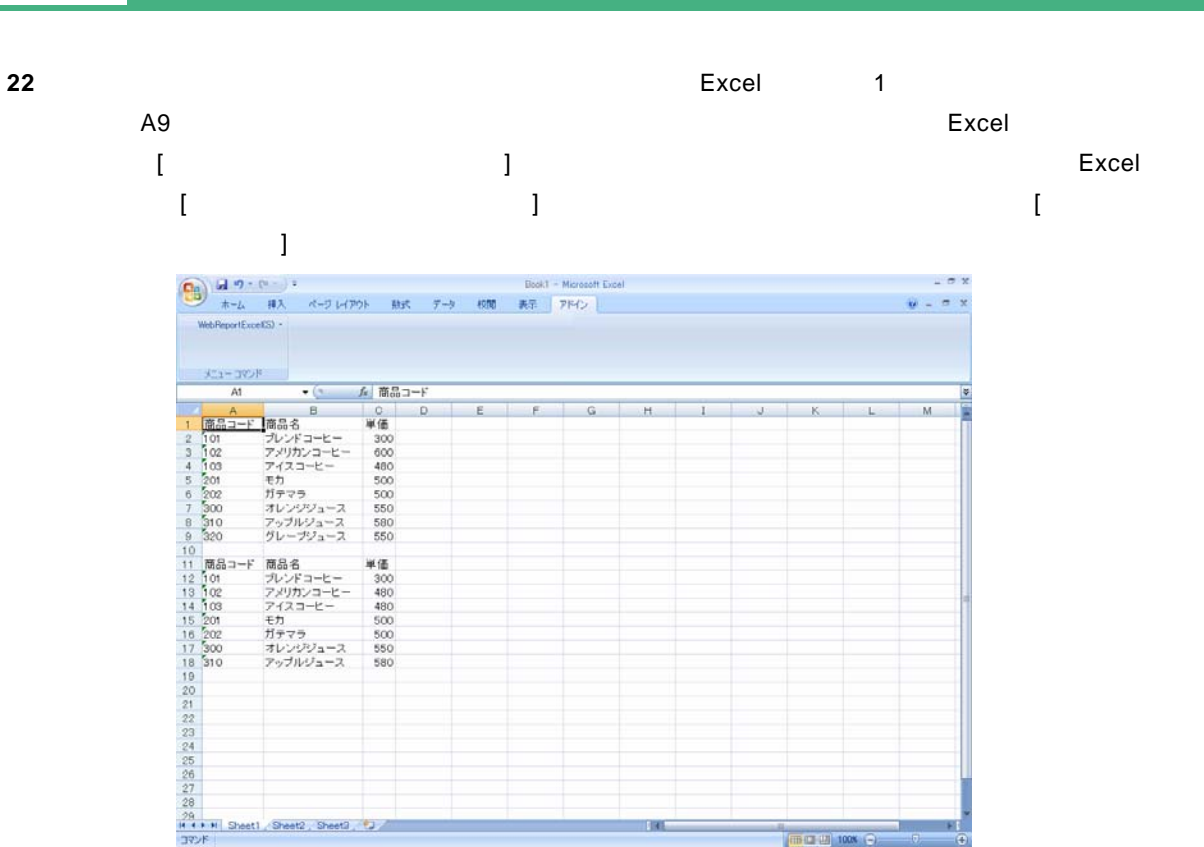

 $\sim$ 

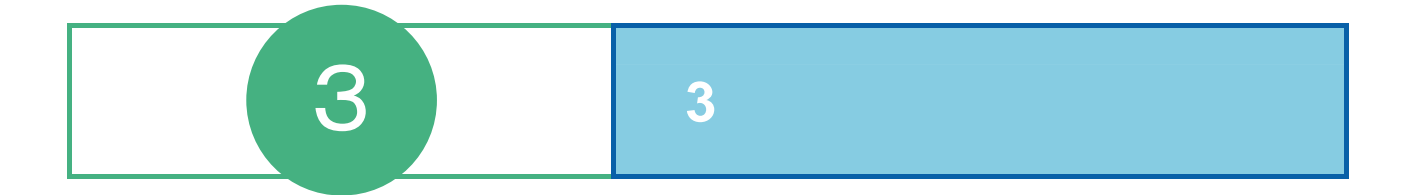

# **1** ログイン

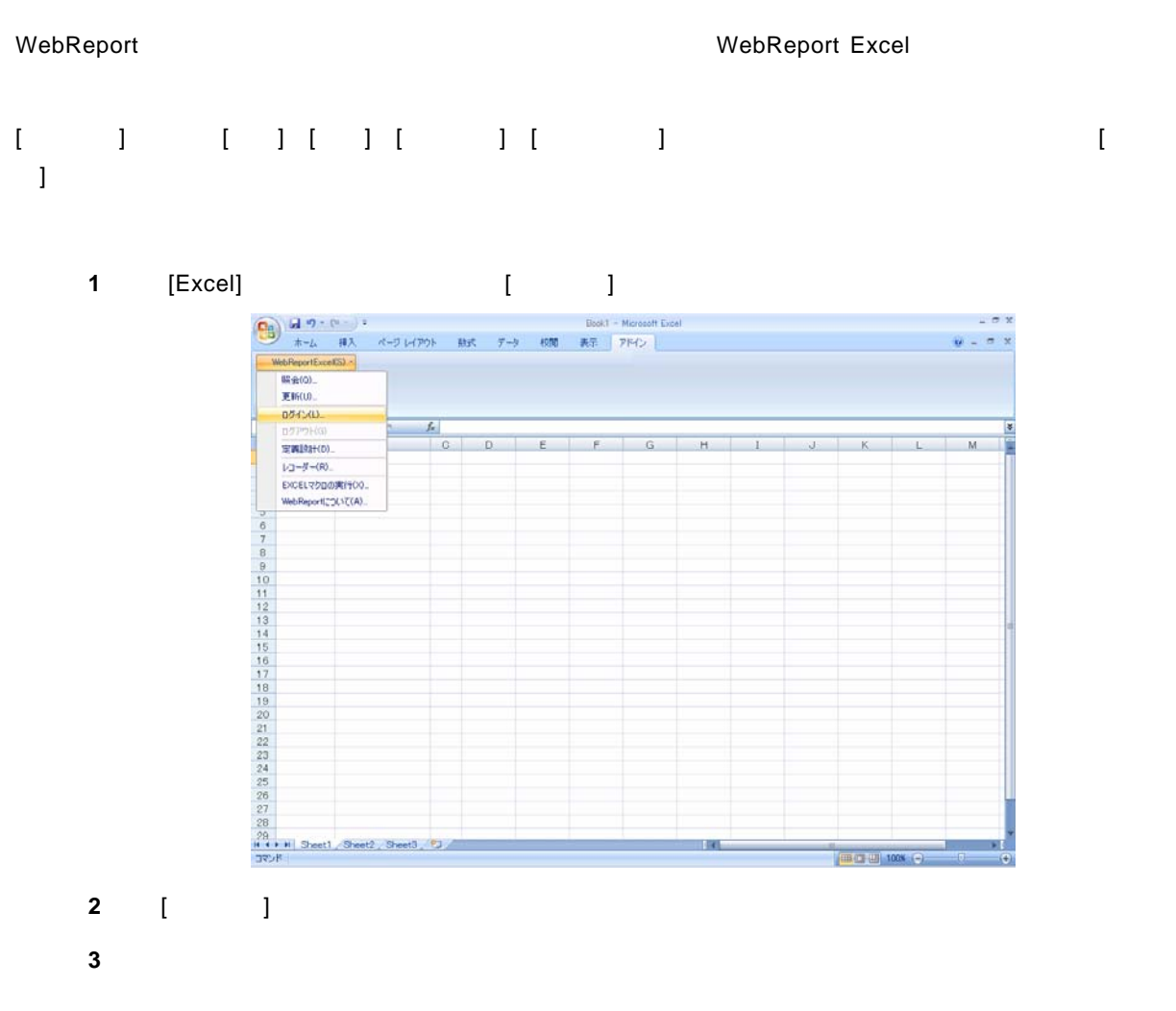

Server or IP :

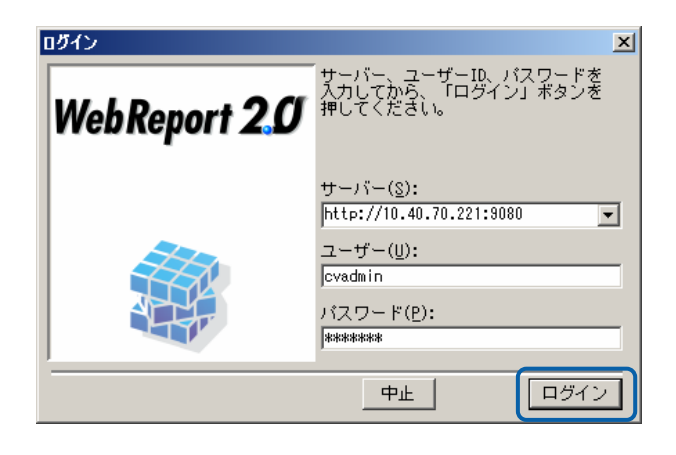

# **2**  $\blacksquare$

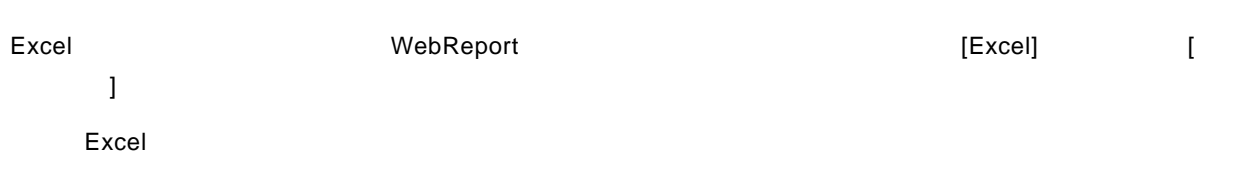

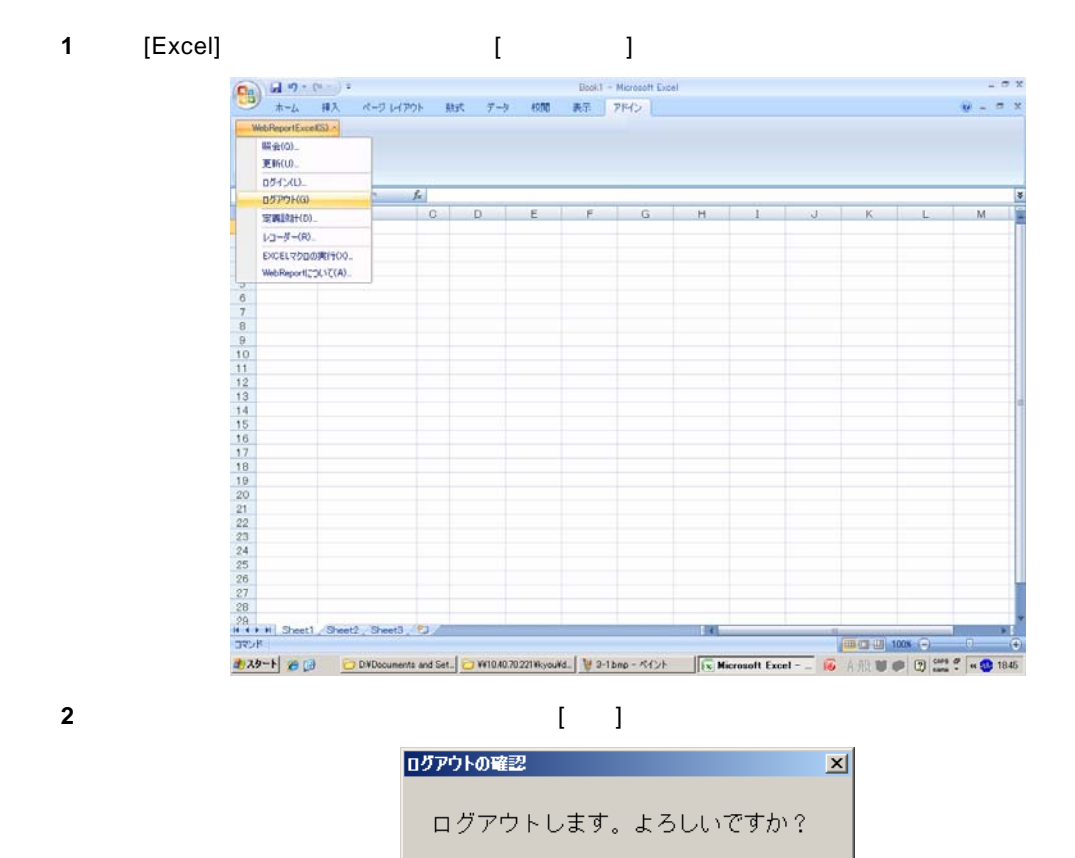

 $\overline{(\exists \cup \vee)}$ 

いいえ

**3** WebReport

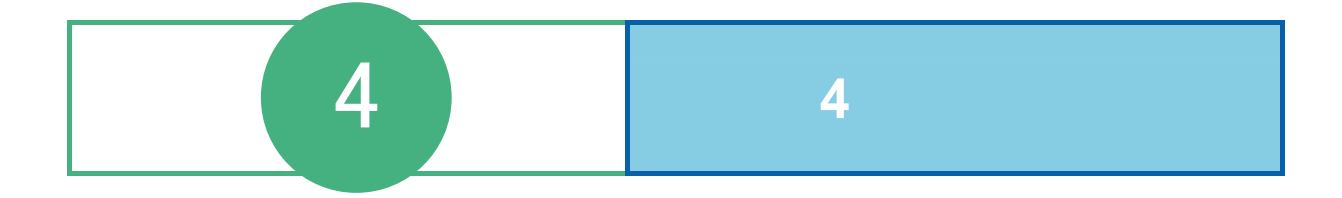

# **1** 1

[WebReportExcel]-[CCLL]

WebReport

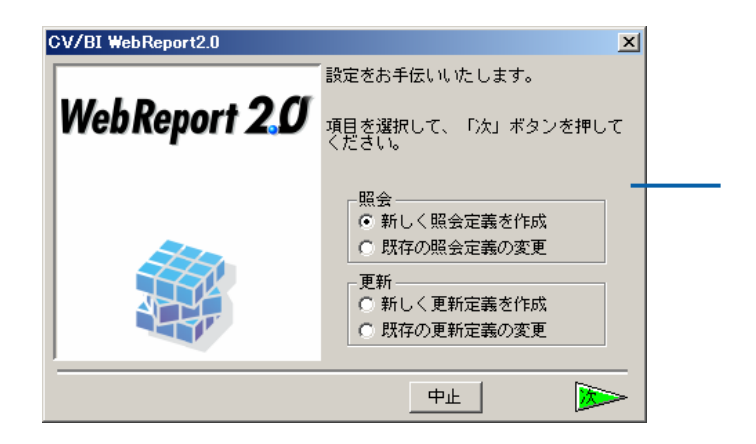

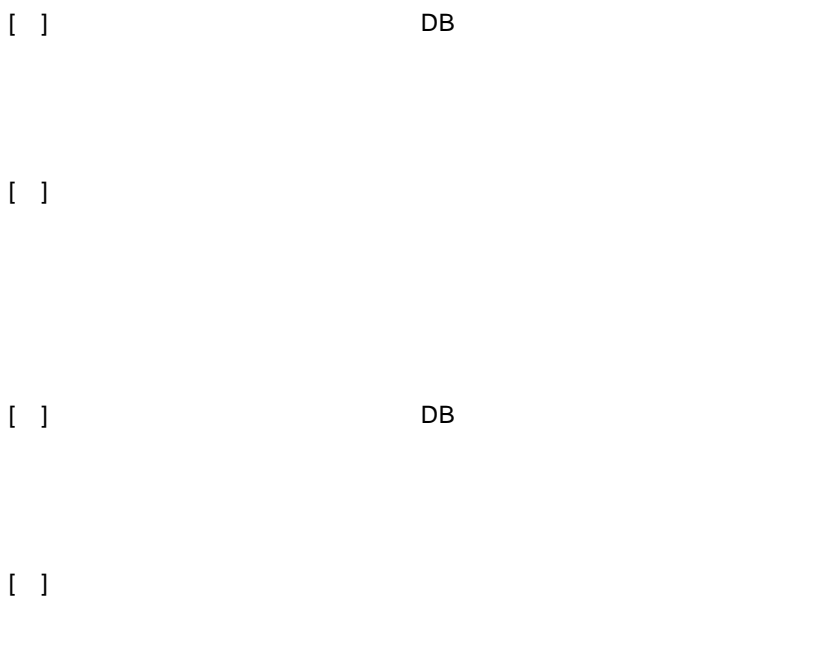

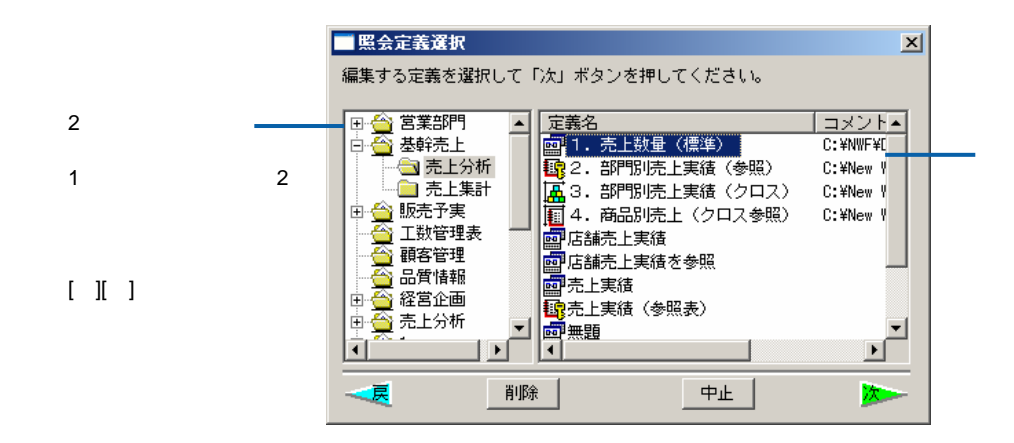

 $\begin{bmatrix} 1 \end{bmatrix}$ 

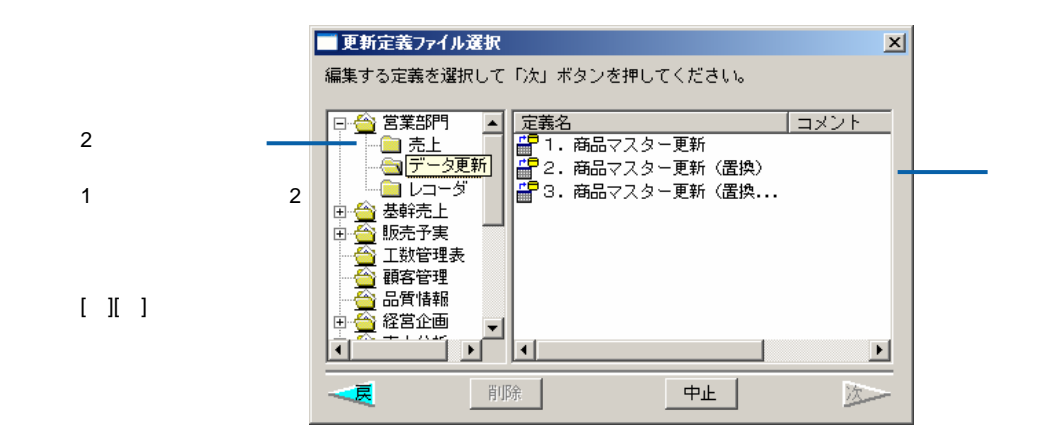

 $[$  ] DB  $[$  DB

 $\equiv$ 

 $\equiv$ 

 $DB$ 

サーバーに登録してあるデータベース定義を選択し、[ ]ボタンをクリックします。

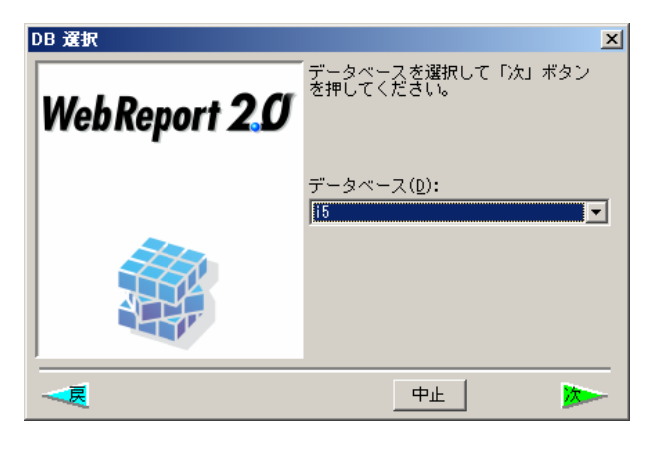

 $DB$ 

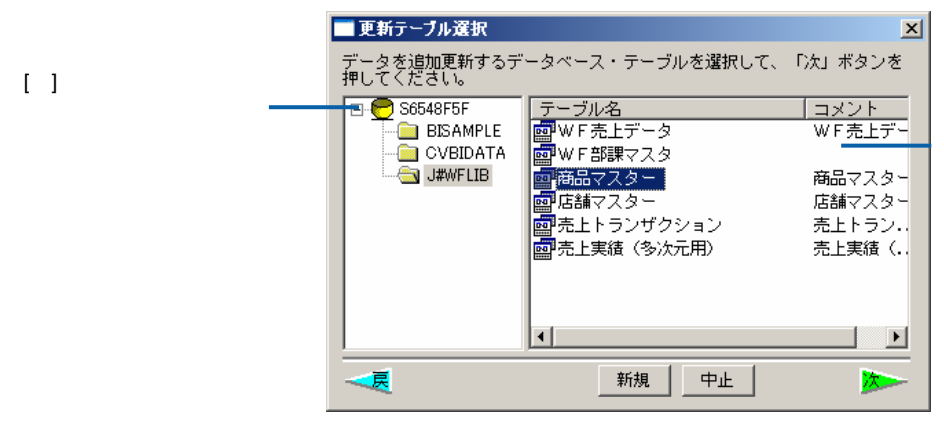

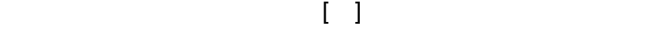

 $[\quad]$
# **2** 定義設定画面

#### $\blacksquare$

WebReport 2.0

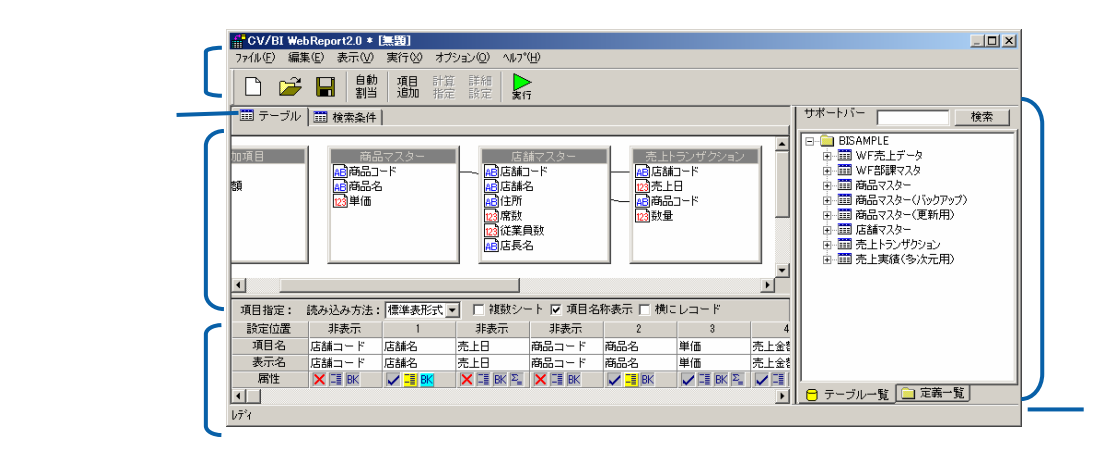

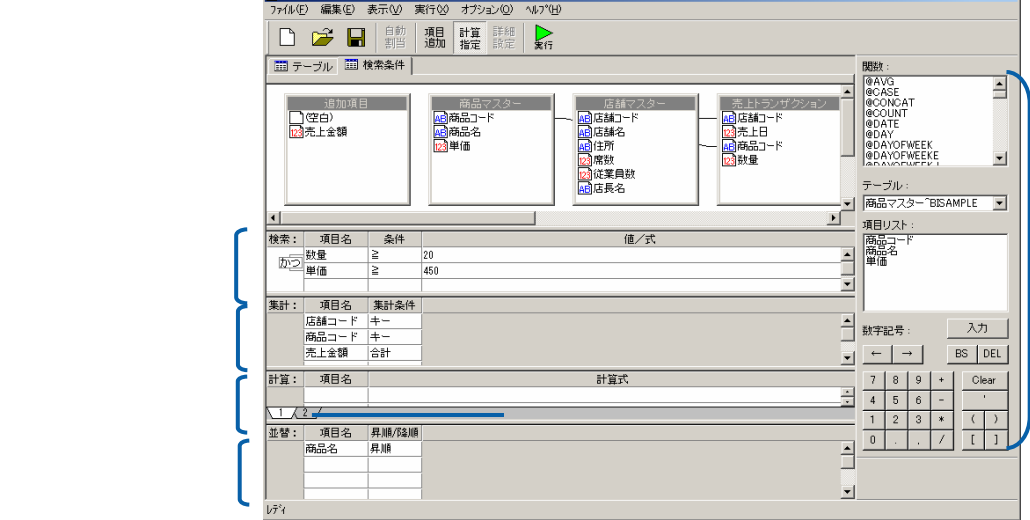

<u> メニューバー/ツールバー/ツールバー/ツールバー/</u>

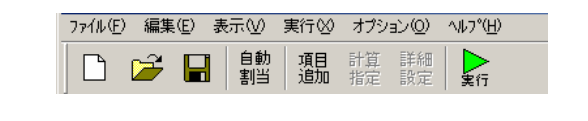

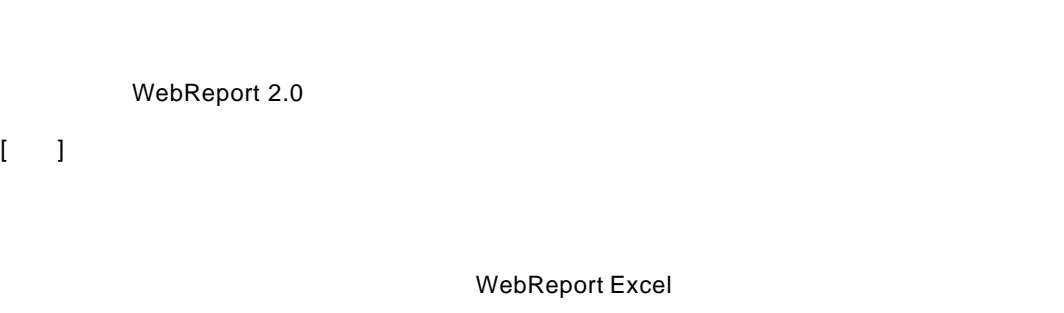

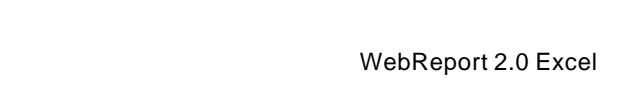

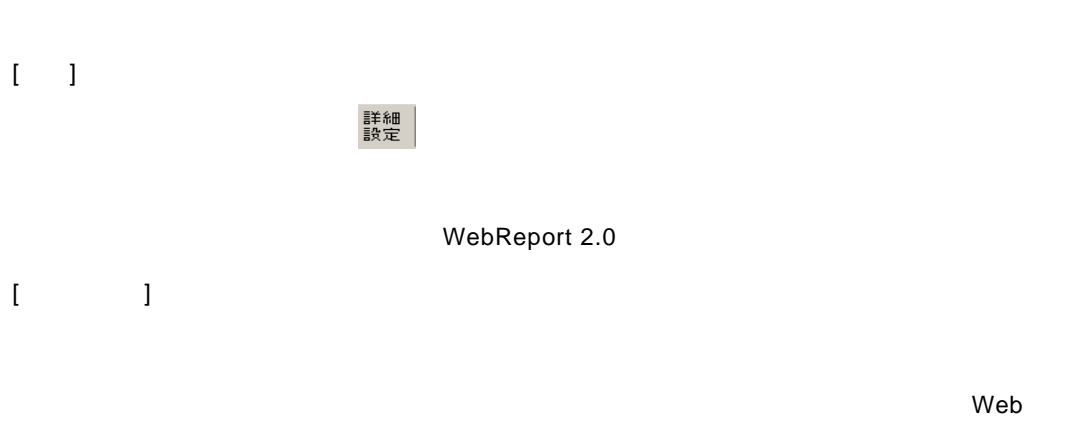

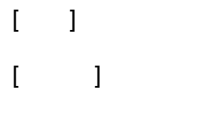

WebReport 2.0

 $\equiv$ 

÷.

 $\overline{\phantom{a}}$  , and  $\overline{\phantom{a}}$  , and  $\overline{\phantom{a}}$  , and  $\overline{\phantom{a}}$  , and  $\overline{\phantom{a}}$ 

#### WebReport 2.0

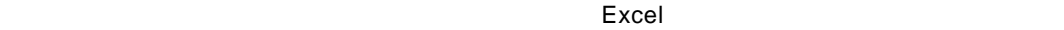

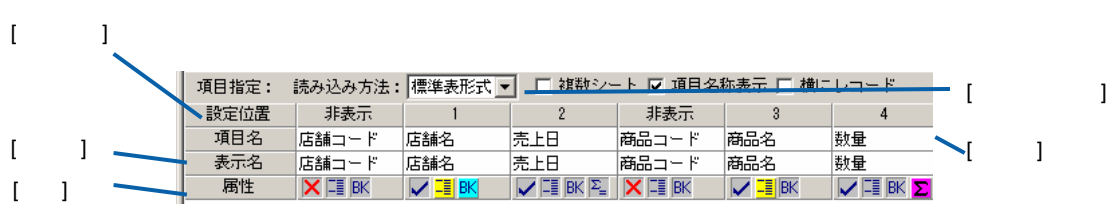

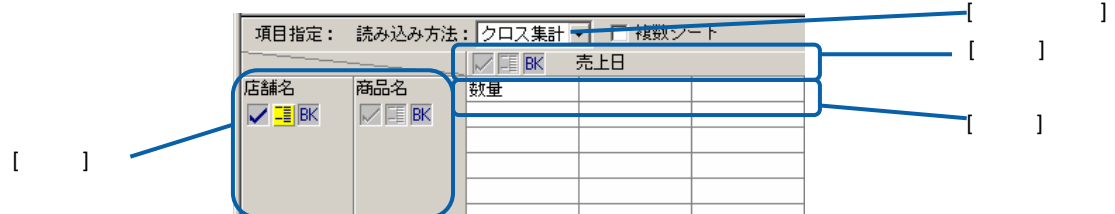

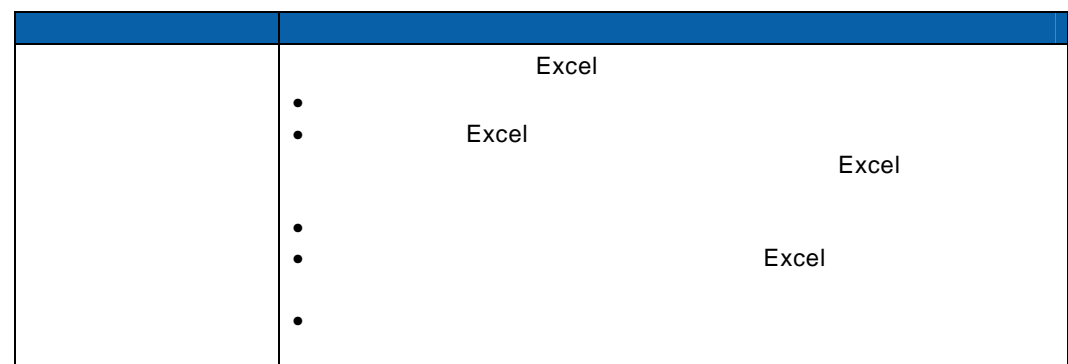

#### $\mathsf{Web}$

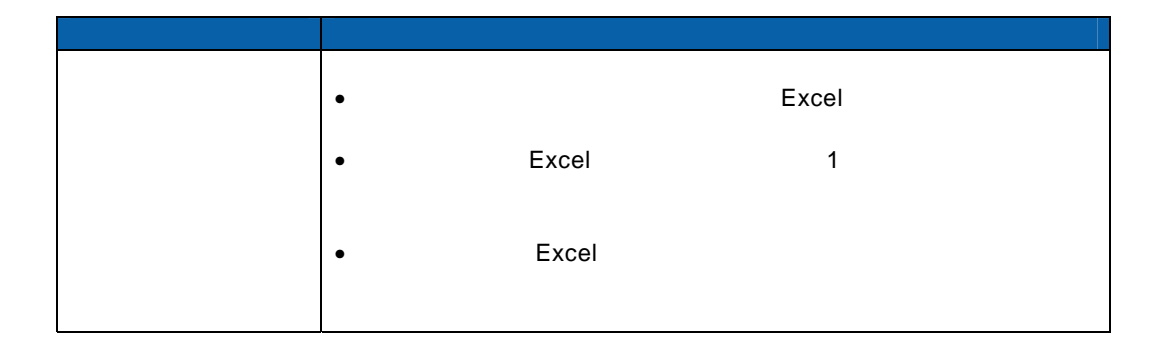

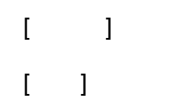

目的 操作

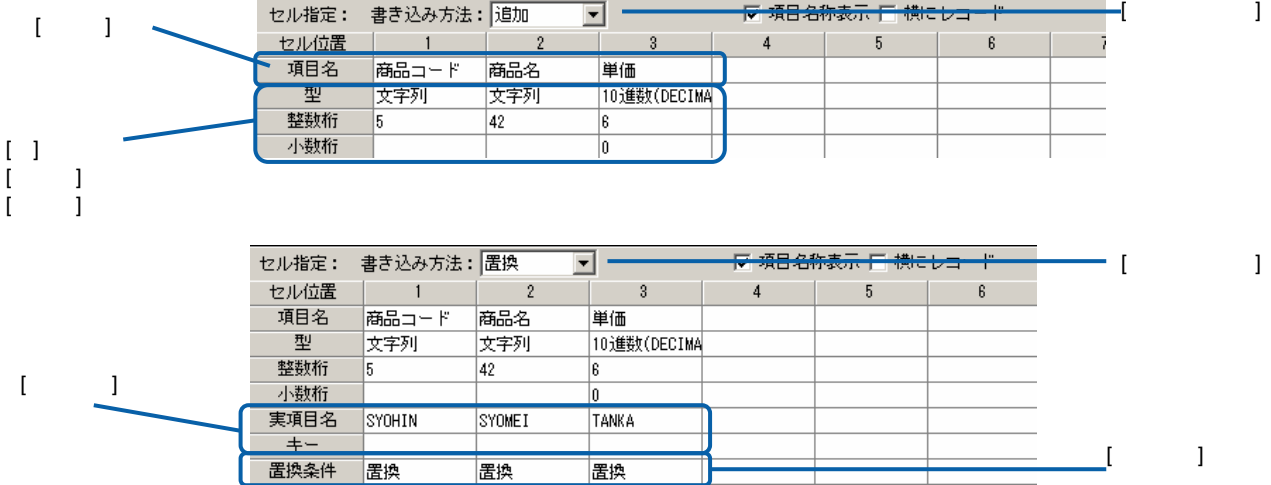

∴ e

÷.

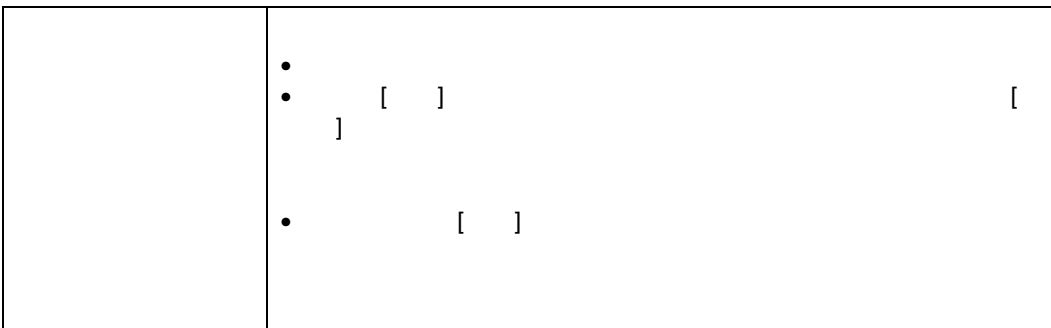

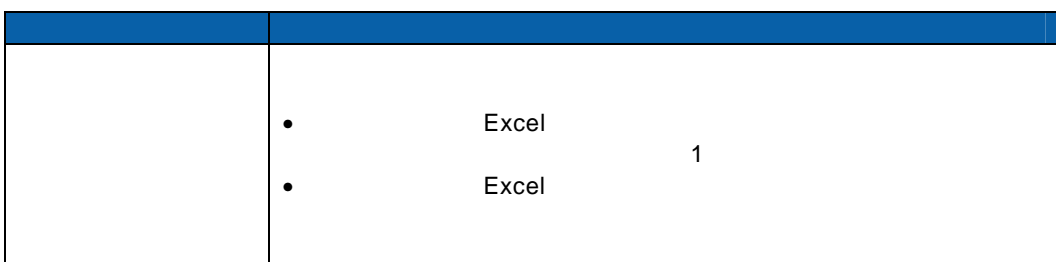

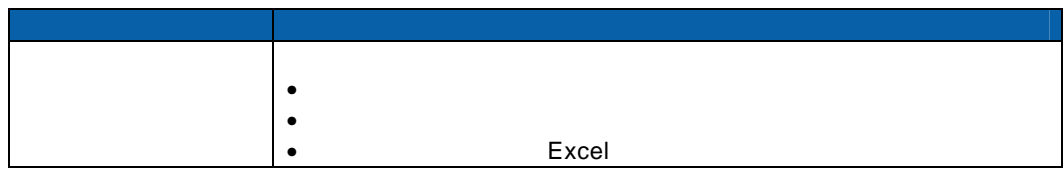

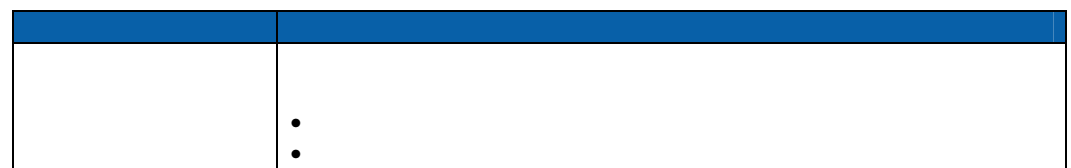

 $\overline{\phantom{a}}$  , and  $\overline{\phantom{a}}$  , and  $\overline{\phantom{a}}$  , and  $\overline{\phantom{a}}$  , and  $\overline{\phantom{a}}$  $\mathbf{I} = \{ \ldots, \ldots, \mathbf{I} \}$ WebReport 2.0

 $\overline{\phantom{a}}$  , and the contract of the contract of the contract of the contract of the contract of the contract of the contract of the contract of the contract of the contract of the contract of the contract of the contrac

 $\overline{\phantom{a}}$ 

 $\frac{1}{\sqrt{2\pi}}$  , which is the contract of the contract of the contract of the contract of the contract of the contract of the contract of the contract of the contract of the contract of the contract of the contract of the

 $\overline{\phantom{a}}$ 

ステータスバー

WebReport 2.0

<u>.</u><br>Maria Maria Maria Maria Maria Maria Maria Maria Maria Maria Maria Maria Maria Maria Maria Maria Maria Maria Ma

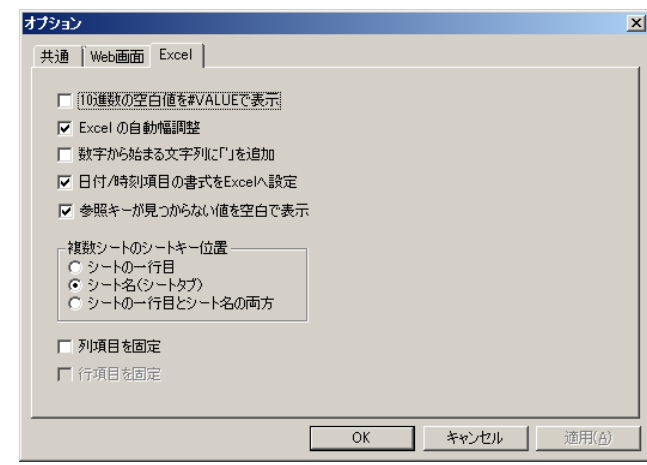

[共通」タブ:Web 上で実行した場合、Excel 上で定義を実行した場合どちらもあてはまる共通の

[Web ] Web  $\blacksquare$ 

[Excel] Excel 10 #VALUE 10

Excel #VALUE

Excel Excel

 $\frac{3}{2}$ に「'」を読むことになるかという。

ーパインの書式を Excel ください こうしょうしょう こうしょうしょう Excel ください こうしょうしょう Excel  $\blacksquare$ 

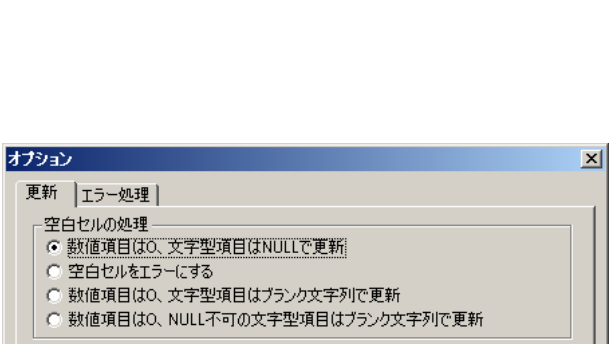

 $\sqrt{ }$ ■ キャンセル ■ 適用(合)  $OK$ 

 $\Gamma$ 

空白セルの処理:更新するときに、Excel の空白セルの扱いを設定します。

 $\blacksquare$  NULL  $\blacksquare$ 

 $\blacksquare$ NULL  $\blacksquare$ 

[エラー処理]タブ:更新時のエラー処理を設定します。

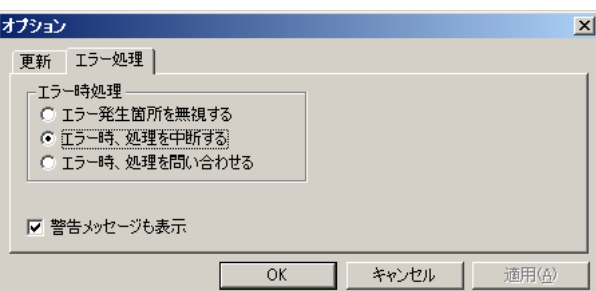

 $\equiv$ 

 $\equiv$ 

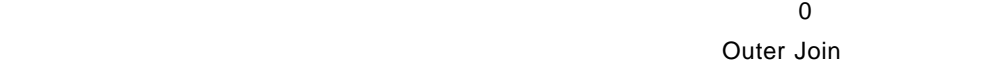

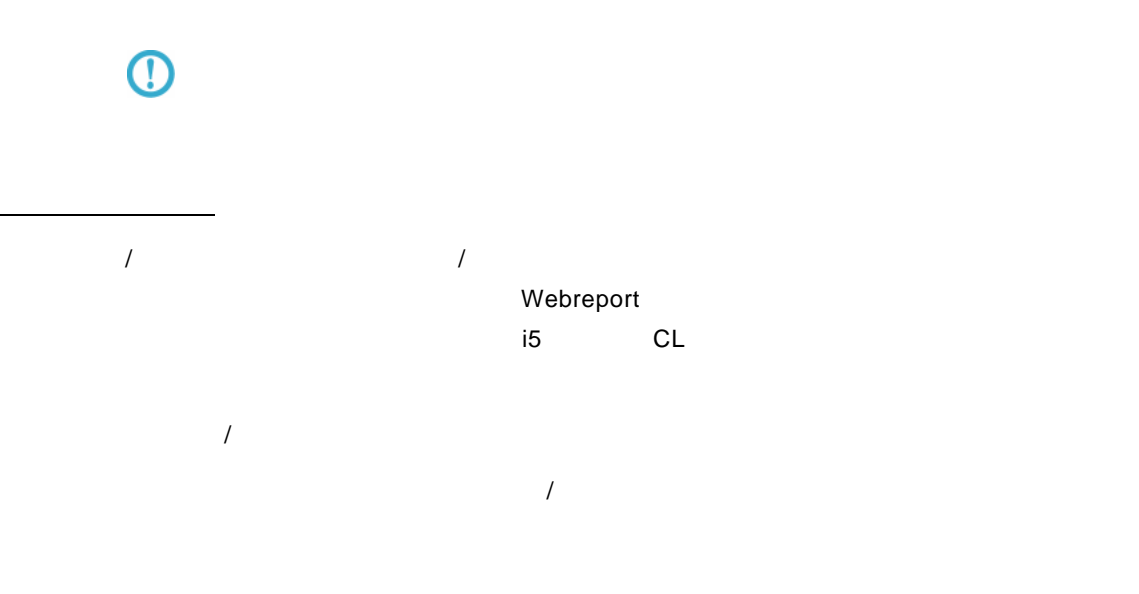

# $\bigcirc$

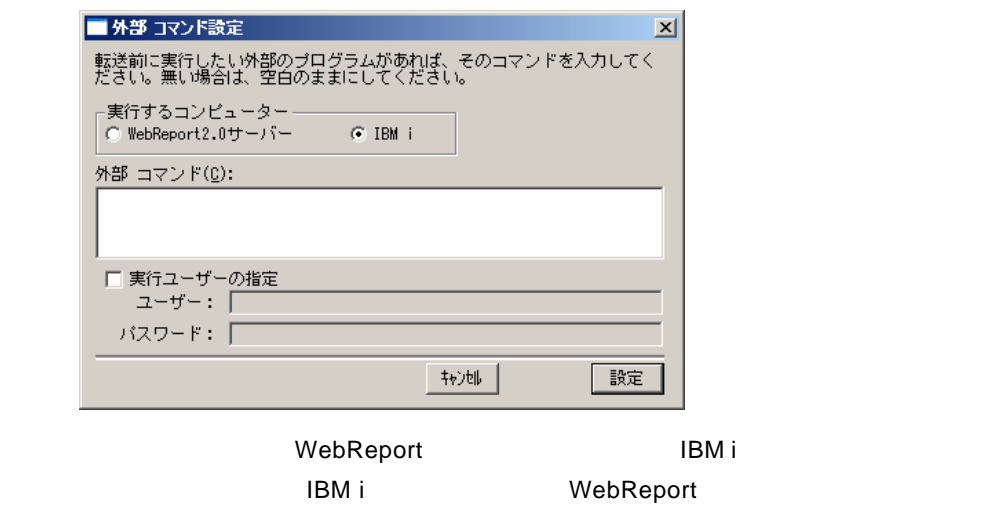

#### 例)CALL TESTLIB/TESTPGM

 $\equiv$ 

L.

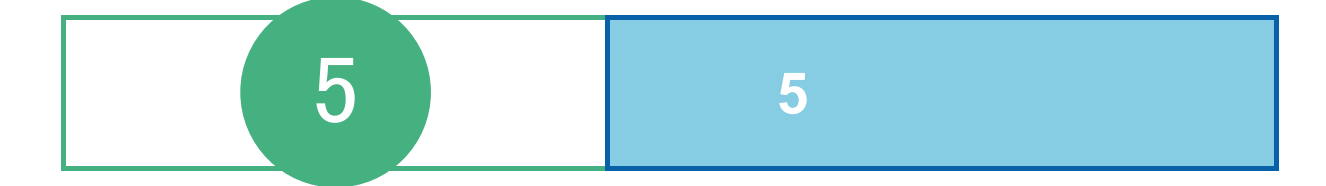

# **1** レコーダーの起動・終了

### **1.1** 起動/ログイン

- 1 [ ] [ ] [Customer Vision] [WebReport Excel] [  $\overline{\phantom{a}}$ **2** [ ]
	- Server or IP :

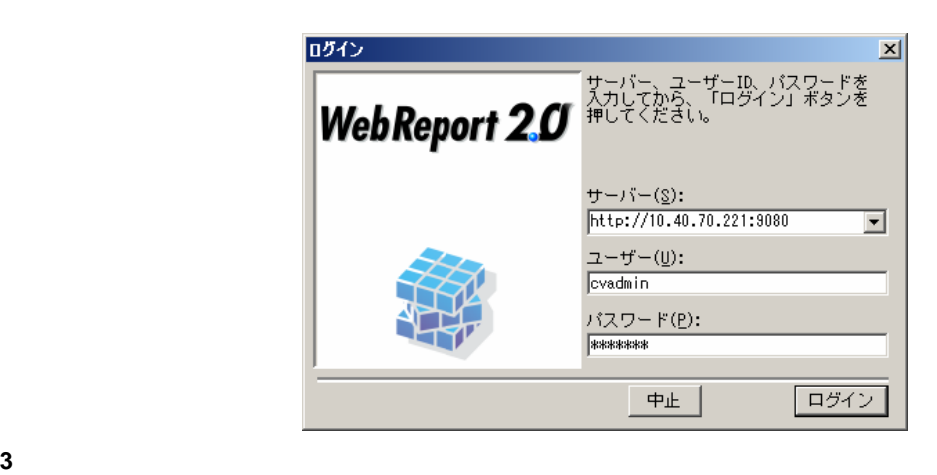

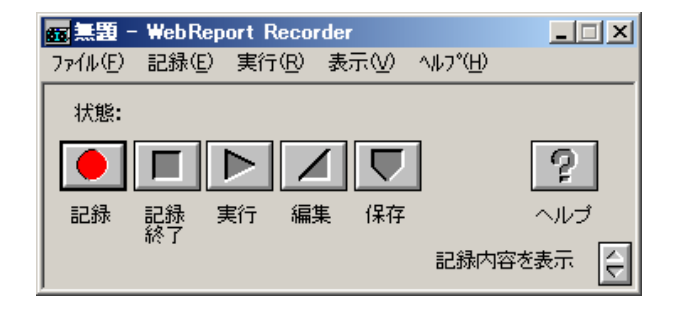

78

 $1.2$ 

メニューバー

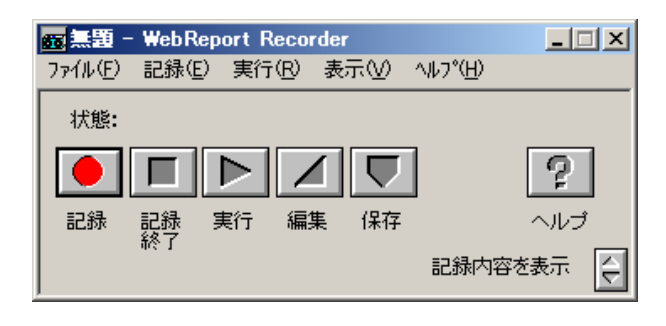

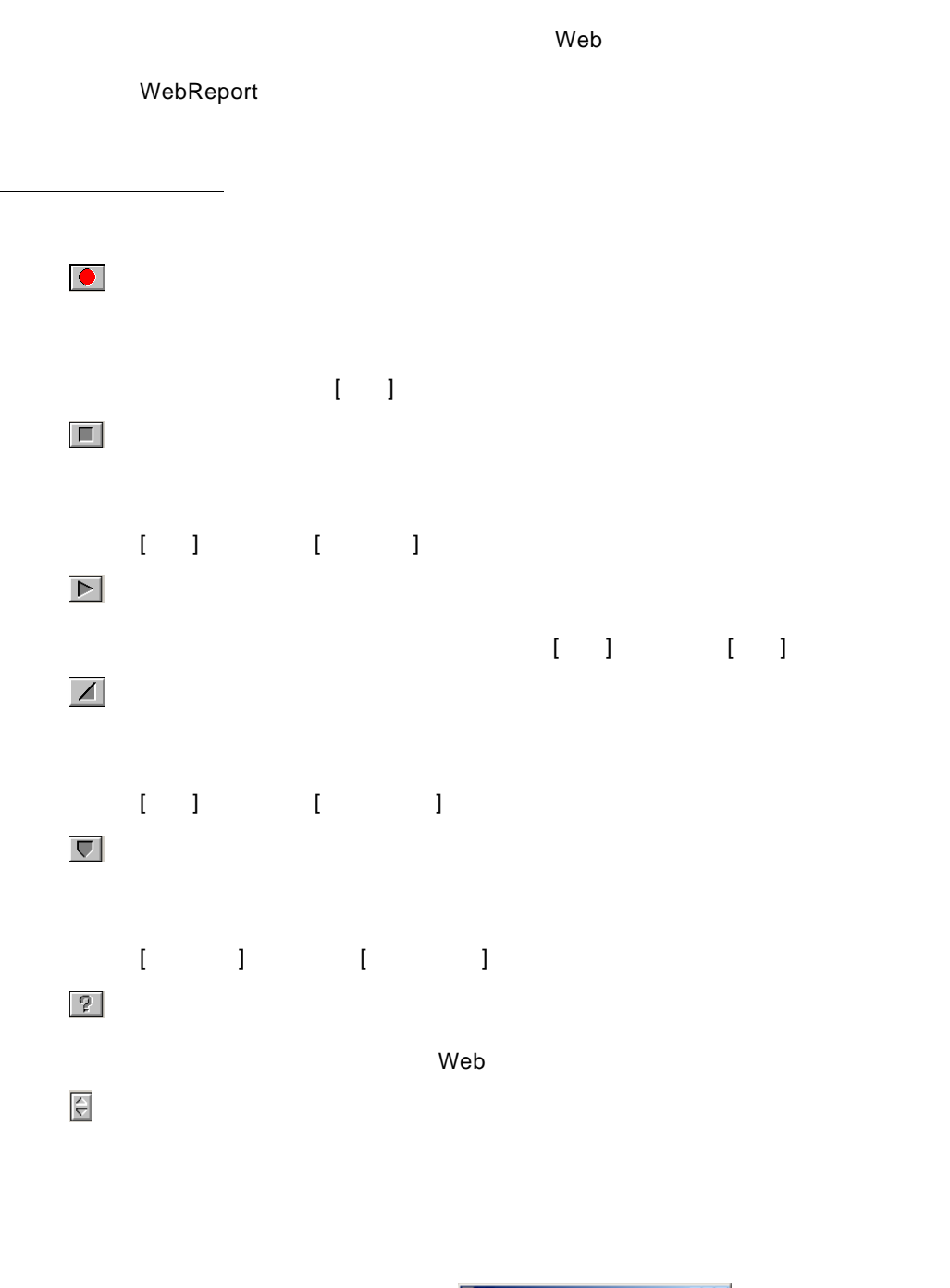

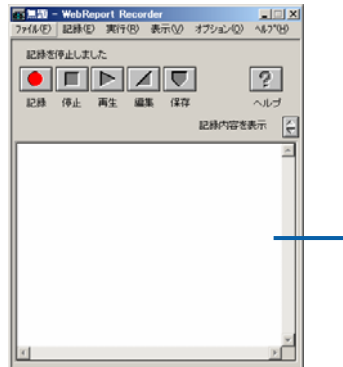

80

 $1.3$ 

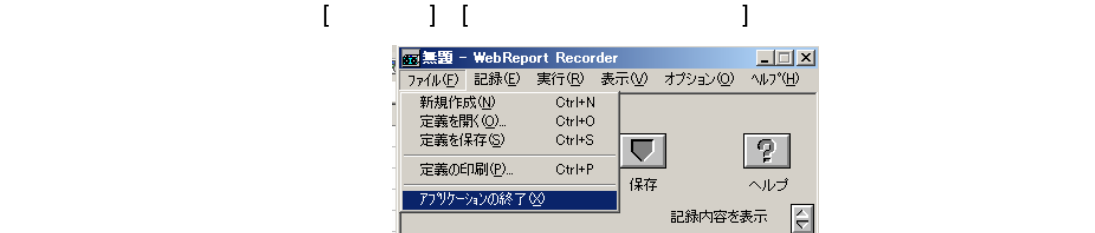

# 2 a material  $\overline{a}$  and  $\overline{a}$  and

**2.1** レコーダー定義とは

# $\odot$

# **2.2** 記録の開始

### $\begin{bmatrix} 1 & 1 & 1 \\ 1 & 1 & 1 \end{bmatrix} \begin{bmatrix} 1 & 1 & 1 \\ 1 & 1 & 1 \end{bmatrix}$

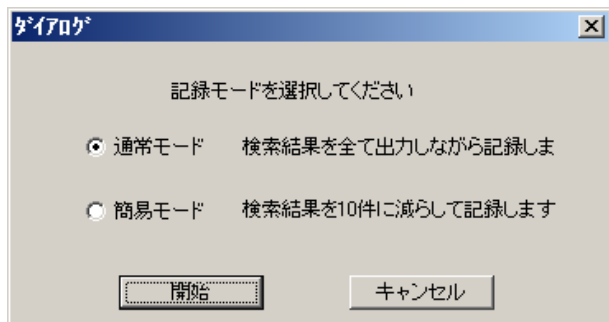

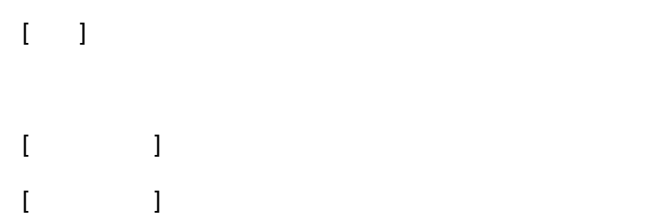

### **2.3** マクロ実行の記録

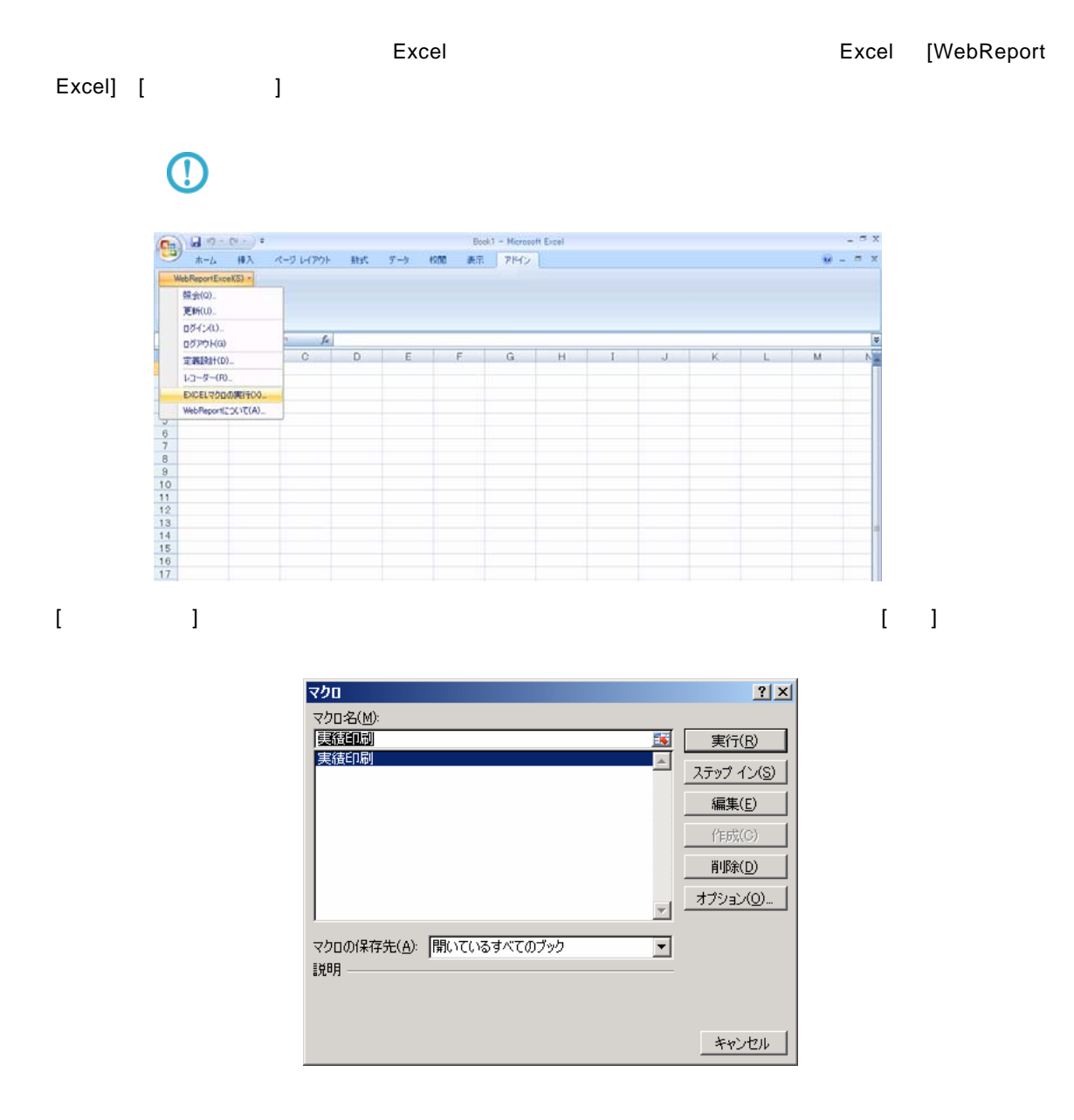

### **2.4** 記録の終了

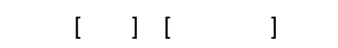

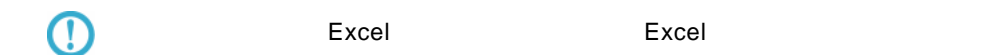

### **2.5** 記録の保管

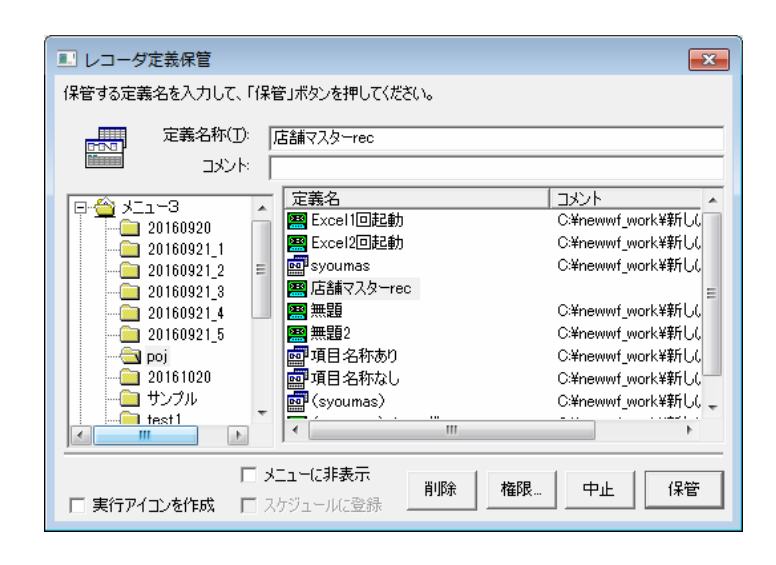

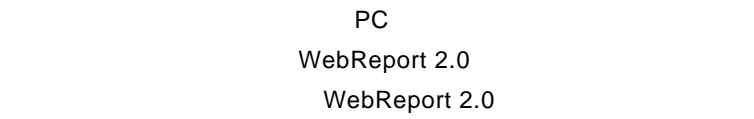

保管したいメニュー、アメリカのメニュー、アメリカのメニュー、アメリカのメニュー、

 $\equiv$ 

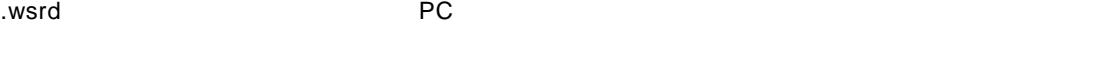

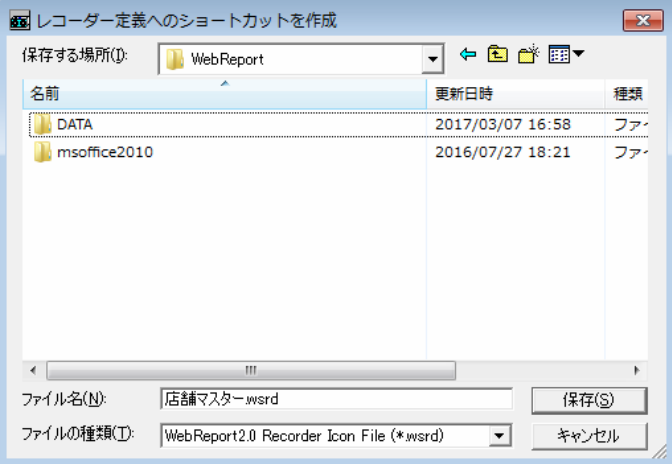

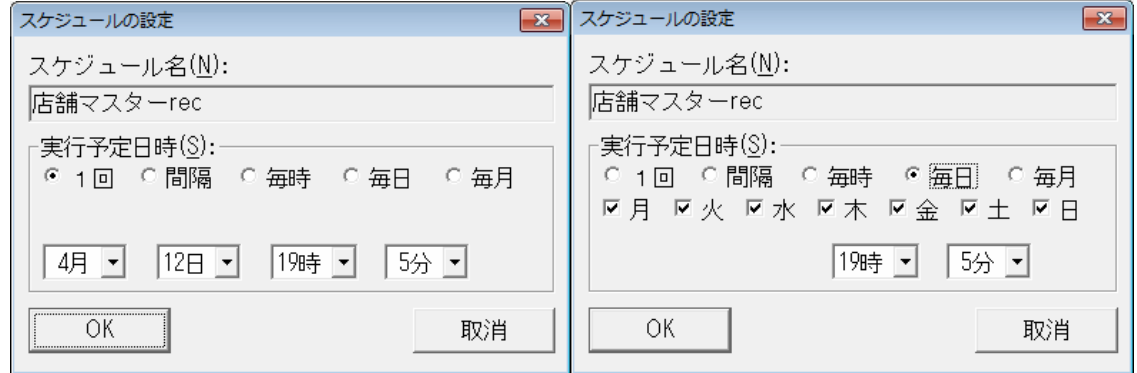

 $1$  1  $1$ 

各コンボボックスでスケジュールを実行する日時を選択します。「OK」ボタンを押すと、スケジュー

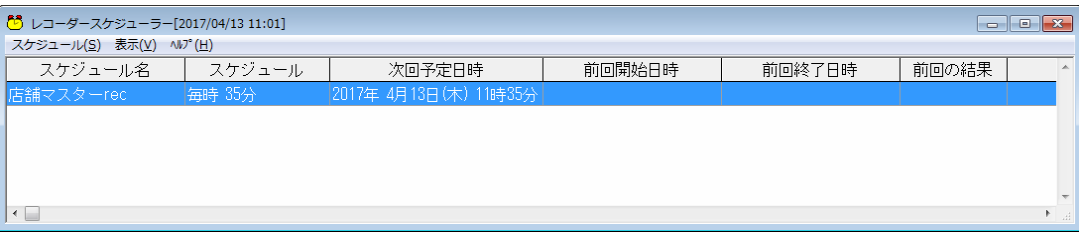

 $\equiv$ 

 $\Box$ 

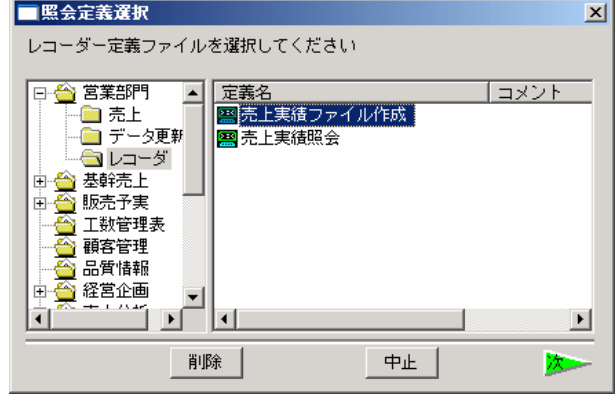

 $\bar{\Gamma}=\bar{\Gamma}$ 

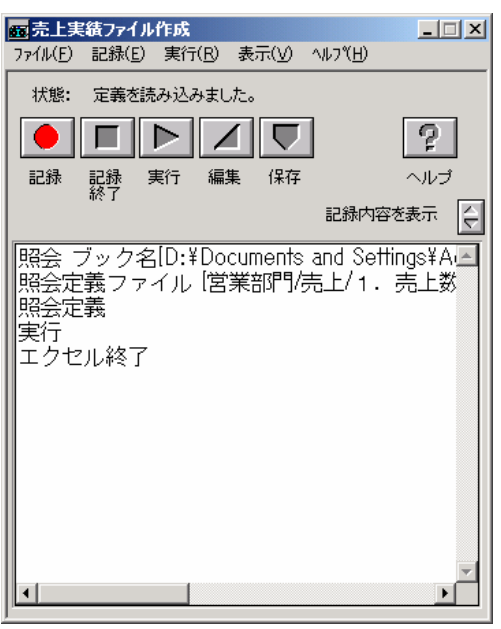

 $2.7$ 

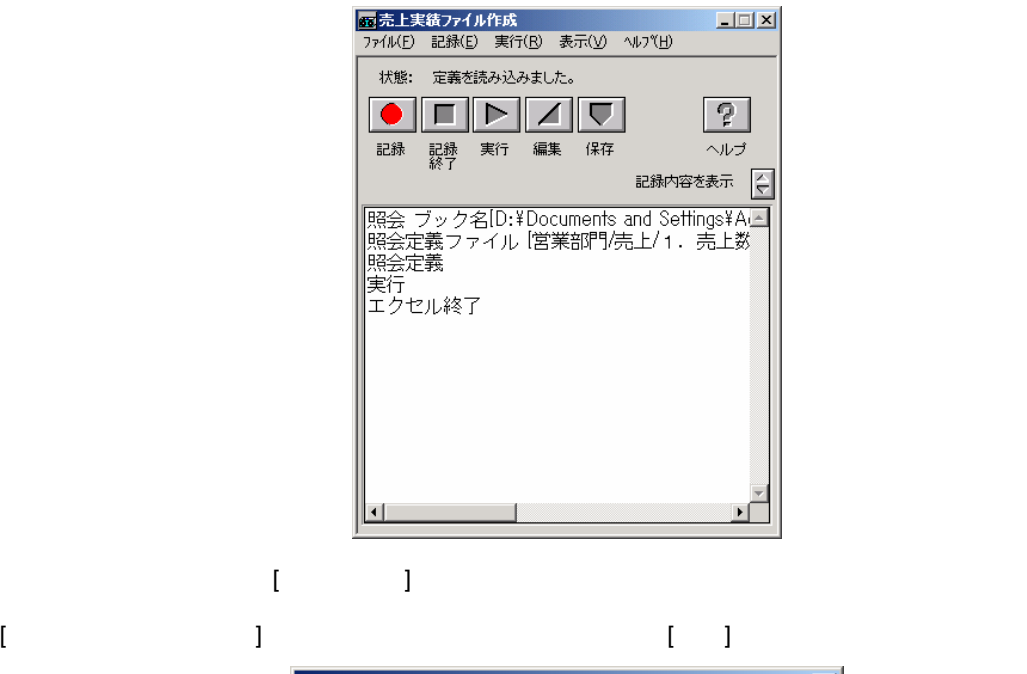

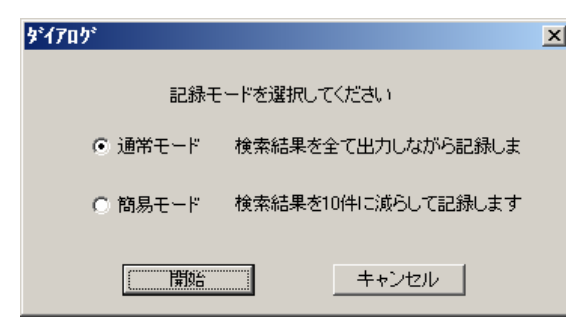

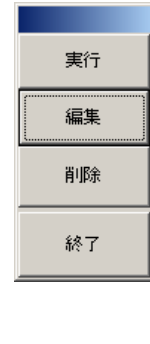

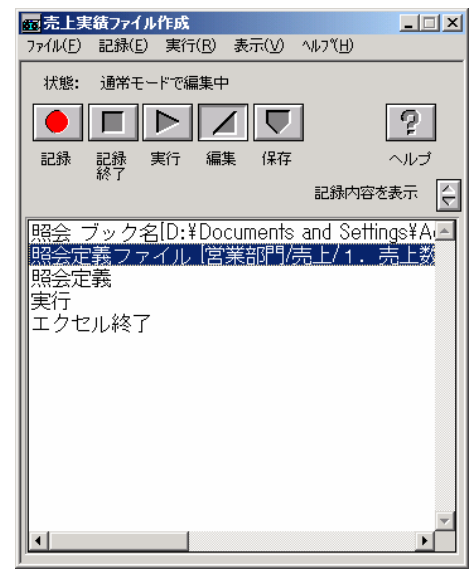

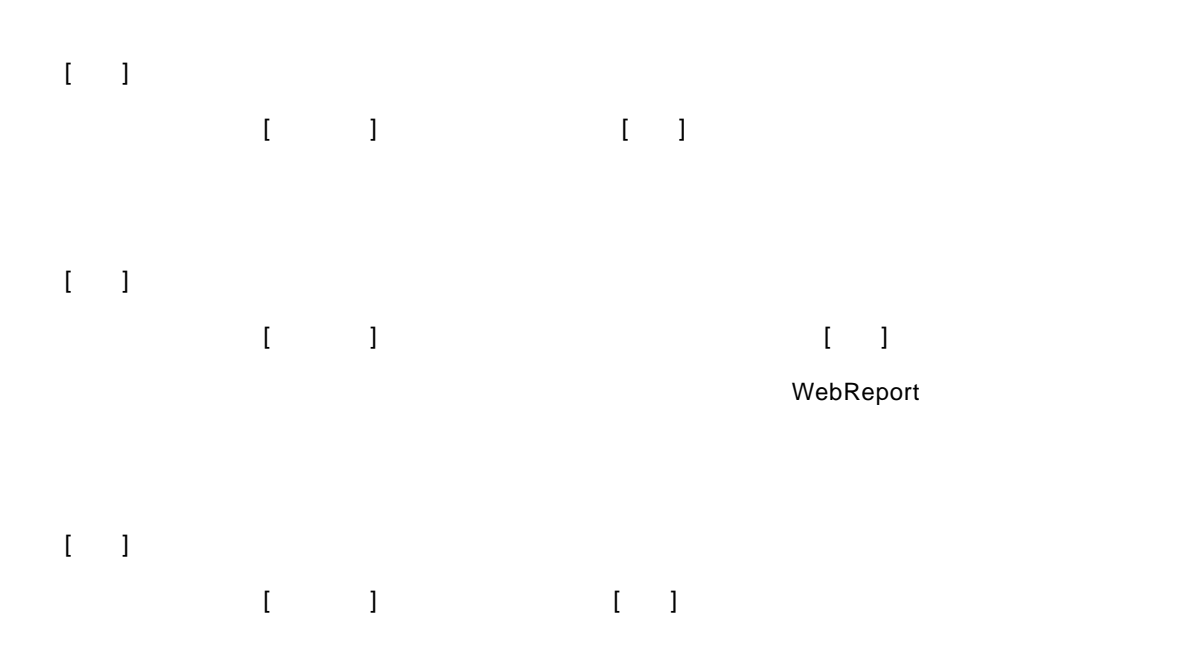

 $\left[ \begin{array}{cc} 1 & 1 \end{array} \right]$ 

WebReport

89

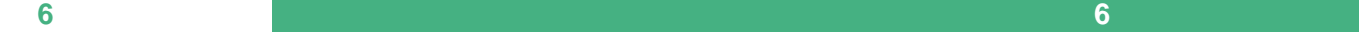

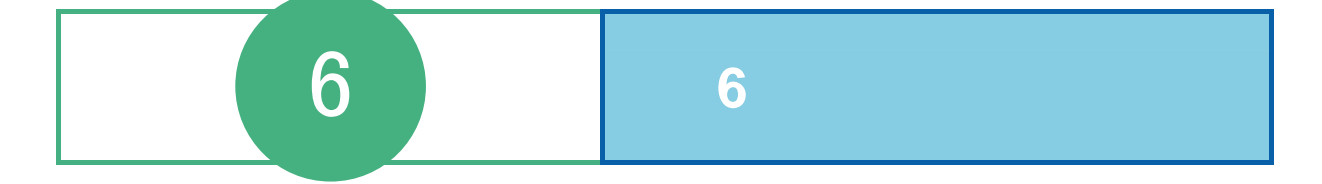

#### 6 6

# スケジューラーの起動・終了

# $1.1$

 [ ] [ ] [Customer Vision] [WebReport Excel] [WebReport Excel J

#### スケジューラーが起動されます。

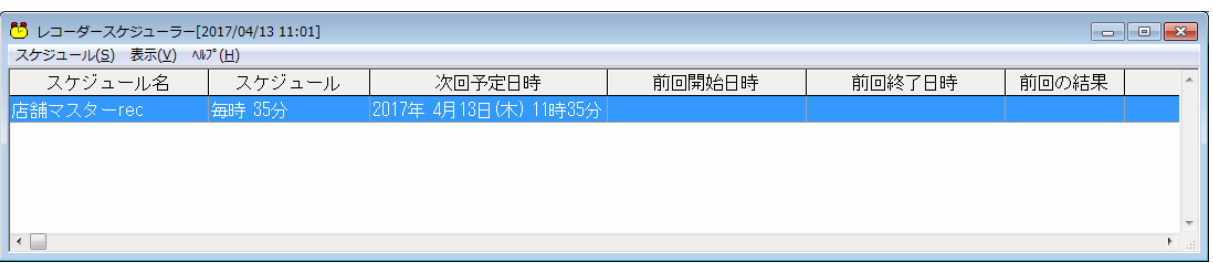

#### スケジューラー起動時、実行されなかったスケジュールがあった場合にはスケジュールを実行す

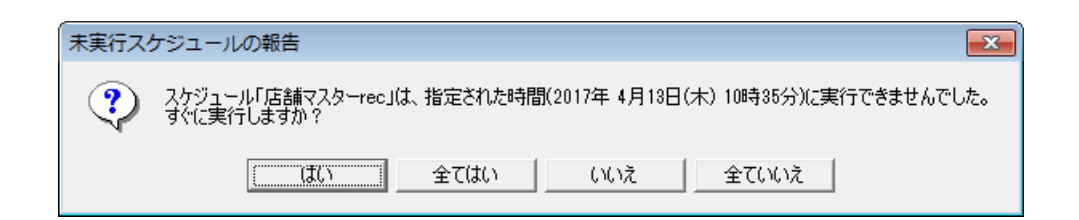

### $1.2$

スケジューラーを終了するには「タスクバー」からスケジューラーのアイコンを右クリックし、

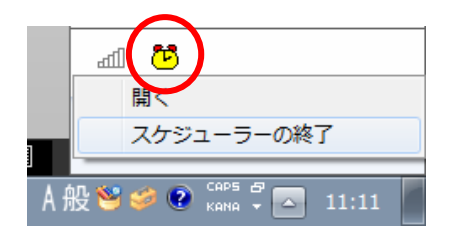

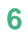

スケジューラーが終了されます。実行待ちのスケジュールが存在する場合、終了前に確認メッ

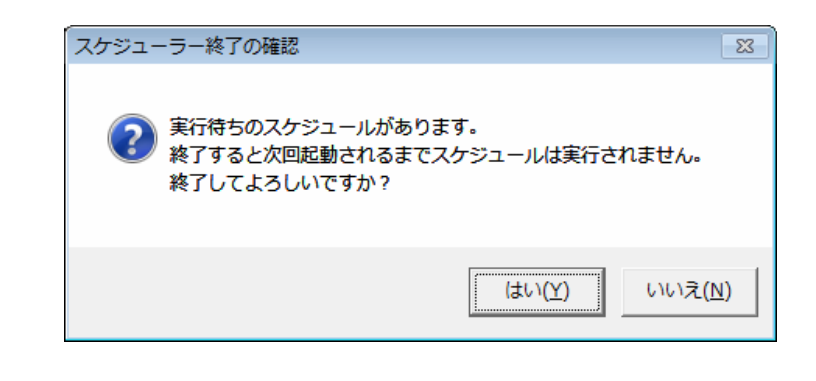

 $\bigcirc$ 

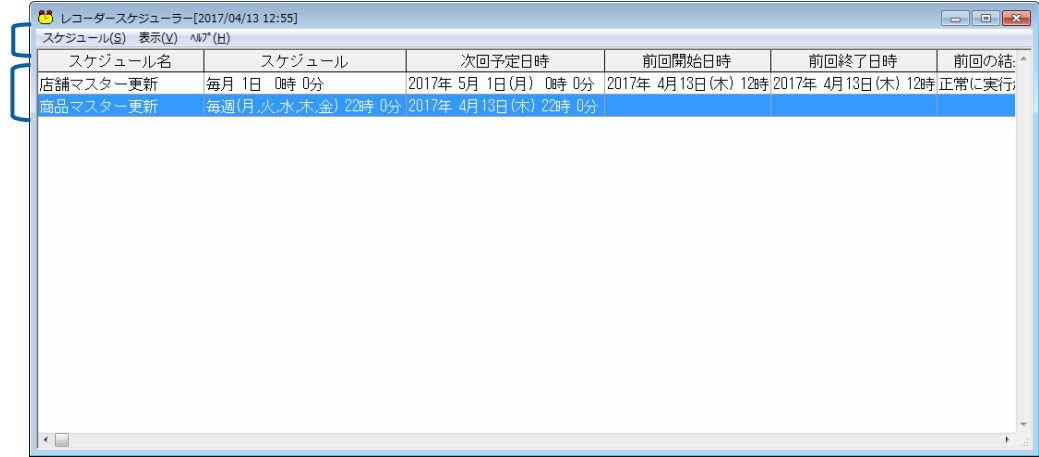

 $\begin{pmatrix} 1 & \cdots & 1 \end{pmatrix}$ 

スケジューラーメニューバー

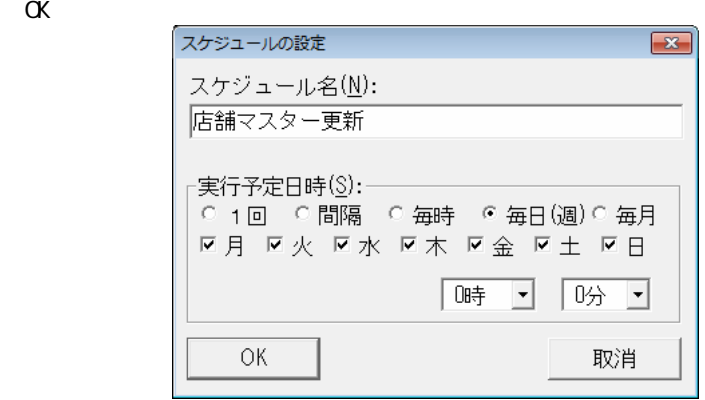

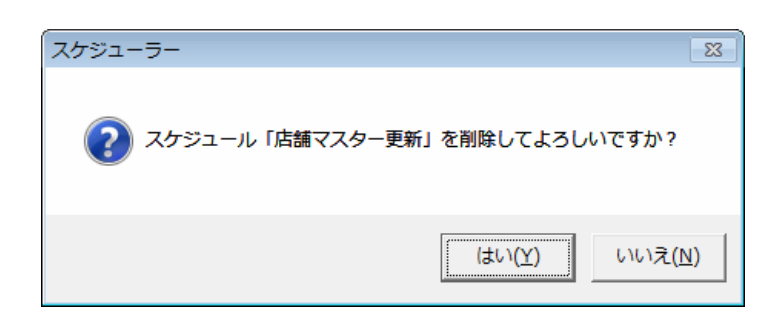

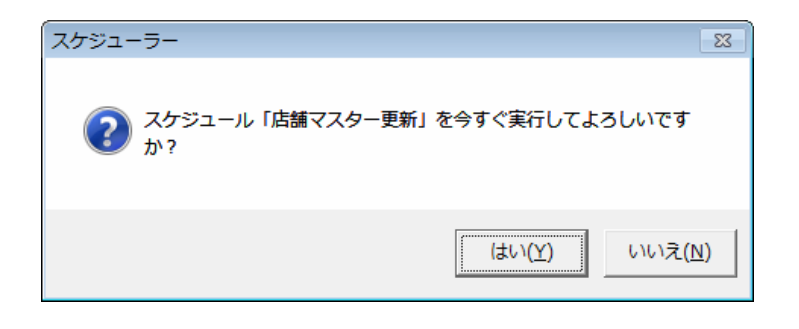

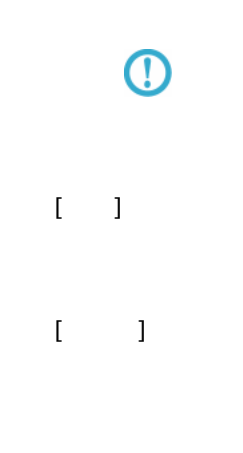

<u>スケジュールールールールールー</u>

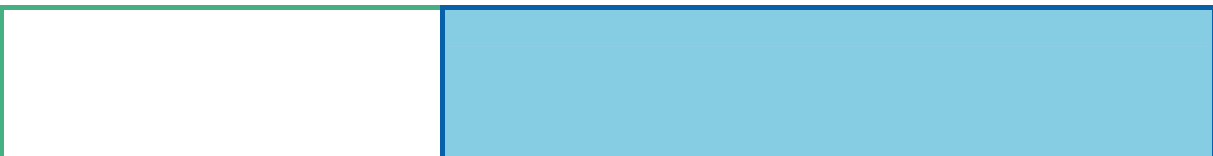

付録 付録 制限事項

 $\times$ 

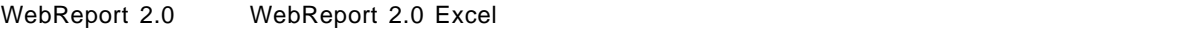

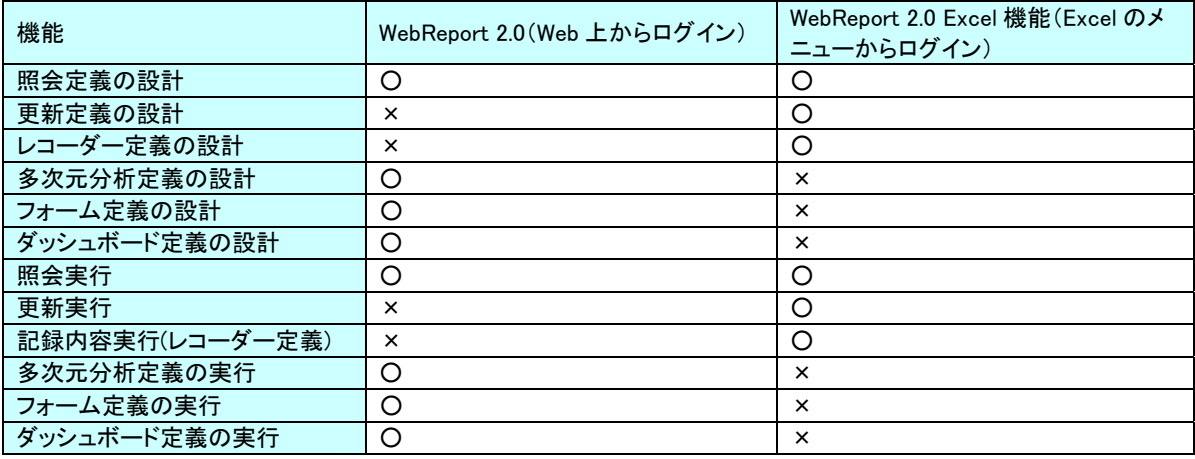

付録 付録 制限事項

# **2** 関数

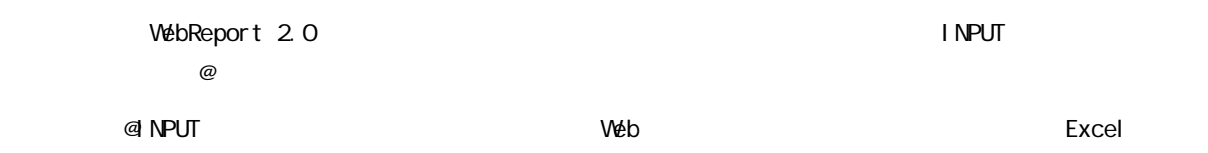

付録 付録 制限事項

# **2.1 INPUT**

@INPUT

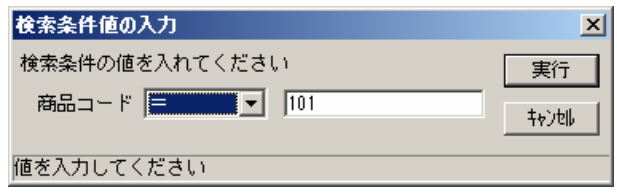

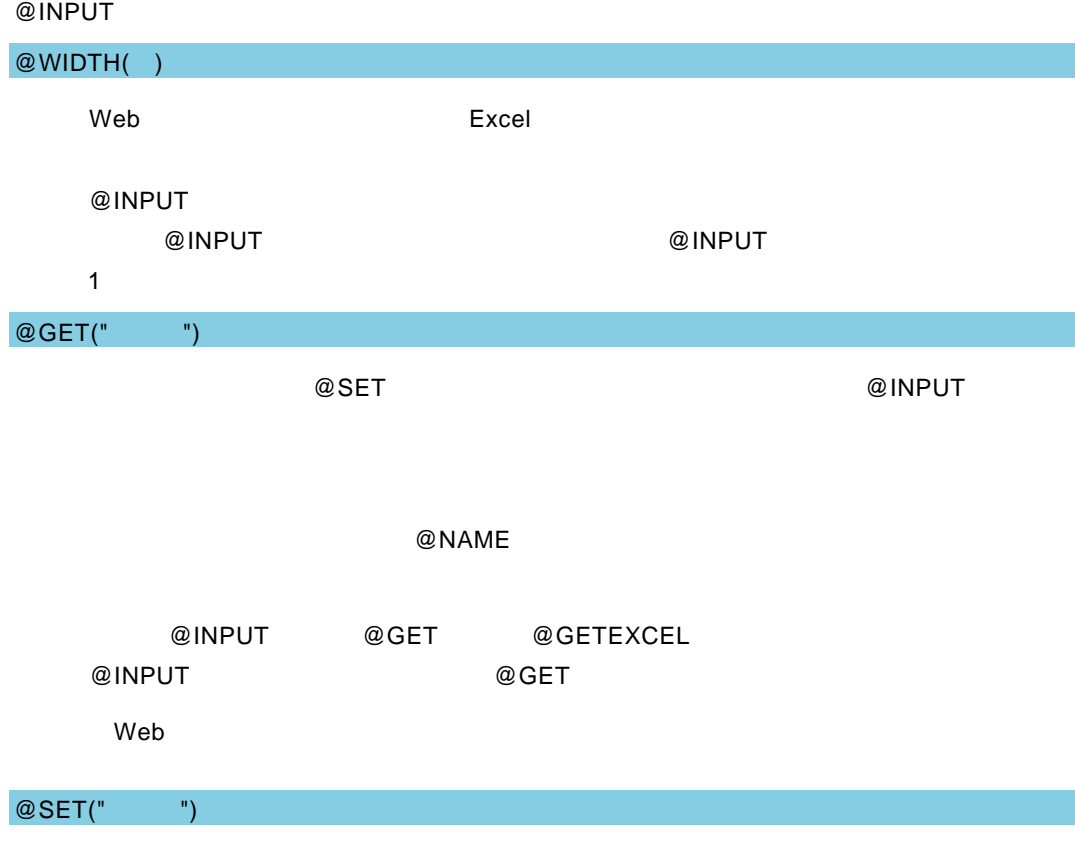

#### $@S$ ET  $@S$

#### @NAME

付録 付録 制限事項

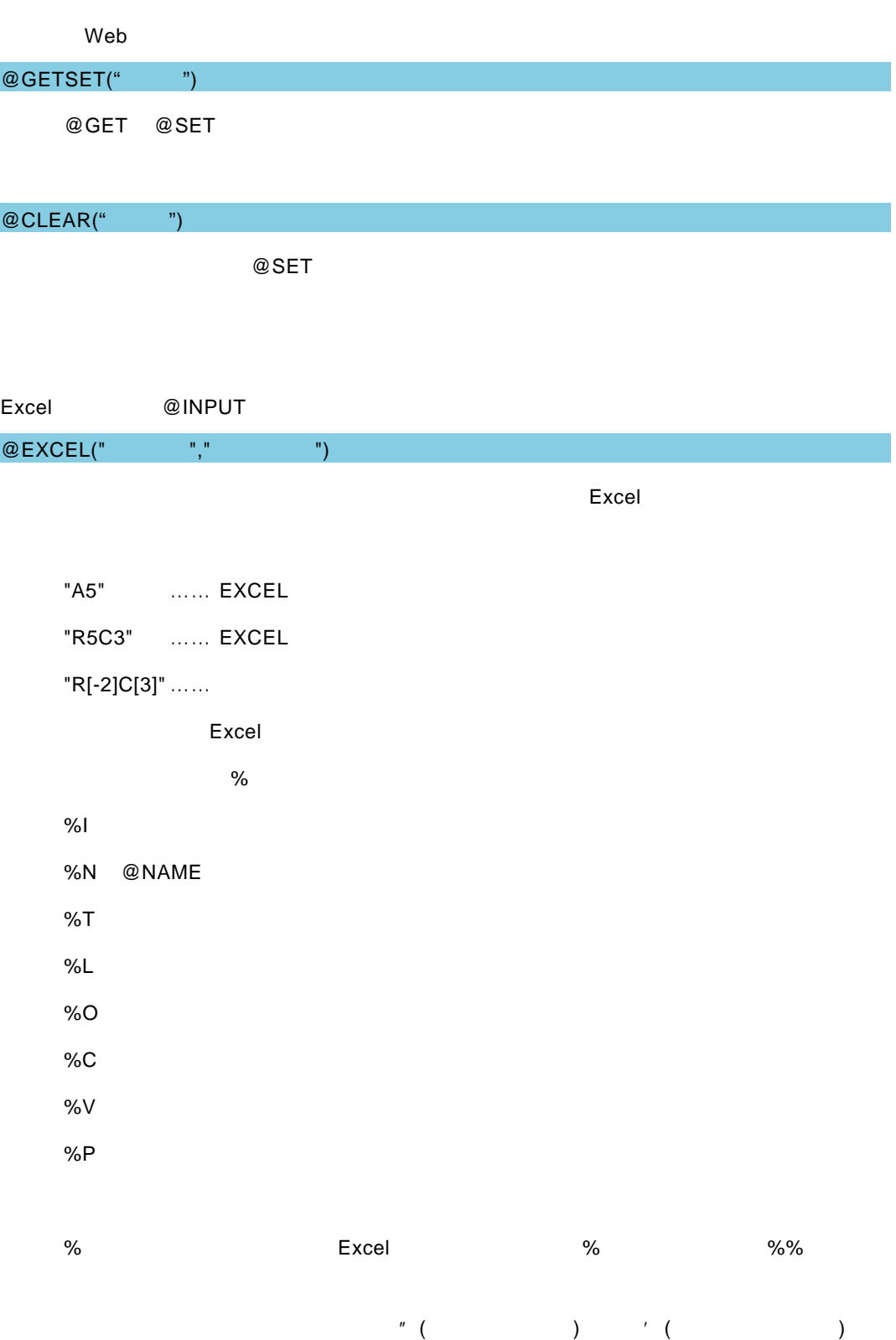

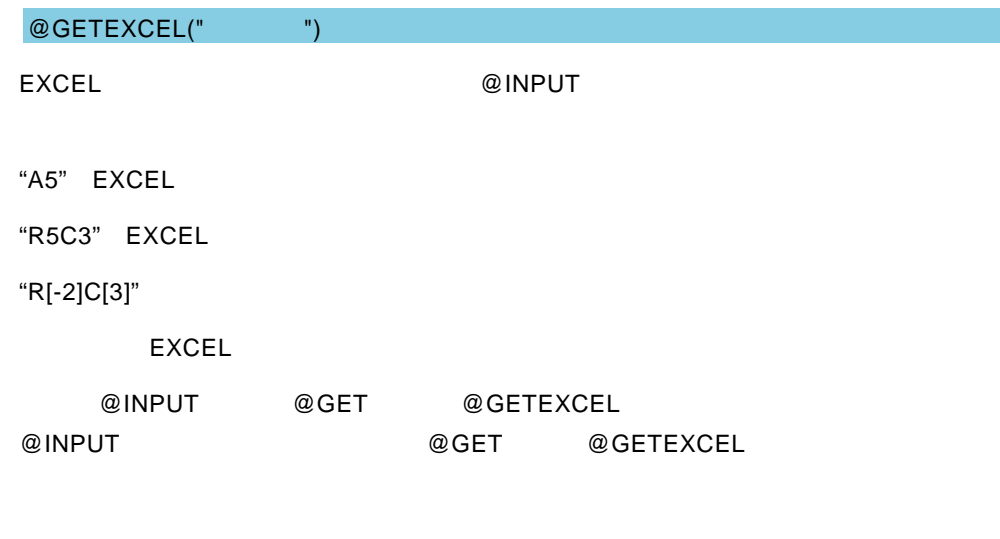

付録 付録 制限事項

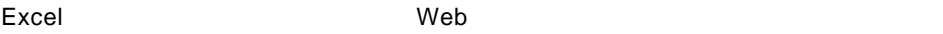

i.

═

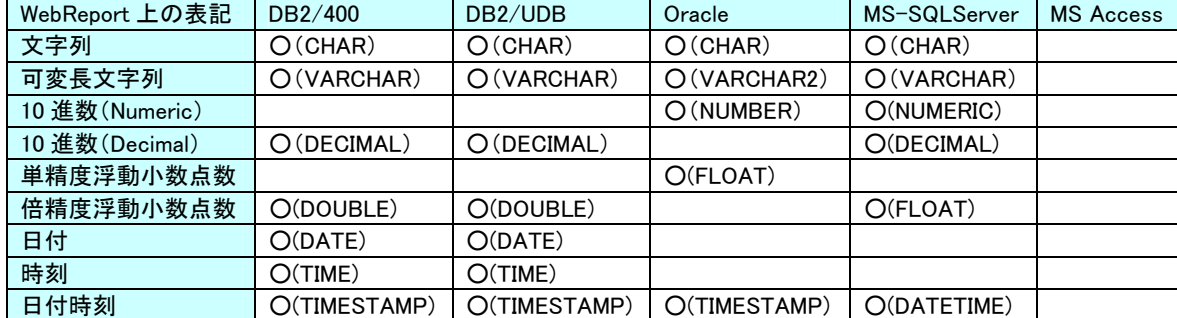

付録 付録 制限事項

 $\equiv$ 

<u> 1989 - Johann Barnett, filosof eta inperiodor eta inperiodor eta inperiodor eta inperiodor eta inperiodor et</u>

Excel機能ユーザーズマニュアル

2009年 11 月 30 日 第 1 版発行 2017 年 12 月 13 日 第 12 版発行

発行 JB アドバンスト・テクノロジー株式会社

お問い合わせ 弊社ホームページより、お問い合わせください。

http://www.jbat.co.jp/

本書は著作権上の保護を受けており、本書の全部あるいは一部に関して、JB アドバンス ト・テクノロジー株式会社からの文書による許諾を得ず、無断で複写、複製することは禁じら れています。また、本書はユーザーへ通知することなく変更される場合があります。

資料番号:CVWRA30U-12